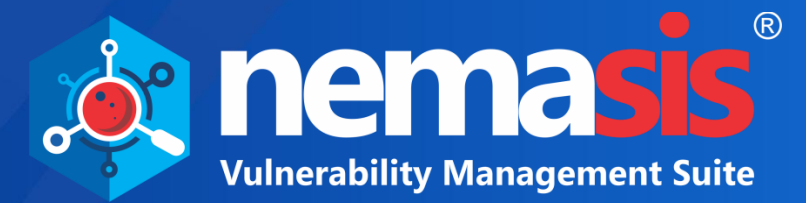

# **Vulnerability Assessment User Guide Product Version: 22.0.1000.124 Document Version: NVA-UG-2201**

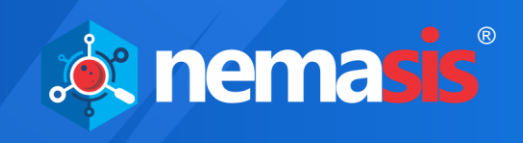

Copyright © 2021 by MicroWorld Technologies Inc. All rights reserved.

Any technical documentation provided by MicroWorld is copyrighted and owned by MicroWorld. Although MicroWorld makes every effort to ensure that this information is accurate, MicroWorld will not be liable for any errors or omission of facts contained herein. This User Guide may include typographical errors, technical or other inaccuracies.

MicroWorld does not offer any warranty to this User Guide's accuracy or use. Any use of the User Guide or the information contained therein is at the risk of the user. This User Guide may contain links to websites of other companies or organizations that MicroWorld does not own or control. MicroWorld neither evaluates nor makes any representations regarding the accessibility of these websites.

MicroWorld reserves the right to make changes without any prior notice. No part of this User Guide may be reproduced or transmitted in any form or by any means, electronic or mechanical, for any purpose, without the express written permission of MicroWorld Technologies Incorporated.

The terms MicroWorld, MicroWorld logo, Nemasis and Nemasis logo are trademarks of MicroWorld. All other product names referenced in this User Guide are trademarks or registered trademarks of their respective companies and are hereby acknowledged. MicroWorld disclaims proprietary interest in the trademarks and names of others.

The product described in this User Guide is furnished under a license agreement and may be used only in accordance with the terms of the agreement.

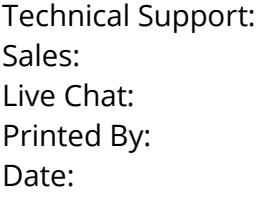

[support@nemasisva.com](mailto:support@nemasisva.com) [sales@nemasisva.com](mailto:sales@nemasisva.com) [www.nemasisva.com/english/livechat.asp](http://www.nemasisva.com/english/livechat.asp) MicroWorld Technologies Incorporated August, 2021

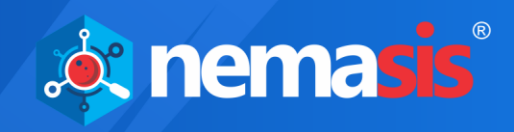

# Content

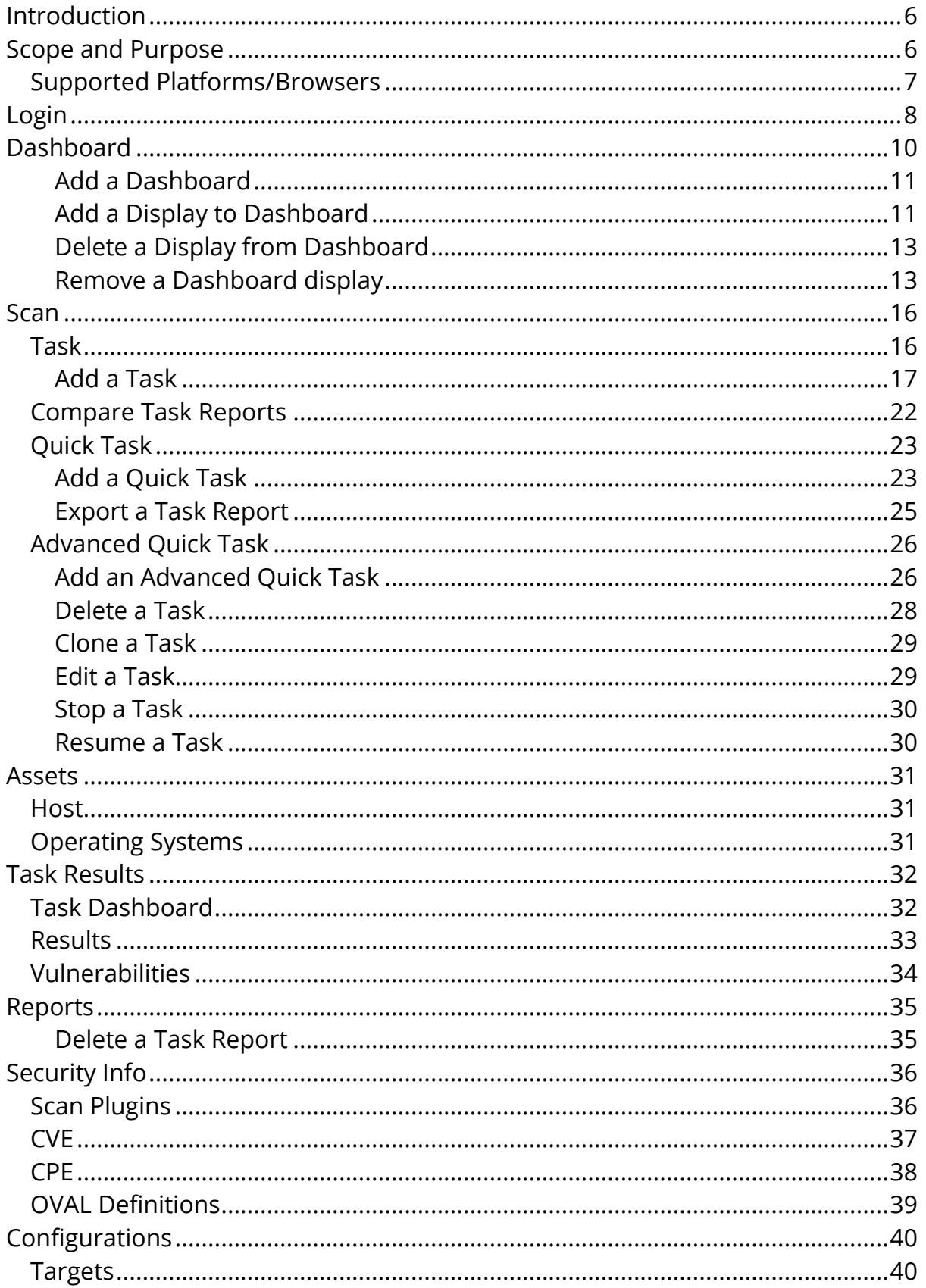

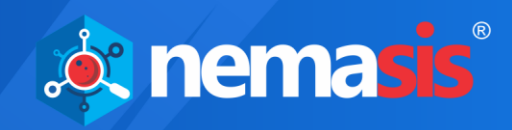

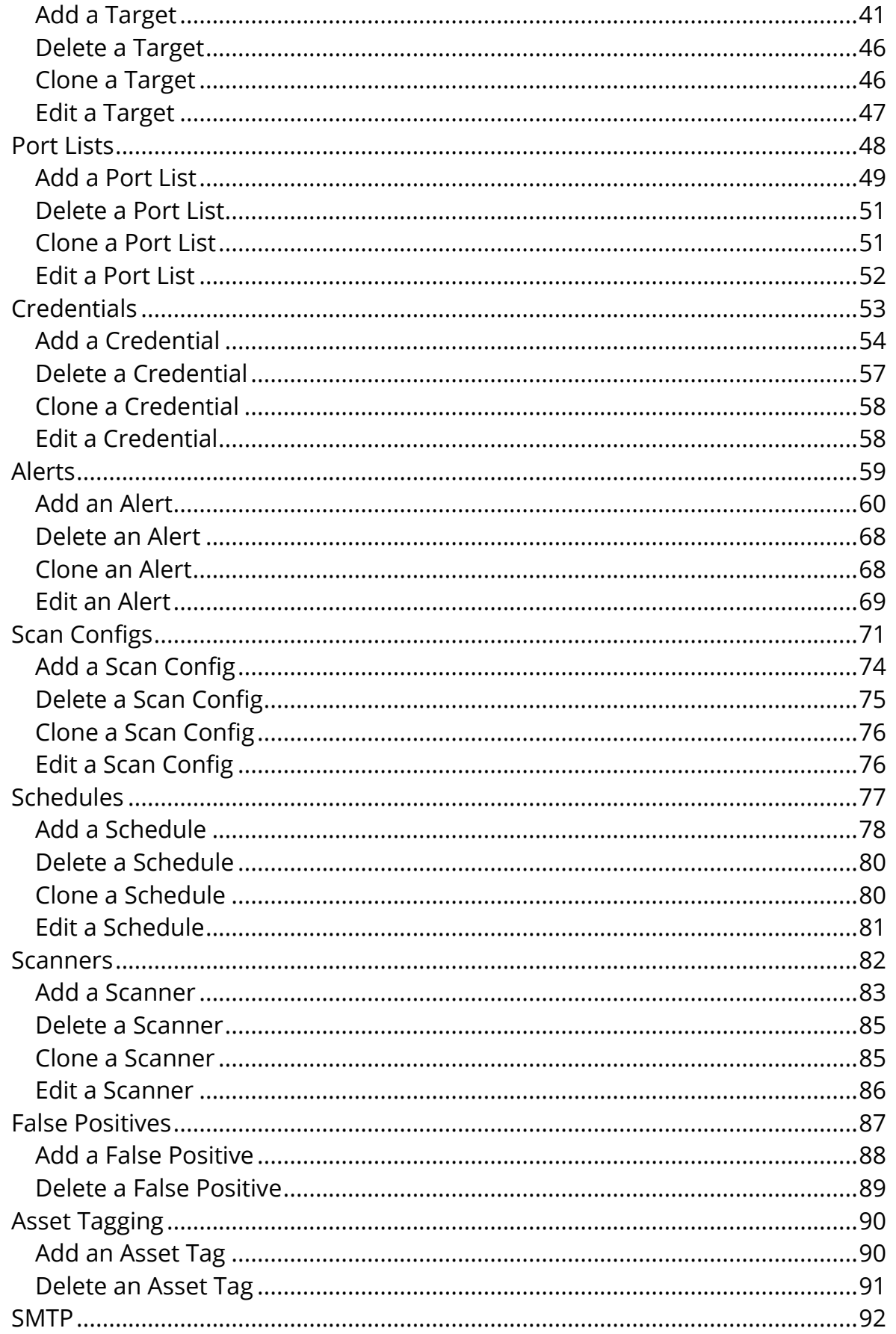

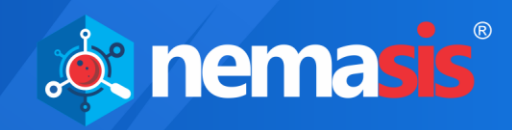

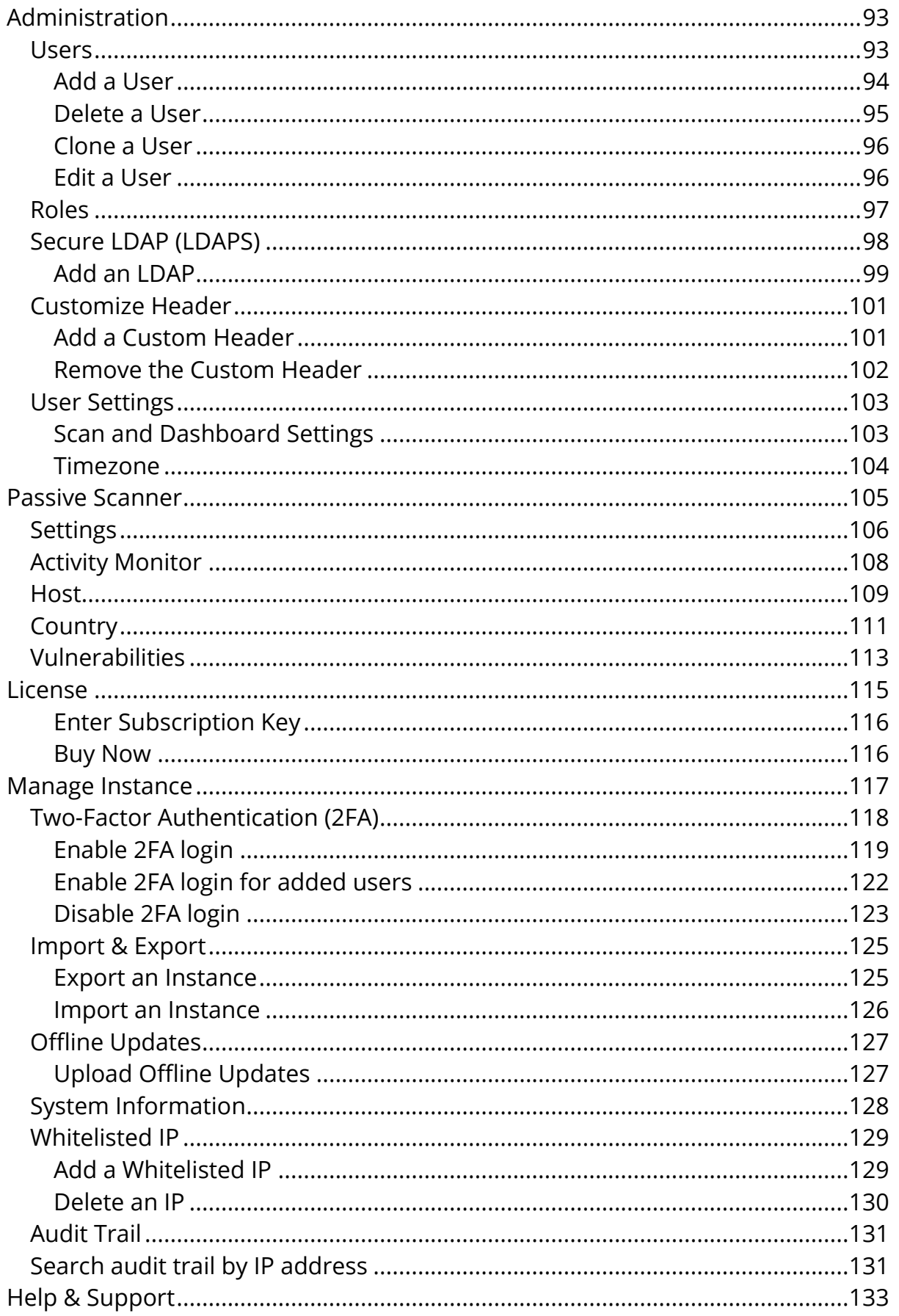

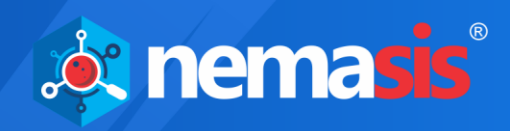

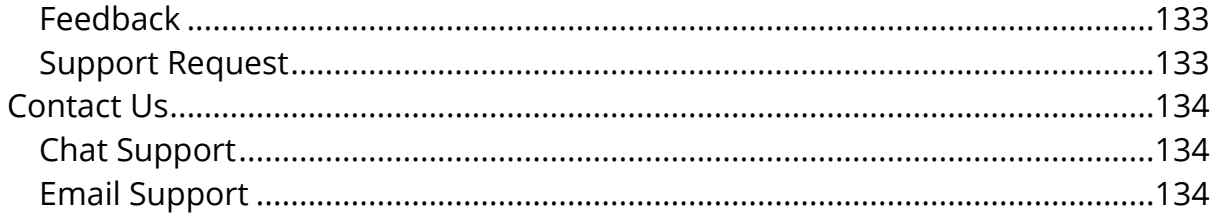

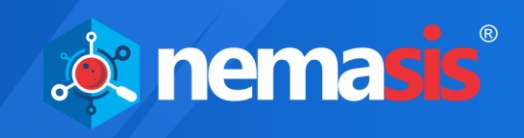

# <span id="page-6-0"></span>**Introduction**

The Nemasis is a Vulnerability Management Suite that detects vulnerabilities in your network and suggests accurate solution to fix it. It assists you in managing your organization's overall governance, risk and compliance with regulations. The Nemasis is designed to keep you and your organization safe from the cybersecurity threats and ensure you are protected 24/7. Below we have mentioned key features of Nemasis:

- Scan endpoints connected across the network for vulnerabilities.
- Report vulnerabilities found and suggest accurate solutions to fix them.
- Monitor security status of the organization endpoints.
- Create and manage scan tasks for endpoints.
- Send customized alerts and reports of scan tasks according to your preferences.
- Monitor network continuously with Passive Vulnerability Scanner.
- Display information about open ports, malicious applications, or running services.

As the technology is evolving, so are the threats. But with Nemasis at your hand, we are sure that your organization operations will run fluid smooth. The Nemasis follows best industry security compliances and regulatory frameworks that will help you strengthen your IT security, improve productivity and accomplish business goals within time.

# <span id="page-6-1"></span>**Scope and Purpose**

The purpose of this User Guide is to provide readers an understanding of the Nemasis Vulnerability Management Console and guidance on the best way to use it. This User Guide will prove useful for whoever is involved in developing, monitoring or learning about the Nemasis.

The User Guide covers processes of creating a scan target, running the scan task, generating the report and fixing the discovered vulnerabilities. If you are familiar with managing vulnerabilities, the User Guide will be easy to understand. If you are not familiar, please read more about it on the Internet as this User Guide does not offer indepth information.

It is recommended that you read this User Guide side by side as you operate the Nemasis console. Please note that this User Guide does not cover the installation process. If you want to read installation process, download the **[Installation Guide](https://nemasisva.com/resource-library/Nemasis-Installation-Steps.pdf)**.

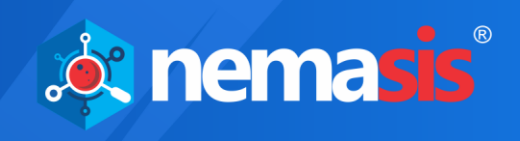

### <span id="page-7-0"></span>**Supported Platforms/Browsers**

#### **Supported Devices/Systems / Heterogeneous Platforms/ applications**

- Network devices
- Virtual systems: VMware, Microsoft Hyper-V and Oracle Virtual Box
- Operating systems: Windows, Mac, and Linux
- Databases: Oracle and SQL Server
- Web applications: Web servers, web services, OWASP Top 10 vulnerabilities
- IPv4/hybrid networks

#### **Browsers (with HTML5 support)**

- Google Chrome (Recommended)
- Mozilla Firefox
- Mozilla Firefox ESR
- Microsoft Edge
- Safari

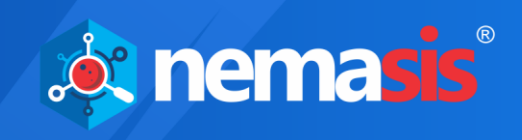

# <span id="page-8-0"></span>**Login**

To log in to the Nemasis console,

- 1. Open a web browser.
- 2. Enter the URL IP address of the Nemasis installed system:10442

**TIP** If the Nemasis installed system's IP address is 192.168.0.1, then the URL will be – https://192.168.0.1:10442

Nemasis console login page appears.

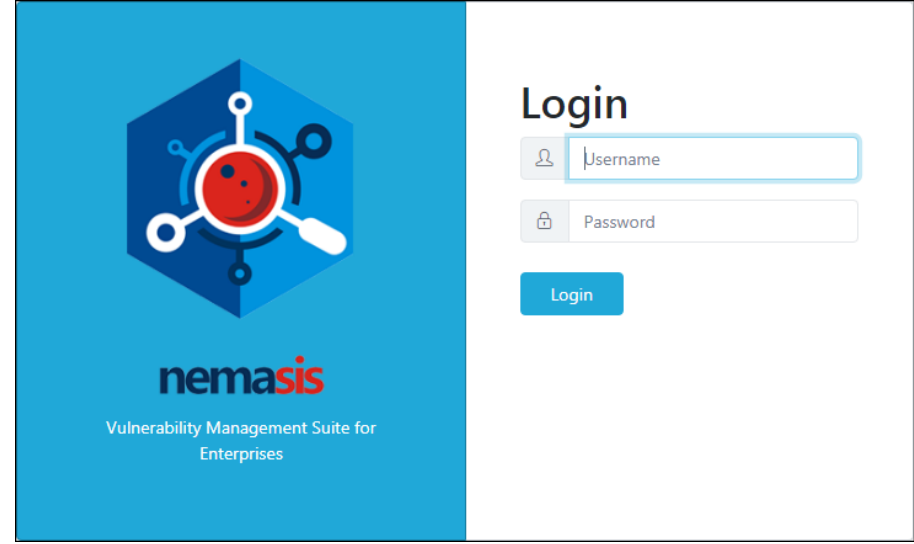

- 3. Enter the default login credentials. **Username** – admin **Password** – admin
- 4. Click **Login**. Select Product screen appears.

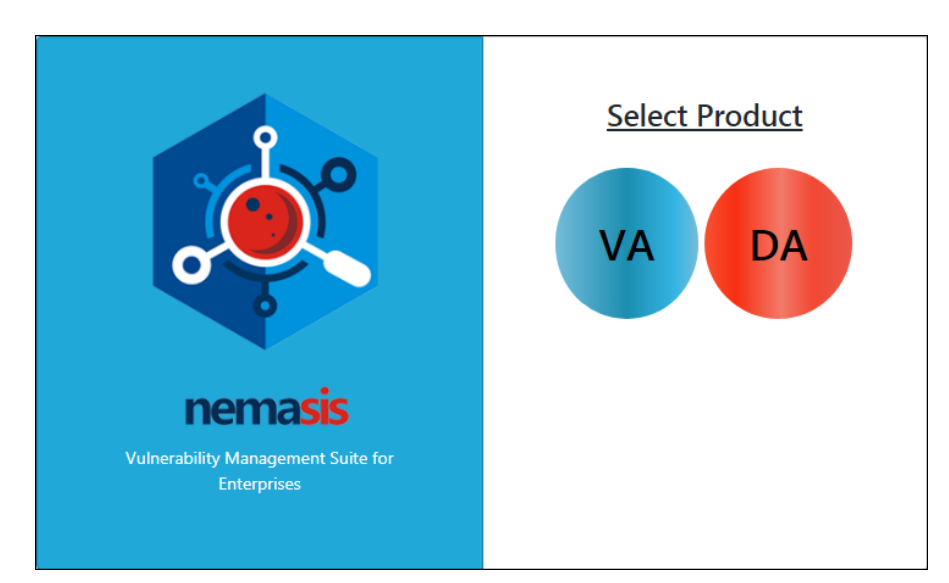

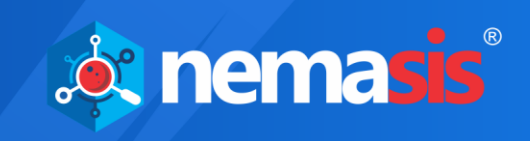

5. Click **VA**.

After logging in to the Nemasis, following screen appears.

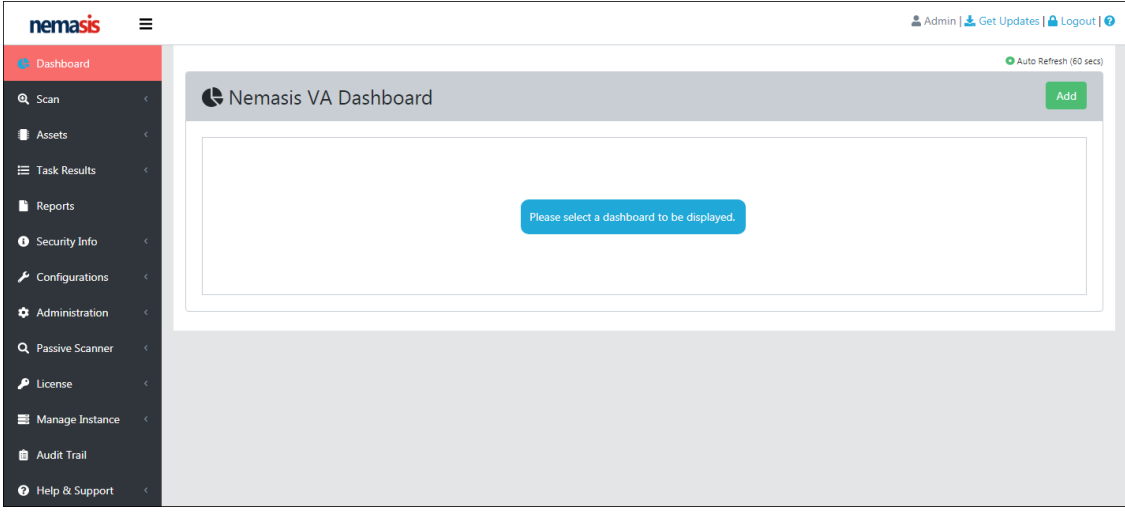

The console tree on the left side consists following modules:

- **Dashboard**
- **Scan**
- **Assets**
- **Task Results**
- **Reports**
- **Security Info**
- **Configurations**
- **Administration**
- **Passive Scanner**
- **License**
- **Manage Instance**
- **Audit Trail**
- **Help & Support**

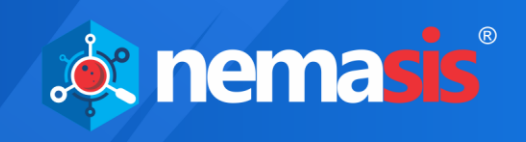

# <span id="page-10-0"></span>**Dashboard**

The Dashboard module displays overall scan results in interactive pie, bar and line charts. You can view the specific information by clicking in pie and bar charts.

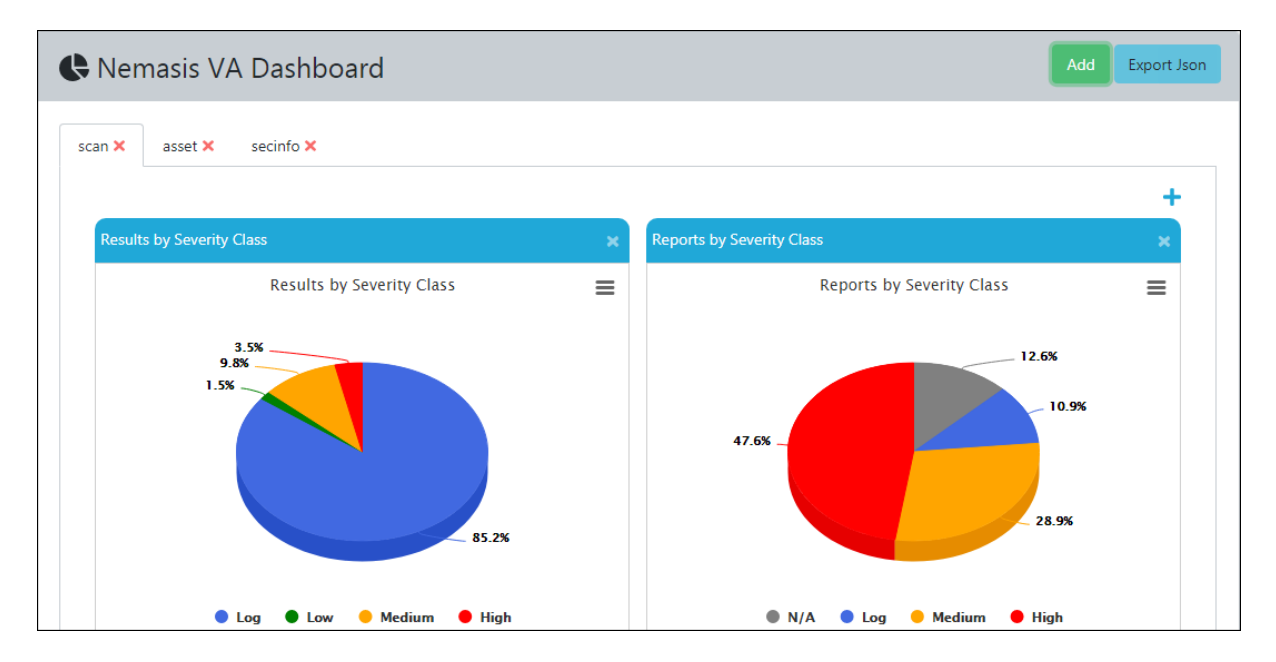

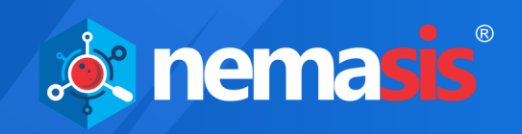

### <span id="page-11-0"></span>**Add a Dashboard**

To add a Dashboard,

1. In the upper right corner, click **Add**. Add new Dashboard window appears.

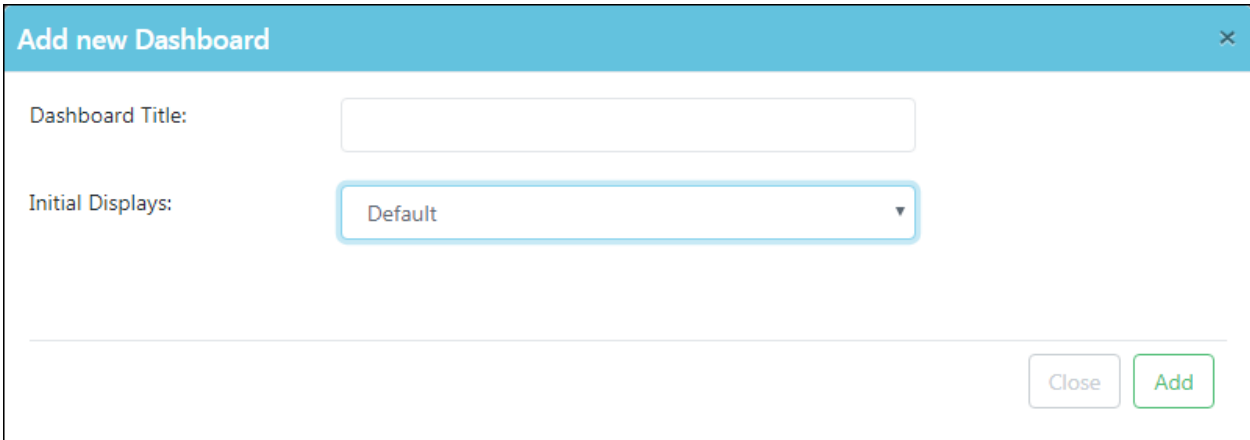

- 2. Enter a name in the **Dashboard Title** box.
- 3. Click **Initial Displays** drop-down, select the preferred display and then click **Add**. The new Dashboard display gets added to Dashboard.

### <span id="page-11-1"></span>**Add a Display to Dashboard**

To add a display to Dashboard,

1. In the Dashboard display, at upper right corner, click  $\blacksquare$ Add new Dashboard Display prompt appears.

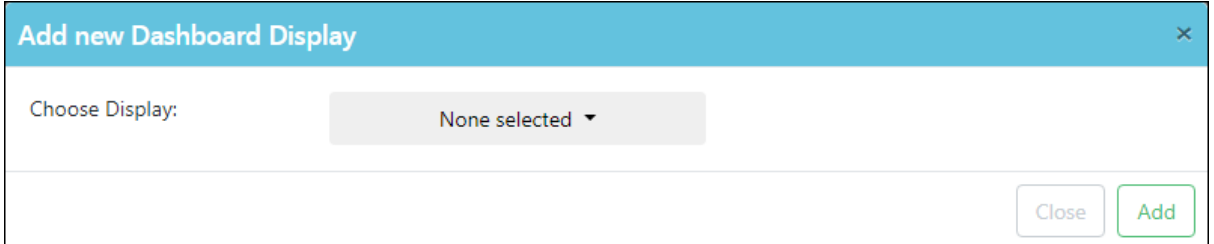

2. Click **Choose Display** drop-down, select the required display and then click **Add**. The new Dashboard display gets added to Dashboard.

Following displays can be added to Dashboard:

- Tasks by Status
- Results by Severity Class
- Reports with High Results
- Tasks by Severity Class
- Tasks by CVSS

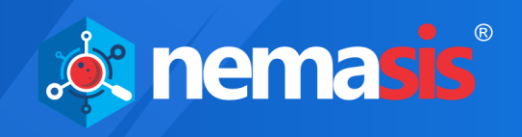

- Tasks by Most High Results
- Tasks by High Results per host
- Reports by CVSS
- Results by CVSS
- Results Description Word Cloud
- Results Vulnerability Word Cloud
- Vulnerabilities by CVSS
- Vulnerabilities by Hosts
- Vulnerabilities by Severity Class
- Hosts by CVSS
- Hosts by Modification Time
- Hosts (High) by Modification Time
- Hosts by Severity Class
- Hosts by Topology
- Most Vulnerable Hosts
- Operating Systems by CVSS
- Operating Systems by Severity Class
- Plugins by Detection Threshold
- Plugins by Detection Threshold Type
- Plugins by Creation Time
- OVAL Definitions by Class
- OVAL Definitions by Creation Time
- OVAL Definitions by CVSS
- OVAL Definitions by Severity Class
- CVEs by Creation Time
- CVEs by CVSS
- CVEs by Severity Class
- CVEs by Creation Time
- CPEs by CVSS
- CPEs by Severity Class

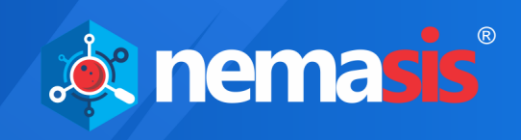

### <span id="page-13-0"></span>**Delete a Display from Dashboard**

To delete a display from Dashboard, in the display, click  $\blacksquare$ .

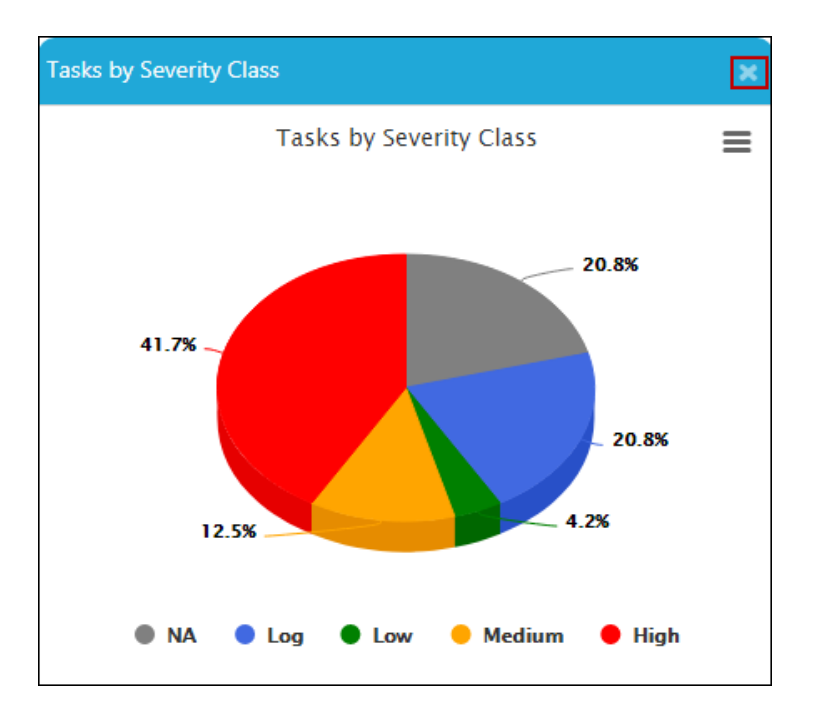

The display gets deleted.

### <span id="page-13-1"></span>**Remove a Dashboard display**

1. To remove a Dashboard display, click  $\blacktriangleright$ .

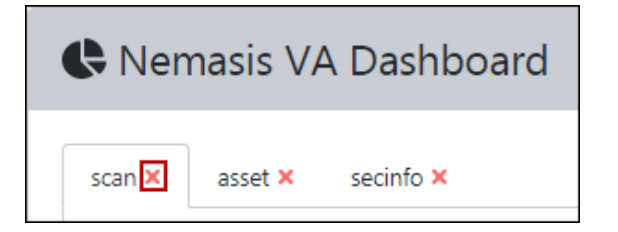

A confirmation prompt appears.

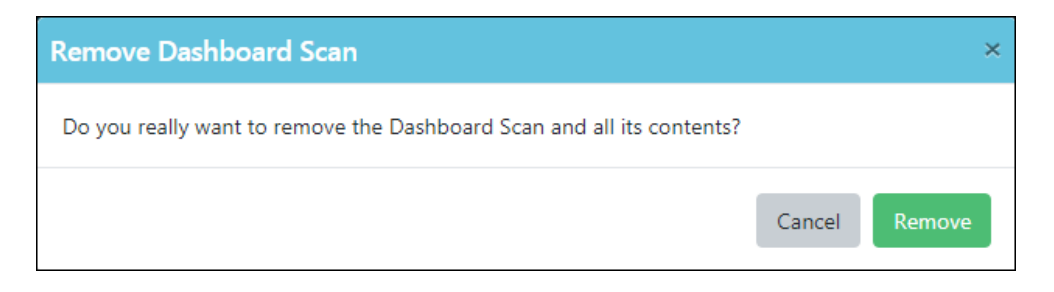

2. Click **Remove**.

The Dashboard display gets removed.

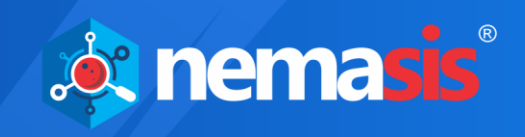

In the top right corner, there are additional options.

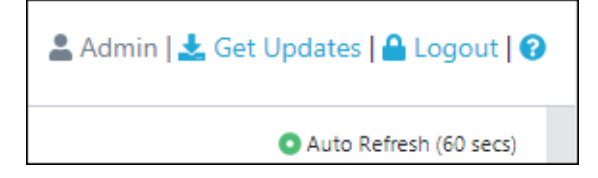

#### **Get Updates**

Clicking **Get Updates** will initiate the download of new database for Nemasis.

#### **Logout**

Clicking **Logout** will log you out of the Nemasis console.

#### **Auto Refresh**

The Dashboard is refreshed automatically after 60 seconds.

#### **Nemasis Help**

Clicking  $\bullet$  displays the Nemasis Help pop-up.

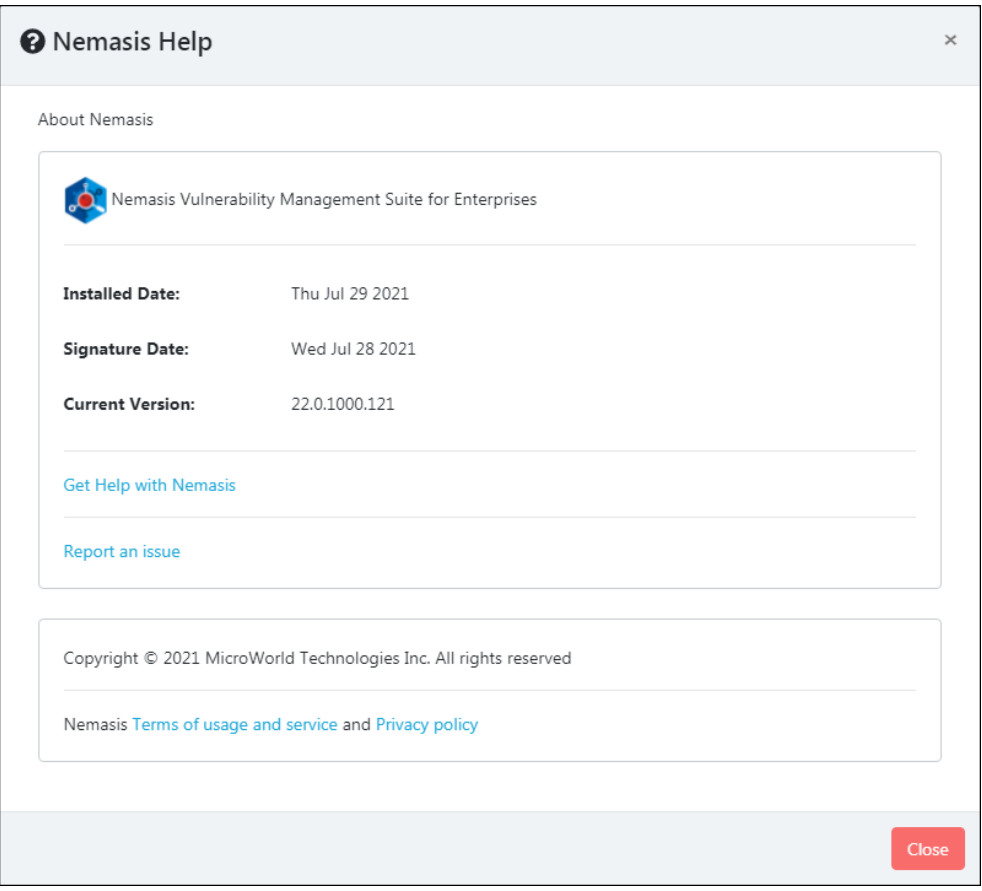

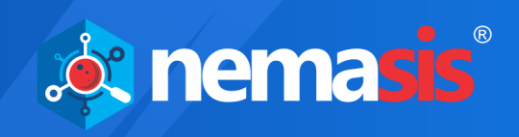

The pop-up displays Nemasis Installed Date, Signature Date and the Current Version in use. By clicking **Get Help with Nemasis** you get redirected to Nemasis webpage containing Help Documentation and a link to Chat Support. If you are facing any issue with the Nemasis, click **Report an issue**. You will be redirected to the Nemasis Support webpage where you can report your issue and get it solved quickly. You can also read about the Nemasis's **Terms of Usage and Service** and **Privacy Policy** by clicking the respective links.

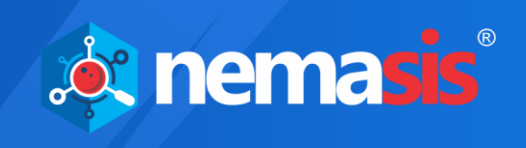

# <span id="page-16-0"></span>**Scan**

The Scan module lets you run a scan task for finding vulnerabilities in endpoints. It contains three submodules namely **Task**, **Quick Task** and **Advanced Quick Task**.

# <span id="page-16-1"></span>**Task**

The Task submodule displays the list of tasks.

The **Status** column displays whether a task is **In Progress** or **Paused** or **Done**. You can view the task progress and check its report while the scanning is in process.

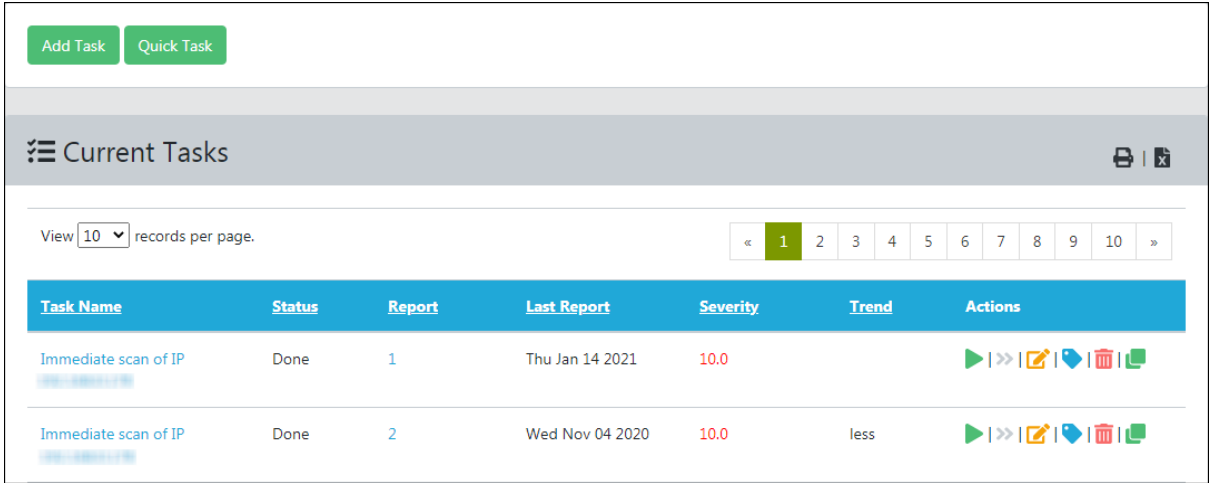

The **Severity** column displays the severity level of the completed tasks. The severity level is color coded for their ratings.

Severity **Low** – ranges from 1 to 4 Severity **Medium** – ranges from 4.1 to 7.0 Severity **High** – ranges from 7.1 to 10

The **Trend** column displays the vulnerability comparison result after a task is rerun. An overall score is matched of latest scan with the last scan, irrespective of the vulnerabilities discovered. The Trend column displays following parameters:

**Down** – Less vulnerabilities found compared to the last scan. **Up** – More vulnerabilities found compared to the last scan. **Same** – Similar vulnerabilities found compared to the last scan.

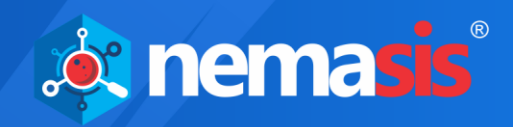

### <span id="page-17-0"></span>**Add a Task**

To add a Task,

- 1. Go to **Scan** > **Task**.
- 2. Click **Add Task.** Add Task form appears.

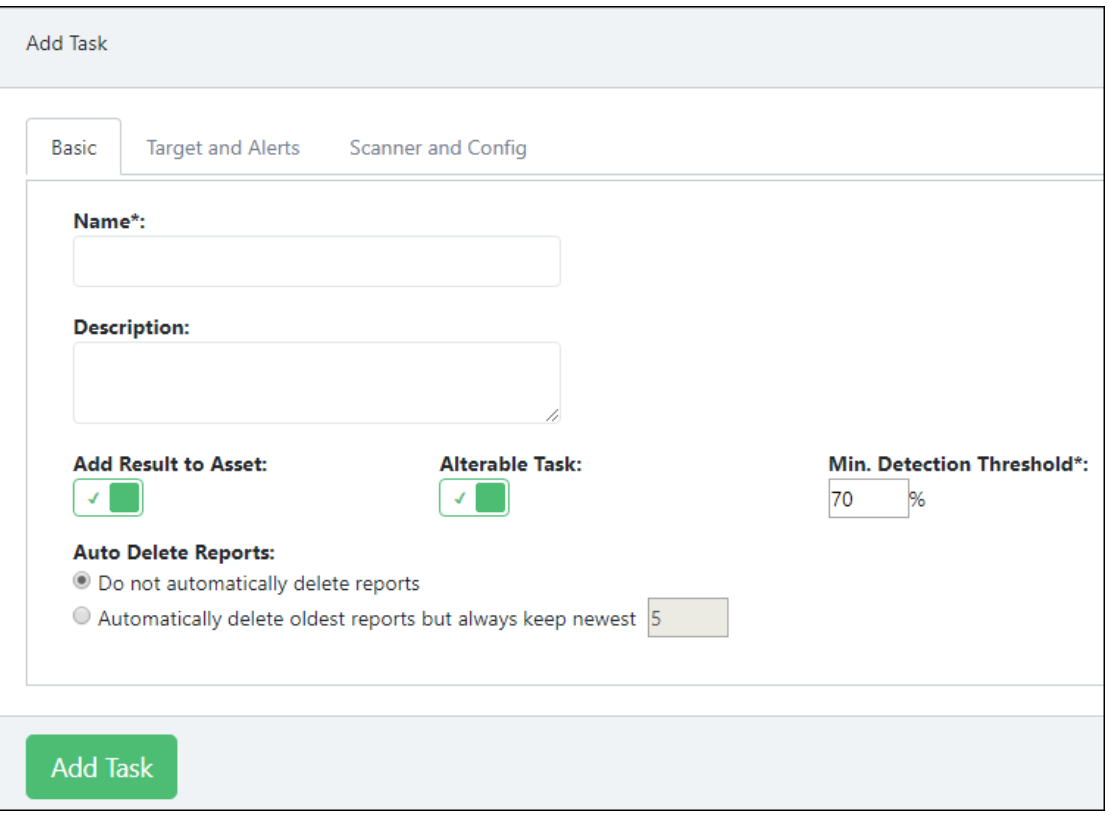

In the Add New Task, there are three tabs available.

- **•** Basic
- **Targets and Alerts**
- **•** Scanner and Config

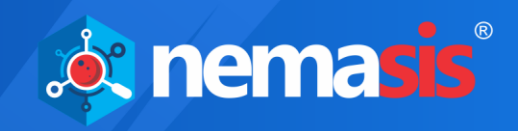

#### **Basic**

The Basic tab is explained below:

- 1. Enter the task name.
- 2. Enter the task description.

#### **Add Result to Asset**

This feature lets you add the task result to the Assets module. By default this option is enabled, you can disable it based on your preference. To enable/disable adding result to asset, click the toggle.

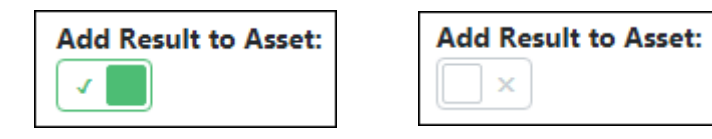

3. Select configuration for **Add Result to Asset**.

#### **Alterable Task**

This feature lets you modify a task even if the report for the same task is already generated. To make the task alterable, click the toggle.

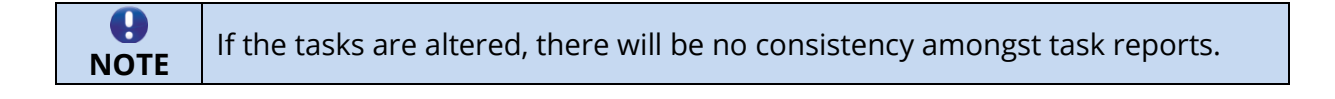

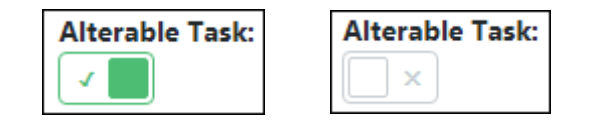

- 4. Select configuration for **Alterable Task**.
- 5. In the **Min Detection Threshold box**, enter quality for the addition of the results to the asset database.

#### **Auto Delete reports**

- **Do not automatically delete reports** When this option is selected, Nemasis will not auto-delete the task reports. You will have to delete each task report manually. By default, this option is selected.
- **Automatically delete oldest reports but always keep newest** When this option is selected, you enable Nemasis to auto-delete old reports. You can specify the maximum number of task reports to be stored. If the count exceeds, the task reports will be automatically deleted in the reverse-chronological order.
- 6. Select the preferred option for **Auto Delete Reports**.

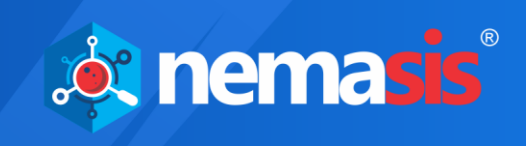

#### **Targets and Alerts**

The Targets and Alerts tab is explained below.

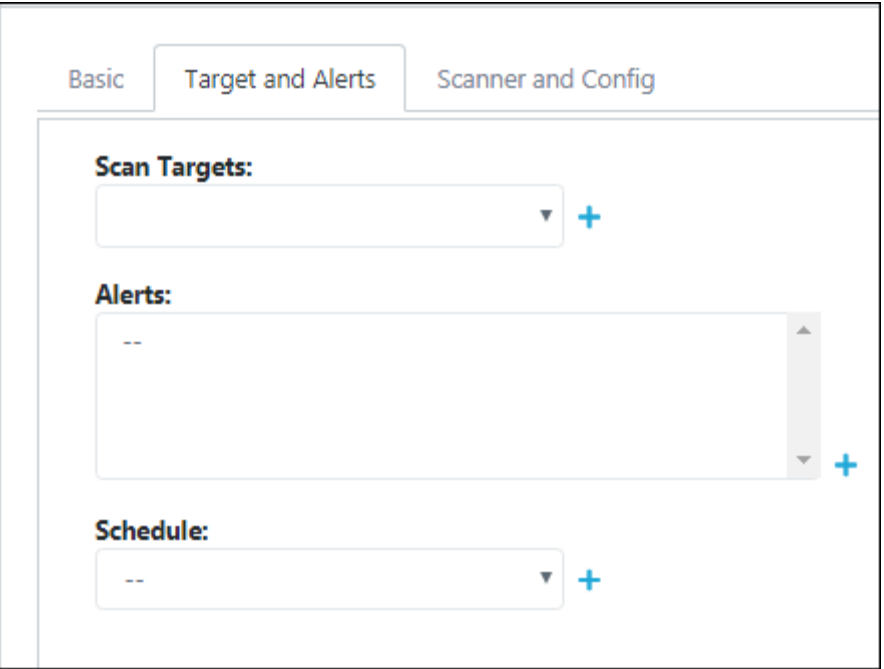

7. Click the **Scan Targets** drop-down and select the appropriate Target. To add a new Target from the tab, click  $\big\uparrow$ .

Learn more about Targets by clicking **[here](#page-40-1)**.

8. Select the appropriate Alert from the **Alerts** list. To add a new alert from the tab, click  $\mathbf{+}$ .

Learn more about Alerts by clicking **[here](#page-59-0)**.

9. Click the **Schedule** drop-down and select the appropriate Schedule. To add a new schedule from the tab, click  $\blacksquare$ . Learn more about Schedule by clicking **[here](#page-77-0)**.

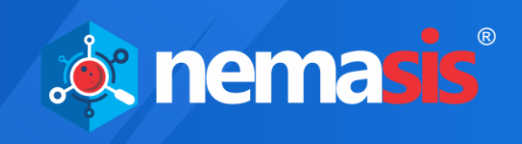

#### **Scanner and Config**

The Scanner and Config tab is explained below.

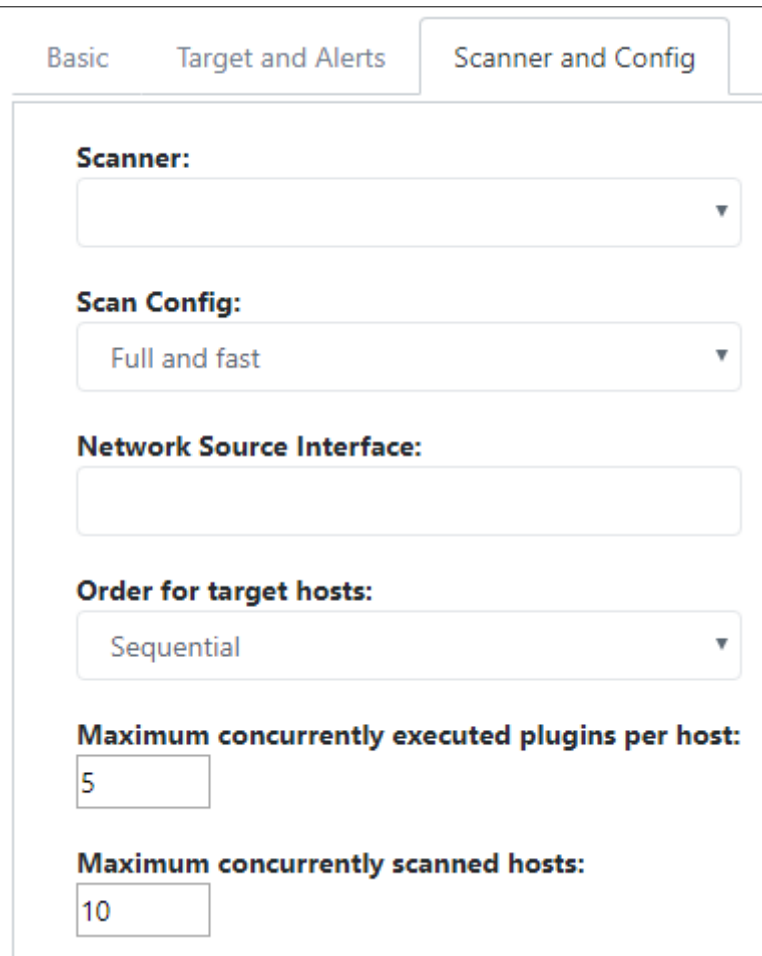

- 10. Click the **Scanner** drop-down and select the appropriate Scanner. Learn more about Scanner by clicking **[here](#page-82-0)**.
- 11. Click the **Scan Config** drop-down and select the appropriate Scan Config. Learn more about Scan Config by clicking **[here](#page-71-0)**.
- 12. Enter the **Network Source Interface** of the Nemasis for the scan.

#### **Order for target hosts**

You can select the search type for a specified network area. Following options are available:

- Sequential
- Random
- **Reverse**

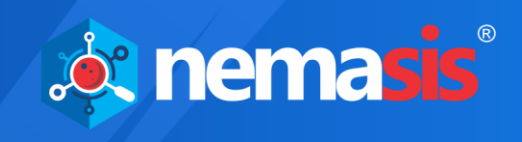

For example, if you are scanning a network 192.168.0.0/24 consisting many systems at the beginning or end of the IP address range. By selecting Random mode, the progress view will be more meaningful.

13. Click the **Order for target hosts** drop-down and select the preferred option.

#### **Maximum concurrently executed plugins per host / Maximum concurrently scanned hosts**

You can specify the maximum number of Scan Plugins that will scan a Target concurrently and maximum concurrently scanned hosts. The default number of Scan Plugins is chosen with utmost care. If a target is scanned with more than default number of Scan Plugins or a scan is run for numerous targets at the same time, then the target systems or the network or the Nemasis appliance may face a negative impact.

#### 14. Click **Add Task**.

The Task gets added in Current Tasks list.

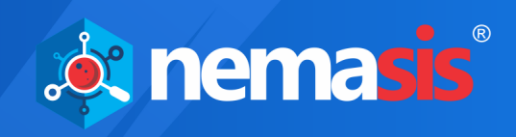

### <span id="page-22-0"></span>**Compare Task Reports**

To compare Task Reports after a Task is rerun,

1. Click the numerical in **Reports** column. Taskwise Reports page appears. When comparing Task Reports, the first selection is the **Base Report**, while the next selection is the **Compared Report**.

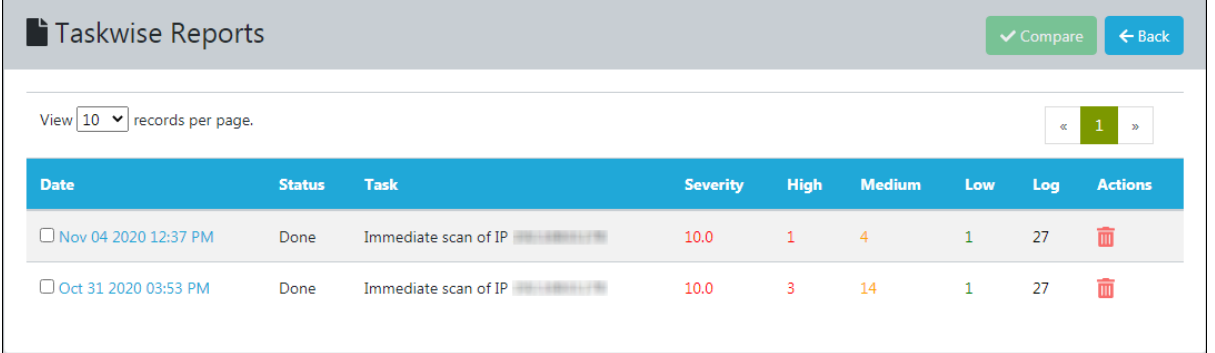

#### 2. Ensure the correct selection sequence and then in the upper right corner, click **Compare**.

Report Compare window appears.

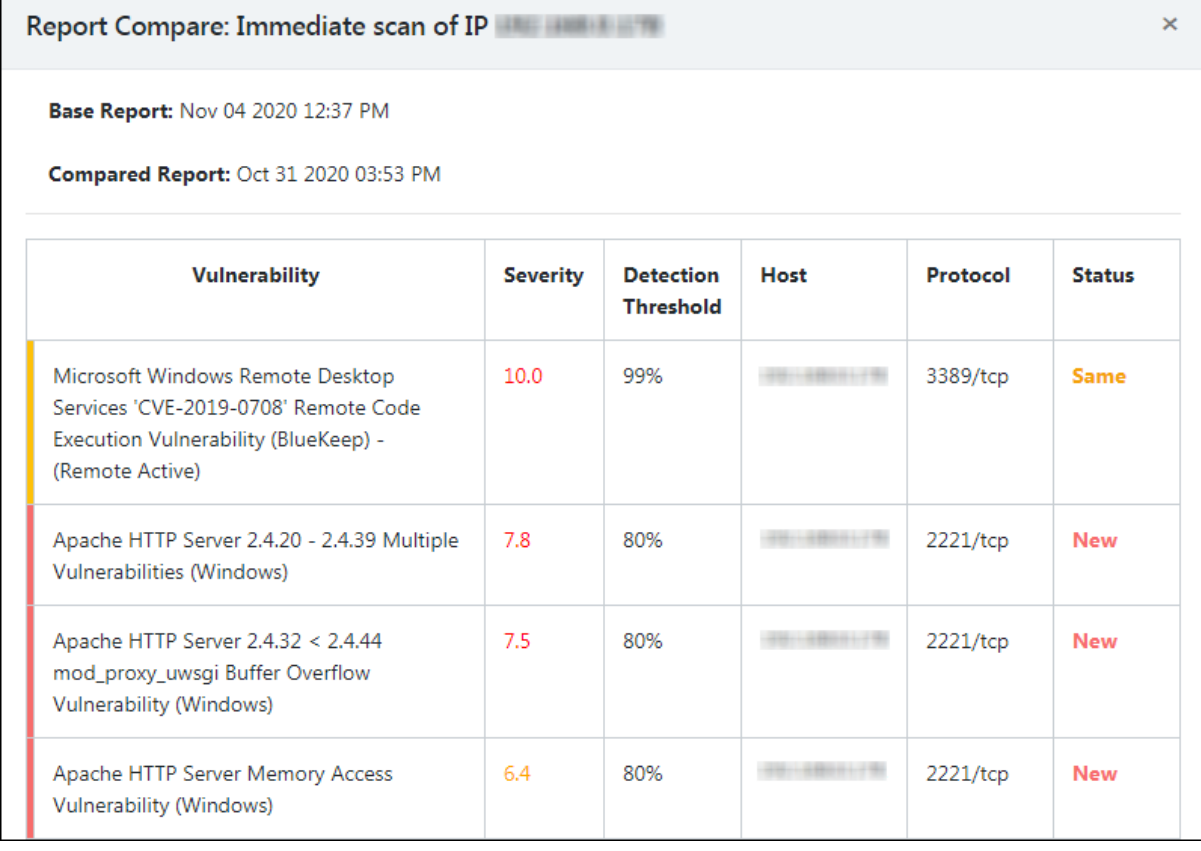

**NOTE** At a time, only two reports can be compared.

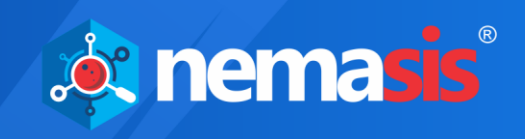

### <span id="page-23-0"></span>**Quick Task**

The Quick Task lets you run a scan task instantly.

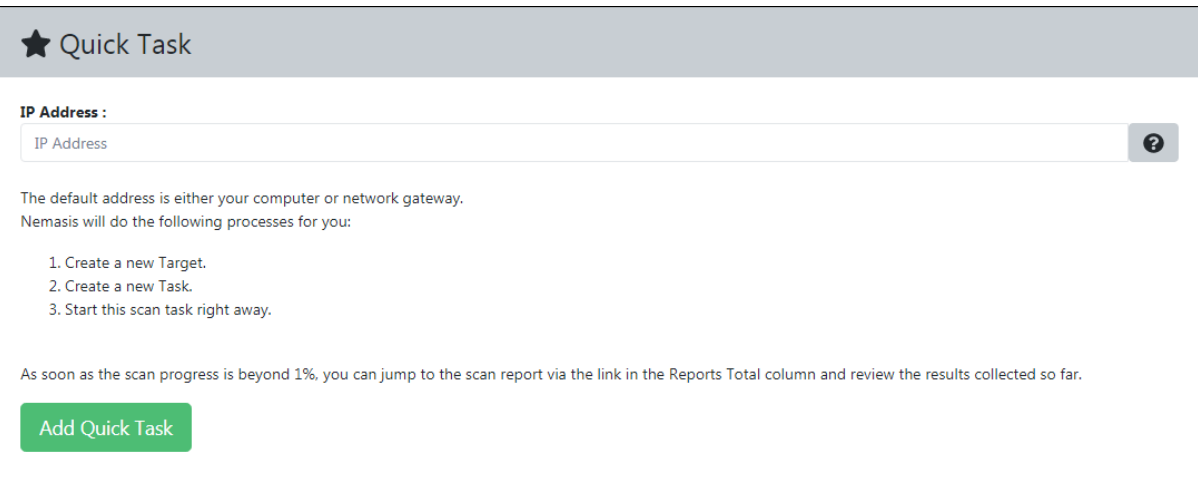

### <span id="page-23-1"></span>**Add a Quick Task**

To add a Quick Task,

- 1. Go to **Scan** > **Quick Task**.
- 2. In the IP address box, enter the IP address of the target system.
- 3. Click **Add Quick Task**.

The Quick Task gets added to the Current Tasks list and Nemasis runs the task immediately.

As soon as the scan progress is beyond 1%, you can view the report by clicking the numerical in the Report column and view the results collected so far.

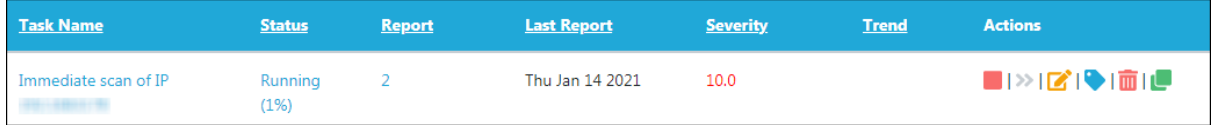

You can manage the task by clicking icons in the **Actions** column.

- Start Task
- Stop Task
- **DESPARE TASK**
- $\Box$  Edit Task
- $\bullet$  **III** Delete Task
- View Asset Tag for Task
- Clone Task
- Task is scheduled

The **Report** column displays the number of reports generated for the task. You can view the report while the scan task is in progress and after it gets completed, by clicking the numerical.

The **Severity** column displays criticality of any vulnerability detected. Clicking the numerical in **High**, **Medium**, **Low** and **Log** column displays only Results tab from the report.

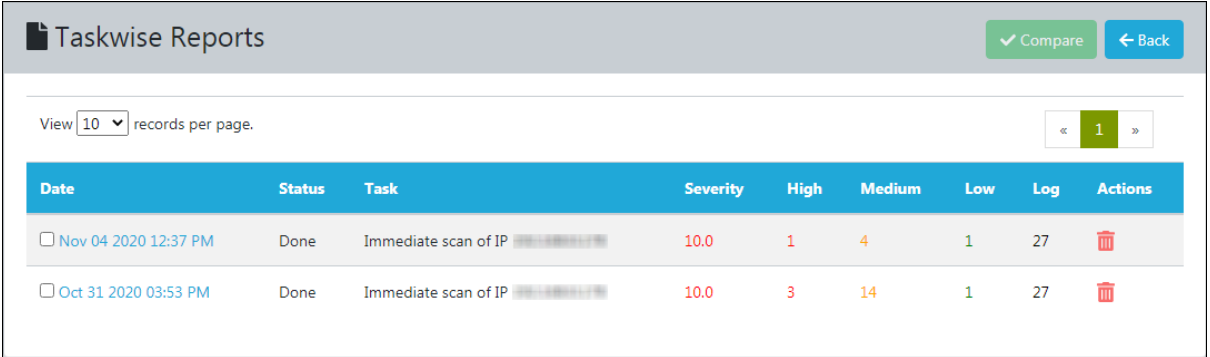

To view the detailed report, click the date in **Date** column.

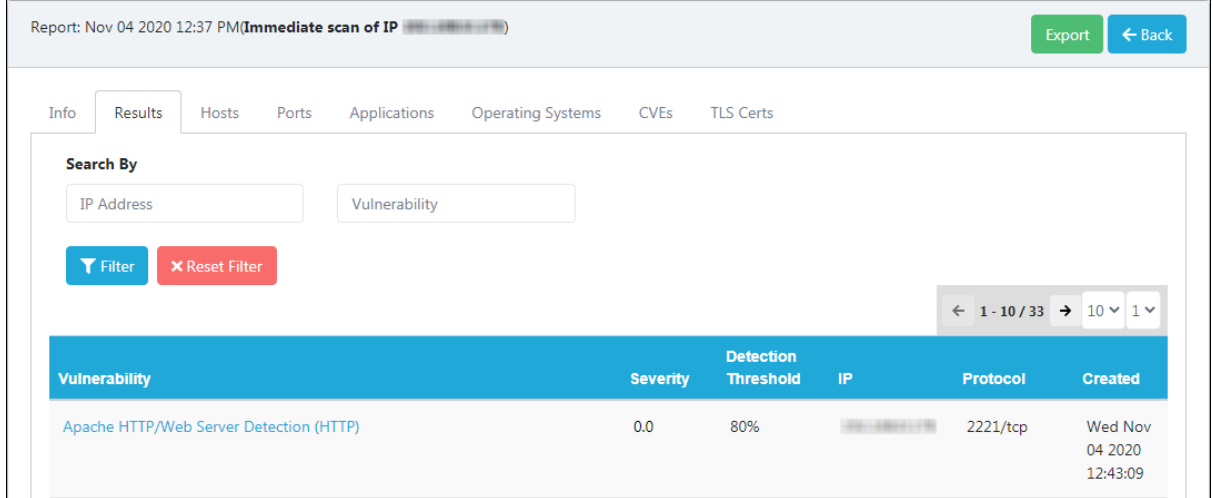

Clicking the vulnerability displays its Summary, Detection Result and Solution.

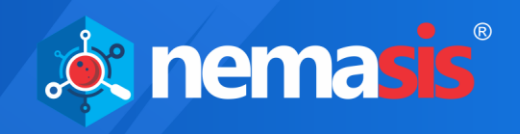

### <span id="page-25-0"></span>**Export a Task Report**

The Task Report contains Summary, Vulnerability Detected, Solution, Vulnerability Insight, Detection Method and CVE references. It can be exported in following formats:

- PDF
- Excel
- Excel Vulnerability wise
- XML
- TXT
- PCI-DSS
- PCI-DSS (Executive)

To export a Task Report,

1. In the upper right corner, click **Export**. Export window appears.

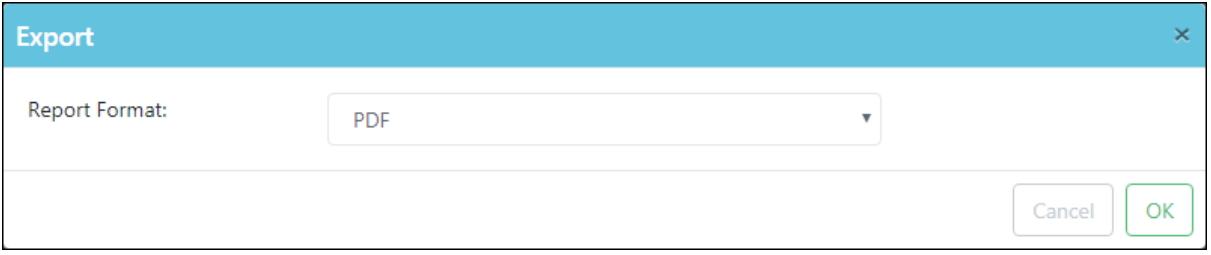

- 2. Click the drop-down and select the preferred format.
- 3. Click **OK**.

The Task Report gets exported.

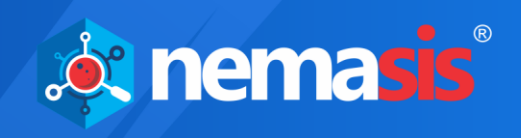

### <span id="page-26-0"></span>**Advanced Quick Task**

The Advanced Quick Task lets you run a task according to your needs by cutting down on excess manual configuration.

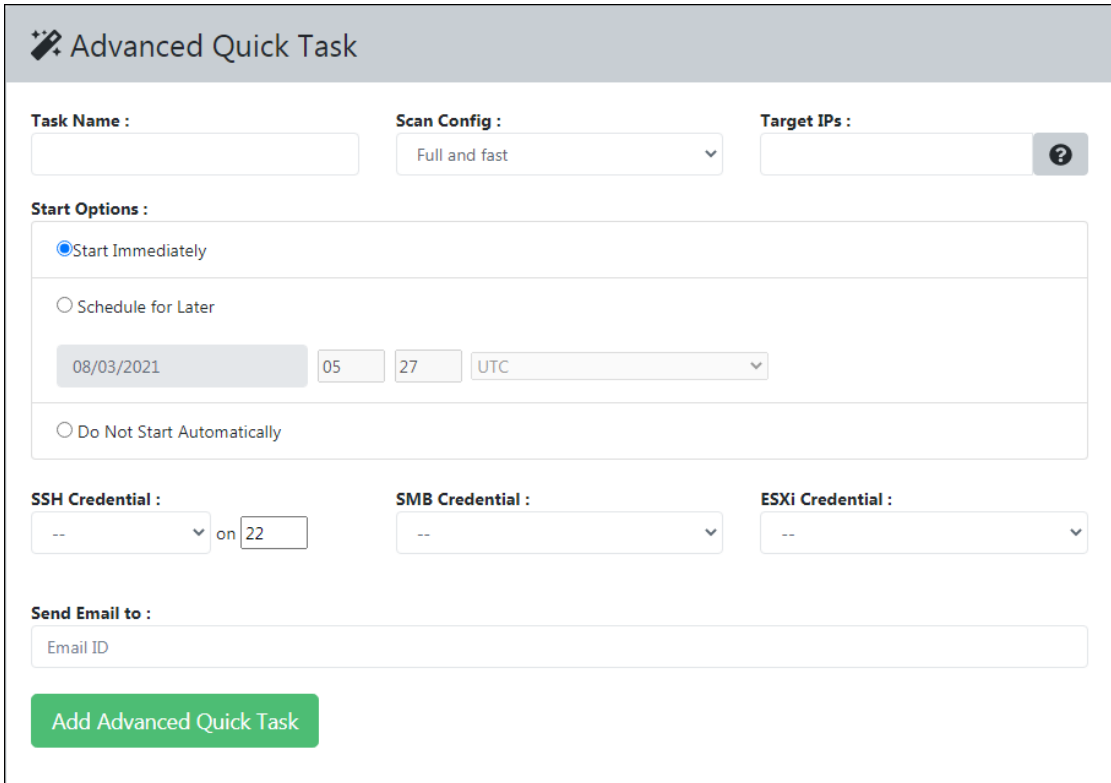

### <span id="page-26-1"></span>**Add an Advanced Quick Task**

To add an Advanced Quick Task,

- 1. Go to **Task** > **Advanced Quick Task**.
- 2. Enter a name for the Task.
- 3. Click the **Scan Config** drop-down and select the preferred scan configuration.

#### **Target IPs**

You can enter the IP address in the box with following formats:

- Single IP address, for example 192.168.25.151
- IPv4 address range, for example 192.168.25.151-251
- IPv4 network in CIDR notation, for example 192.168.25.0/24
- Multiple IP addresses separated by commas
- 4. Enter the IP address or import a list of IP addresses in **Target IPs** box.

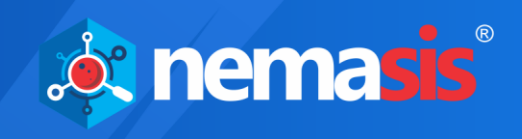

#### **Start options**

There are three options available to start the task.

- **Start Immediately** Select this option to start the task immediately.
- **Schedule for Later** Select this option to schedule the task on preferred date, time and region.
- **Do Not Start Automatically** Select this option to start the task manually.
- 5. Select the preferred Task Start option.

#### **SSH Credential**

If the target system runs on Linux or UNIX, click this drop-down and select the appropriate credential.

#### **SMB Credential**

If the target system runs on Microsoft Windows, click this drop-down and select the appropriate credential.

#### **ESXi Credential**

If the target system is a VMware ESXi system, click this drop-down and select the appropriate credential.

Learn more about Credentials, by clicking **[here](#page-53-0)**.

- 6. Select the appropriate credential.
- 7. Enter the report recipient's email ID in **Send Email to** box.
- 8. After filling all the boxes, click **Add Advanced Quick Task**. The Advanced Quick Task gets added to the Current Tasks list.

In the upper right corner there are two buttons available.

- Click this icon to print the report.
- Click this icon to export report in the XLS format.

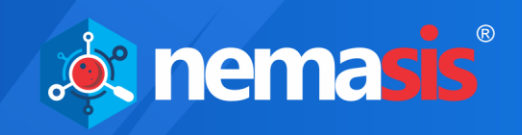

### <span id="page-28-0"></span>**Delete a Task**

To delete a Task,

- 1. Go to **Scan** > **Task**.
- 2. In the Current Tasks screen, in the Actions column, click  $\blacksquare$ . A confirmation prompt appears.

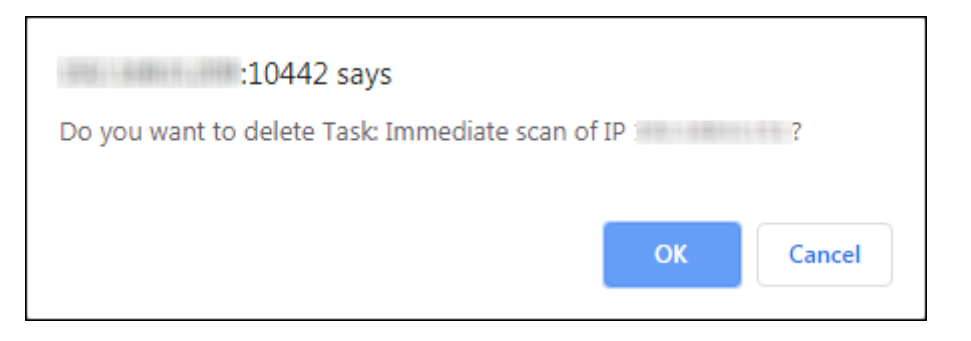

3. Click **OK**. The Task gets deleted.

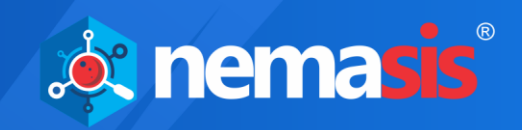

### <span id="page-29-0"></span>**Clone a Task**

To clone a Task,

- Go to **Scan** > **Task**.
- In the Current Tasks screen, in the Action column, click  $\Box$ . The Task gets cloned.

### <span id="page-29-1"></span>**Edit a Task**

To edit a Task,

- 1. Go to **Scan** > **Task**.
- 2. In the Current Tasks screen, in the Actions column, click  $\Box$ . Edit Task window appears.

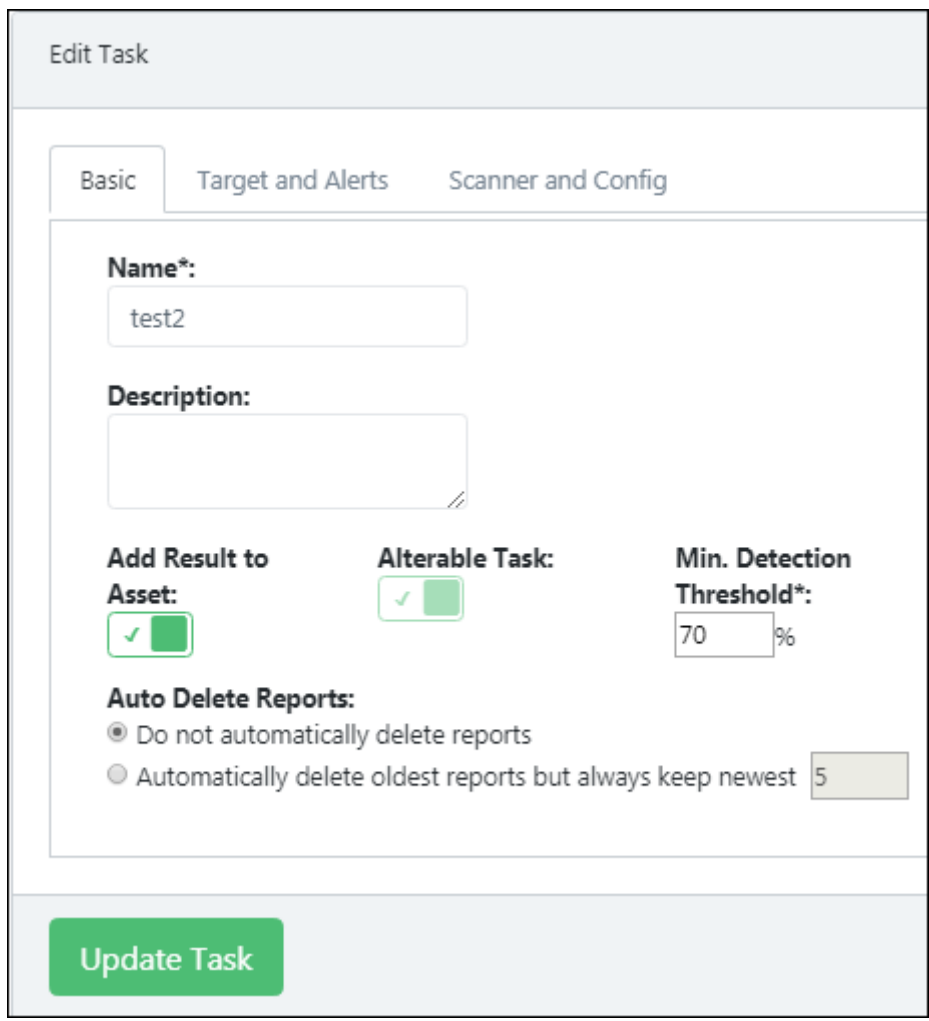

3. Make the necessary changes and then click **Update Task**. The Task gets edited and updated.

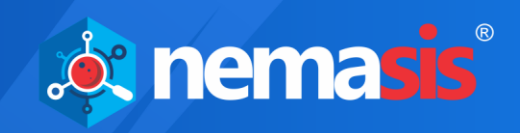

### <span id="page-30-0"></span>**Stop a Task**

To stop a running Task,

- 1. Go to **Scan** > **Task**.
- 2. In the Current Tasks screen, in the Actions column, click  $\blacksquare$ . The running Task gets stopped.

### <span id="page-30-1"></span>**Resume a Task**

To resume a stopped Task,

- 1. Go to **Scan** > **Task**.
- 2. In the Current Tasks screen, in the Actions column, click ... The stopped Task resumes.

 $\bullet$ The icon **w** will change to  $\blacktriangleright$  only if an in progress task is stopped. If you **NOTE** resume a stopped task, the Nemasis will exclude the scanned IP addresses.

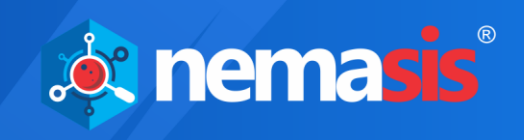

# <span id="page-31-0"></span>**Assets**

The Assets module displays the hostnames and OS of the scanned endpoints. Users should note that the endpoints will be displayed in Assets only after they are scanned by Nemasis.

### <span id="page-31-1"></span>**Host**

The Host submodule displays the Hostname, IP address, OS installed and severity level of the scanned endpoint along with the host discovery date.

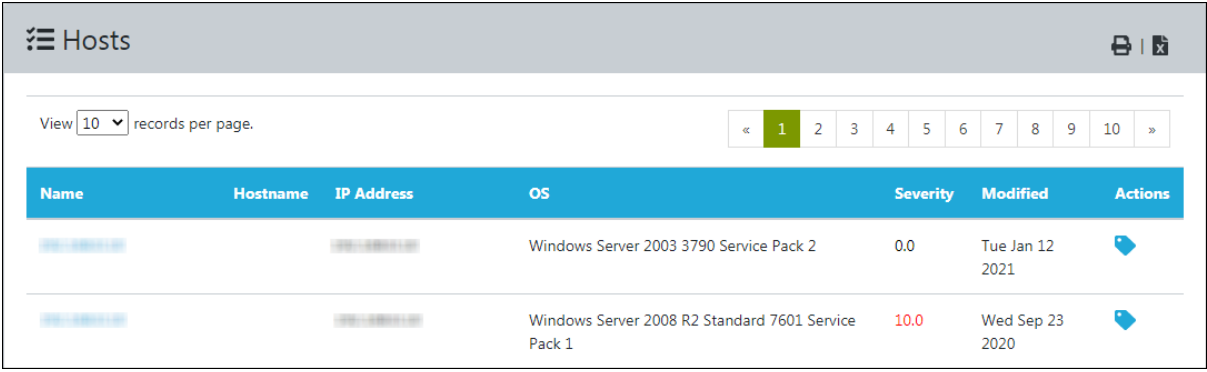

### <span id="page-31-2"></span>**Operating Systems**

The Operating Systems submodule displays the OS names, Severity level by its latest, highest and average classification and detection amongst the number of hosts along with detection date.

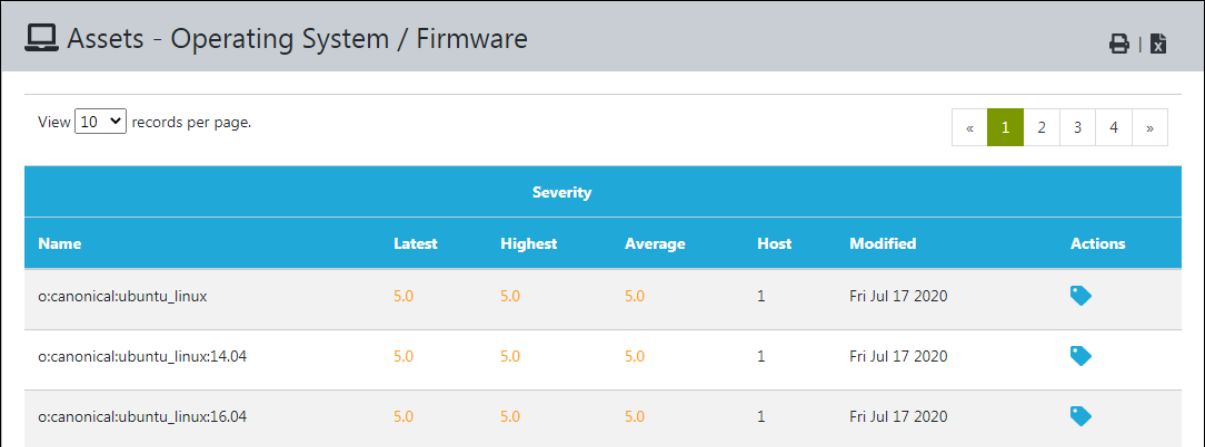

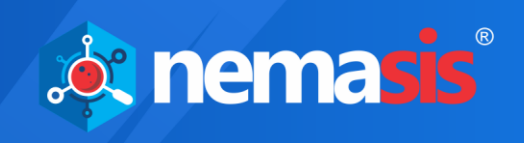

# <span id="page-32-0"></span>**Task Results**

The Task Results module contains results of all tasks run in the database. It consists of three submodules which are **Task Dashboard**, **Results** and **Vulnerabilities**.

### <span id="page-32-1"></span>**Task Dashboard**

The Task Dashboard submodule displays results of the tasks by status, severity class, CVSS, most high results and high results per host in various interactive chart formats.

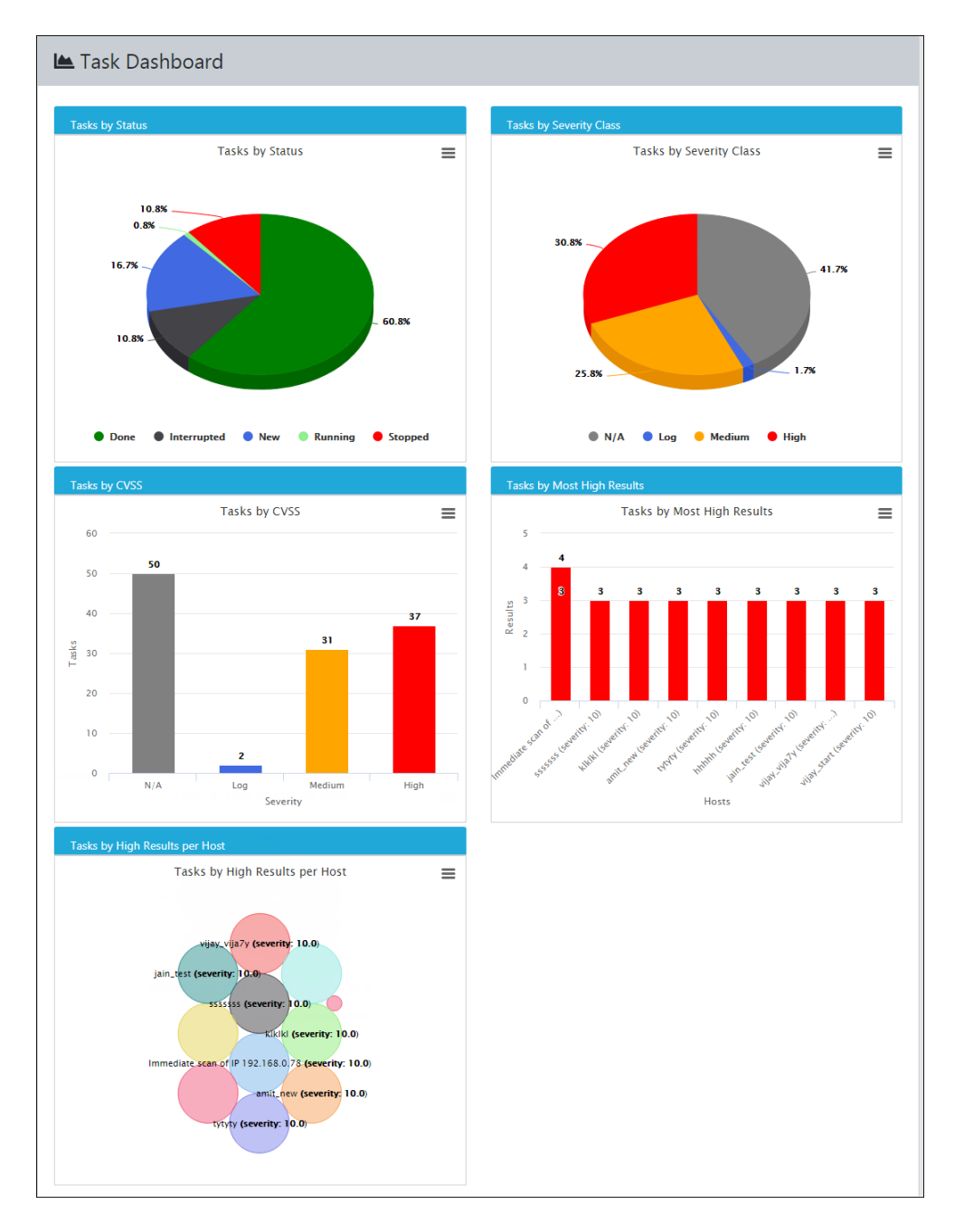

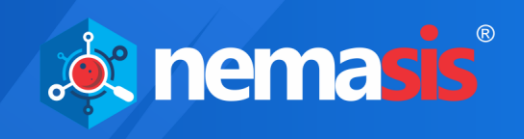

### <span id="page-33-0"></span>**Results**

The Results submodule displays the type of Vulnerability found, Solution for vulnerability, Detection Threshold, Host IP address, Host Name, type of Protocol used, Severity level and Detection date.

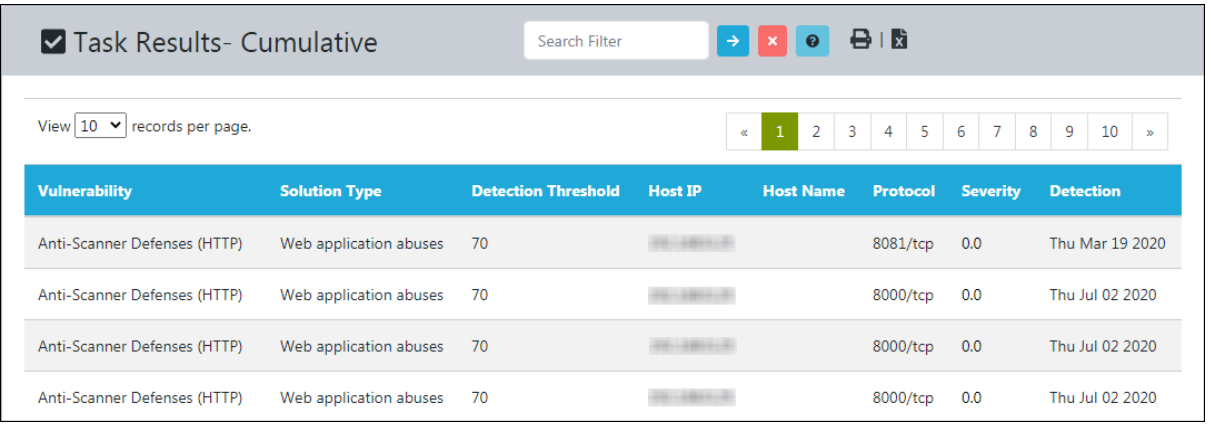

#### **Search Filter**

You can filter the displayed information by using following filter tags:

- $\bullet$   $\sim$  contains for example, name~admin
- $\bullet$  = equals for example, family=Product detection
- $\cdot$  < less than for example, severity < 7.0
- $\bullet$  > greater than for example, severity > 4.0

To filter by date, enter the date format as YYYY-MM-DD.

To search for the exact result, enter your search in Double Quotation Marks. For example, family="Web Servers", severity="5.0"

To filter the result by two categories, enter the filter tags in following manner: family="Web Servers" and severity="5.0"

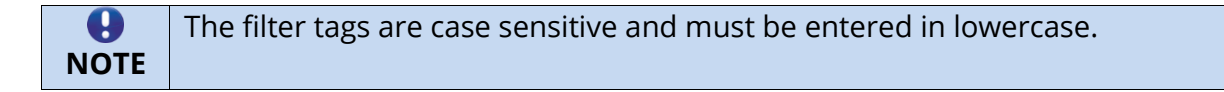

You can filter the displayed information to find a specific result by using following filter tags:

- name (Vulnerability)
- host (Host IP)
- severity

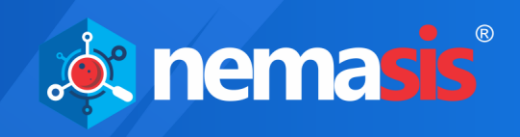

## <span id="page-34-0"></span>**Vulnerabilities**

The Vulnerabilities submodule displays the Vulnerability's name, Oldest Result, Newest Result, Severity level, Detection Threshold, Results and the number of Hosts on which it occurred.

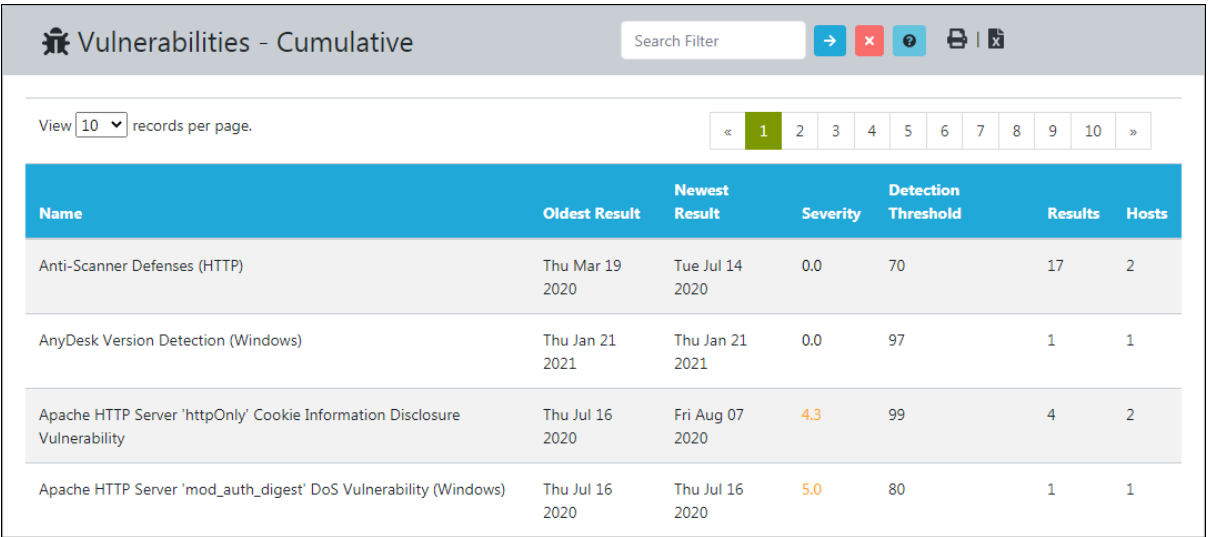

The **Results** and **Vulnerabilities** submodules display a cumulative result.

You can filter the displayed information to find a specific result by using following filter tags:

- name
- severity

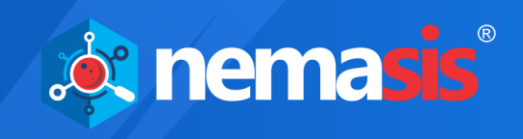

# <span id="page-35-0"></span>**Reports**

The Reports module displays task wise reports sorted by date. Clicking the date shows a report containing details like Info, Results, Host, Ports, Applications, OS, Network CVEs, Local CVEs and TLS certifications. In **Results** tab, additional information about vulnerability is displayed containing its summary and detection result. The report can be exported in PDF, Excel, XML, TXT and PCI-DSS (PDF) formats.

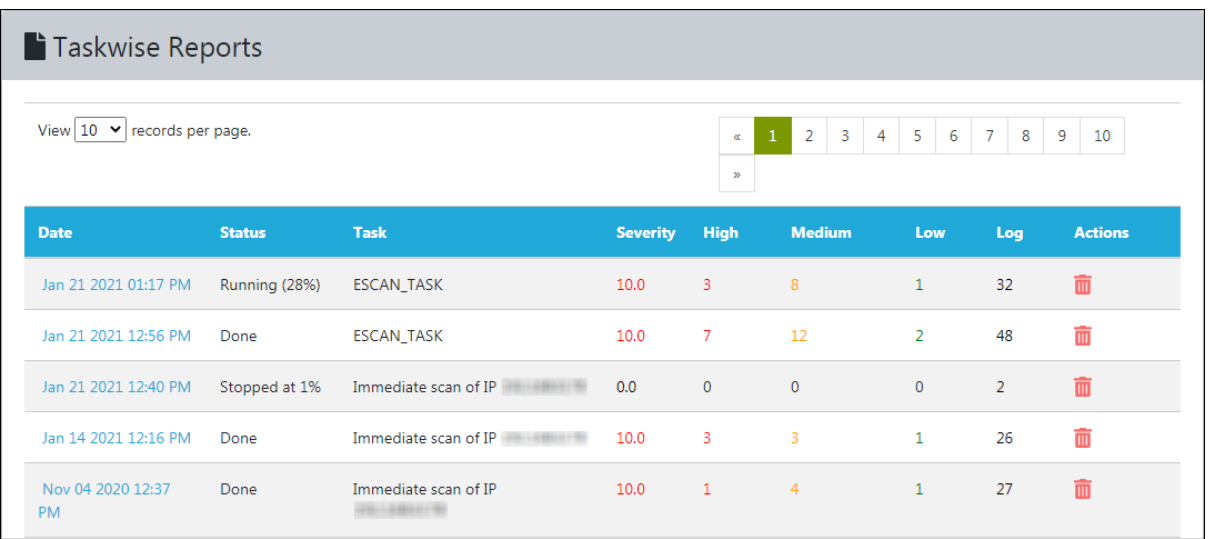

### <span id="page-35-1"></span>**Delete a Task Report**

To delete a Task Report,

- 1. Go to **Reports**.
- 2. In the Actions column, click  $\blacksquare$ . A confirmation prompt appears.

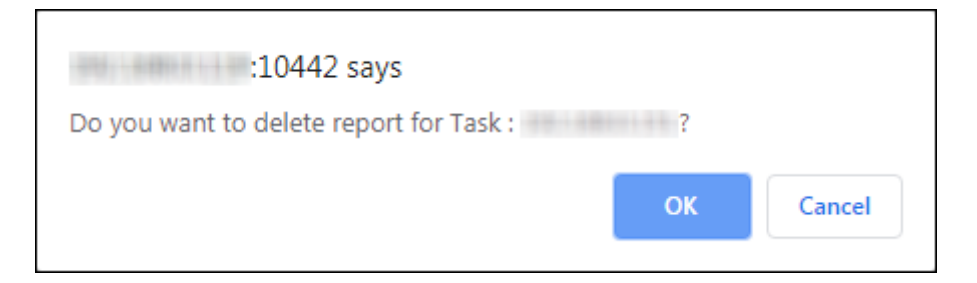

3. Click **OK**.

The report gets deleted.
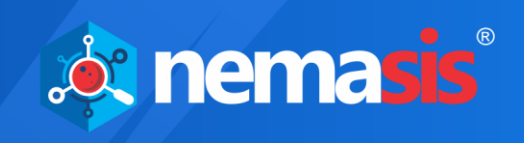

# **Security Info**

The Security Info module displays information related to asset security. It contains four submodules which are **Scan Plugins, CVE, CPE** and **OVAL Definitions**.

## **Scan Plugins**

Scan Plugins are tests run by Nemasis to scan a system for potential vulnerabilities. You can update Scan Plugins, run them against an endpoint and identify the network vulnerabilities. After the scanning is completed, the Nemasis displays accurate solutions to patch vulnerabilities. After the scan is completed.

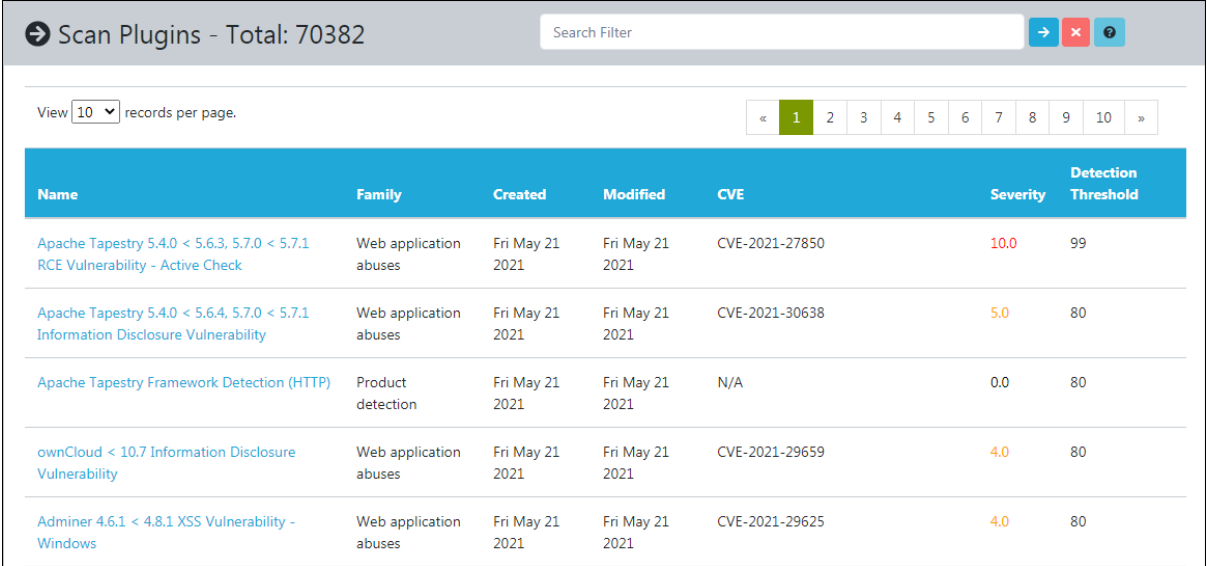

You can filter the displayed information to find a specific result by using following filter tags:

- name
- family
- severity

Clicking a Scan Plugin displays its Summary, Affected Software/OS, Scoring according to CVSS Base, Insight, Detection Method, how the system can be Impacted, accurate Solution to fix it, Family the vulnerability belongs to and other References.

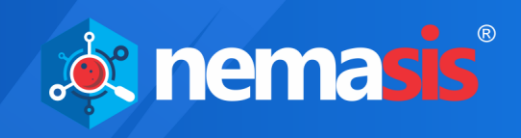

# **CVE**

CVE stands for **Common Vulnerabilities and Exposures**. The CVE database contains details of known security threats. As per the CVE website, **Vulnerability** is a flaw in software code that grants an attacker direct access to a network or system. And, **Exposure** is a flaw in software code that grants an attacker indirect access to a network or system. Nemasis has a database of vulnerabilities and provides solution for the same.

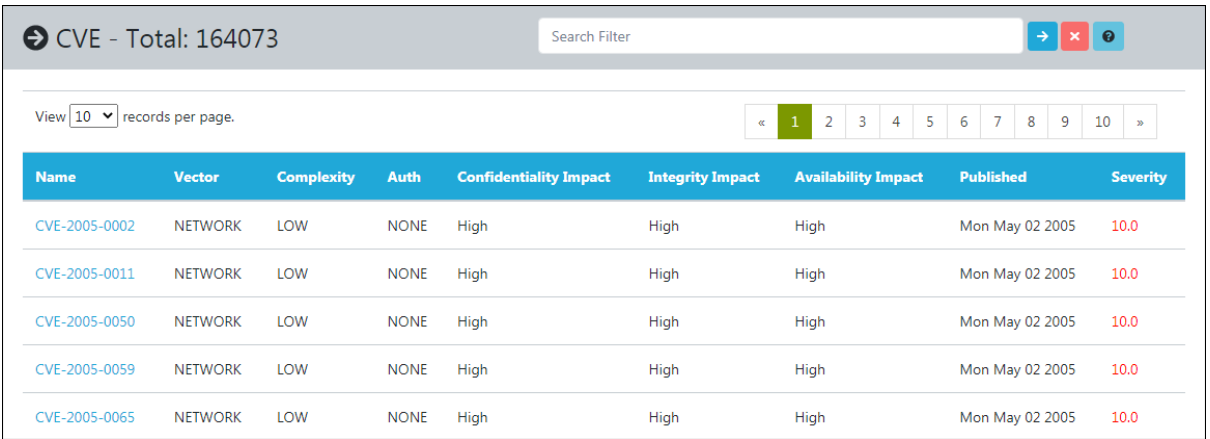

In the past, organizations reported the discovered vulnerabilities at the same time by assigning them different names. This led to comparing all vulnerabilities and finding out later that it was the same vulnerability reported multiple times with various names.

In 1999, The MITRE Corporation addressed this issue by founding the CVE project. Each vulnerability was allocated a special identifier that consists a year and number. The NVD (National Vulnerability Database) looks up MITRE's CVE database and provides the solution for vulnerability, its severity level, products affected and its impact. Nemasis refers the NVD's CVE database and combines the information with Scan Plugins to display the accurate scan results. You can filter the displayed information to find a specific result by using following filter tags:

- name
- vector
- complexity
- confidentiality impact
- integrity impact

Clicking a CVE displays its Description, CVSS details and the products vulnerable to specific CVE.

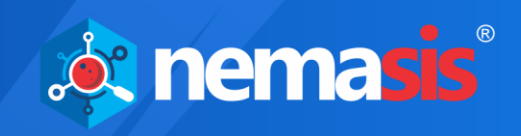

# **CPE**

CPE stands for **Common Platform Enumerations**. After CVEs, MITRE introduced this structured method of identifying and describing classes of OS, hardware devices, and softwares installed on an enterprise's computing assets. The CPE is a structured naming schema based on the generic syntax of the URI (Uniform Resource Identifier). As the CPE standard is closely associated with CVE standard, the unique combination helps identify vulnerabilities quickly across a product or platform.

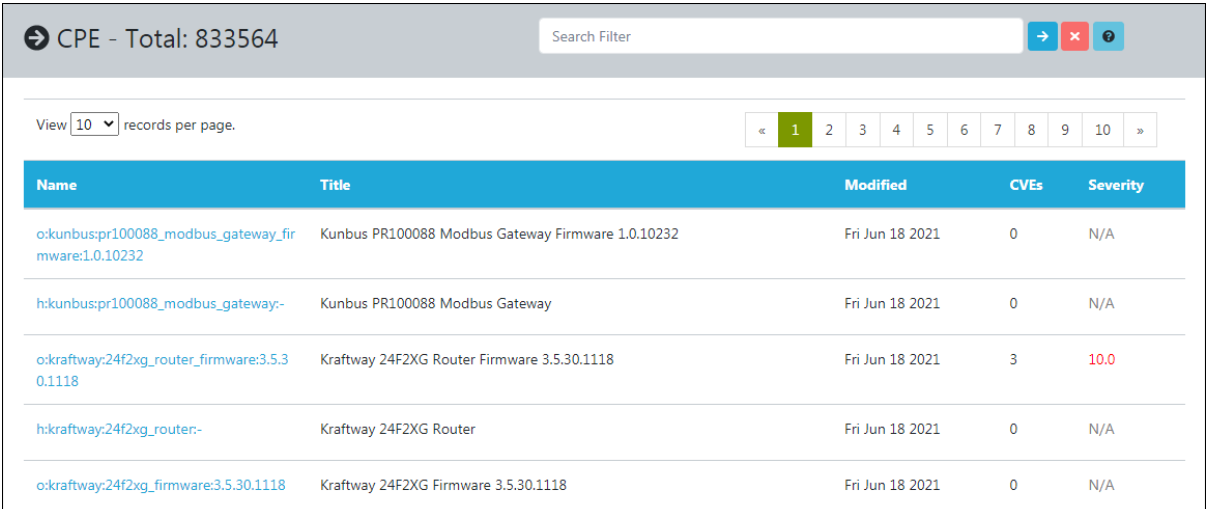

The CPE project was also initiated by MITRE but currently it is maintained by NIST (National Institute for Standards and Technology) as a part of NVD.

You can filter the displayed information to find a specific result by using following filter tags:

- name
- cves
- severity
- title

Clicking a CPE displays its NVD ID, Last Updated date and Status.

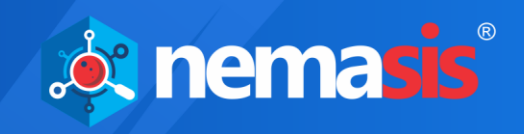

## **OVAL Definitions**

The OVAL Definitions are machine-readable standardized tests written in Open Vulnerability and Assessment Language. The OVAL Definitions scan systems for vulnerabilities, programs, patches and configuration issues. The OVAL project was also initiated by MITRE. These XML-based definitions allow for easy processing by automated systems.

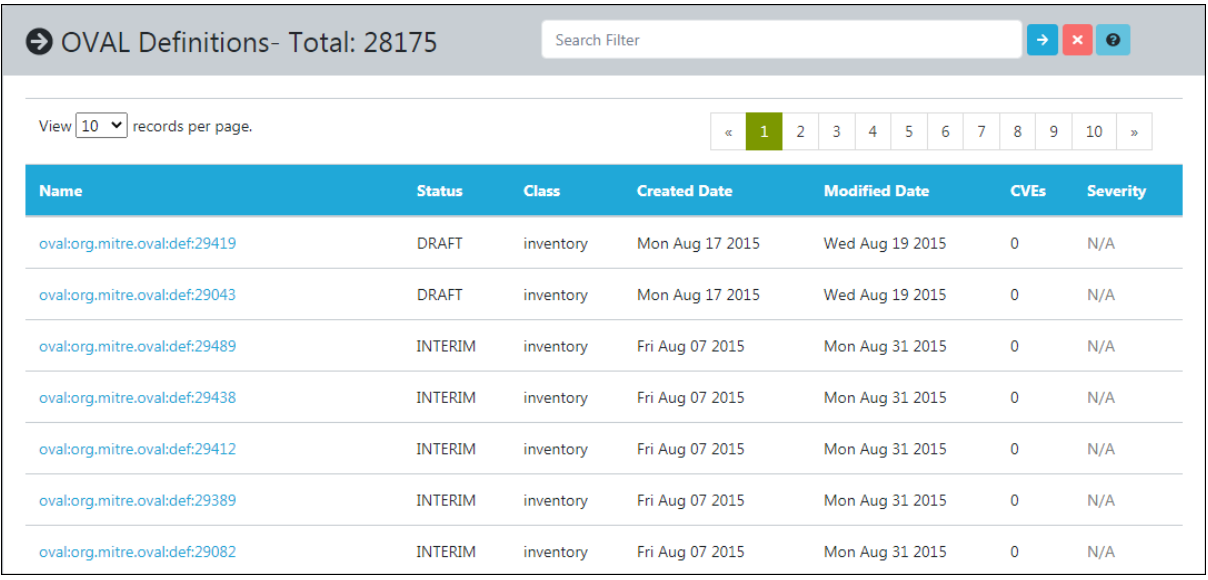

The OVAL definition **oval:org.mitre.oval:29082** of the inventory class describes the Microsoft Visual Studio while the OVAL definition **oval:org.mitre.oval:def:28834** of the vulnerability class describes the vulnerability of Internet Explorer.

You can filter the displayed information to find a specific result by using following filter tags:

- name
- class
- cves
- severity

Clicking an OVAL Definition displays its Title, Definition Class, Referenced CVEs, Security and the File path.

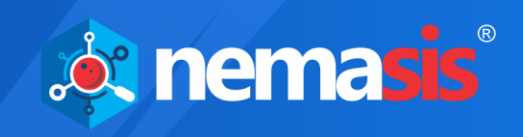

# **Configurations**

The Configurations module consists following submodules:

- **Targets**
- **Port Lists**
- **Credentials**
- **Alerts**
- **Scan Configs**
- **Schedules**
- **Scanners**
- **False Positives**

### **Targets**

A Target can be a single computer or a group of computers to be scanned for vulnerabilities. The Targets submodule lets you add targets, its login credentials for scanning an endpoint and displays a list of added targets.

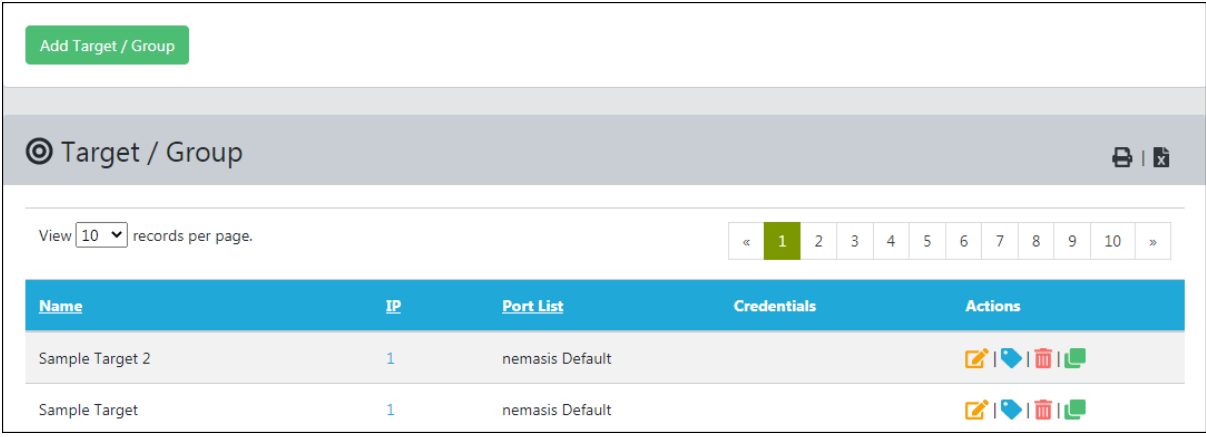

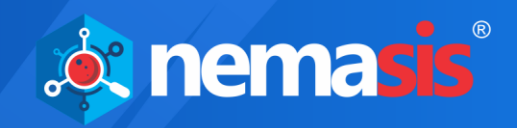

## **Add a Target**

To add a Target,

- 1. Go to **Configurations** > **Target**.
- 2. Click **Add Target / Group**. Add Target form appears.

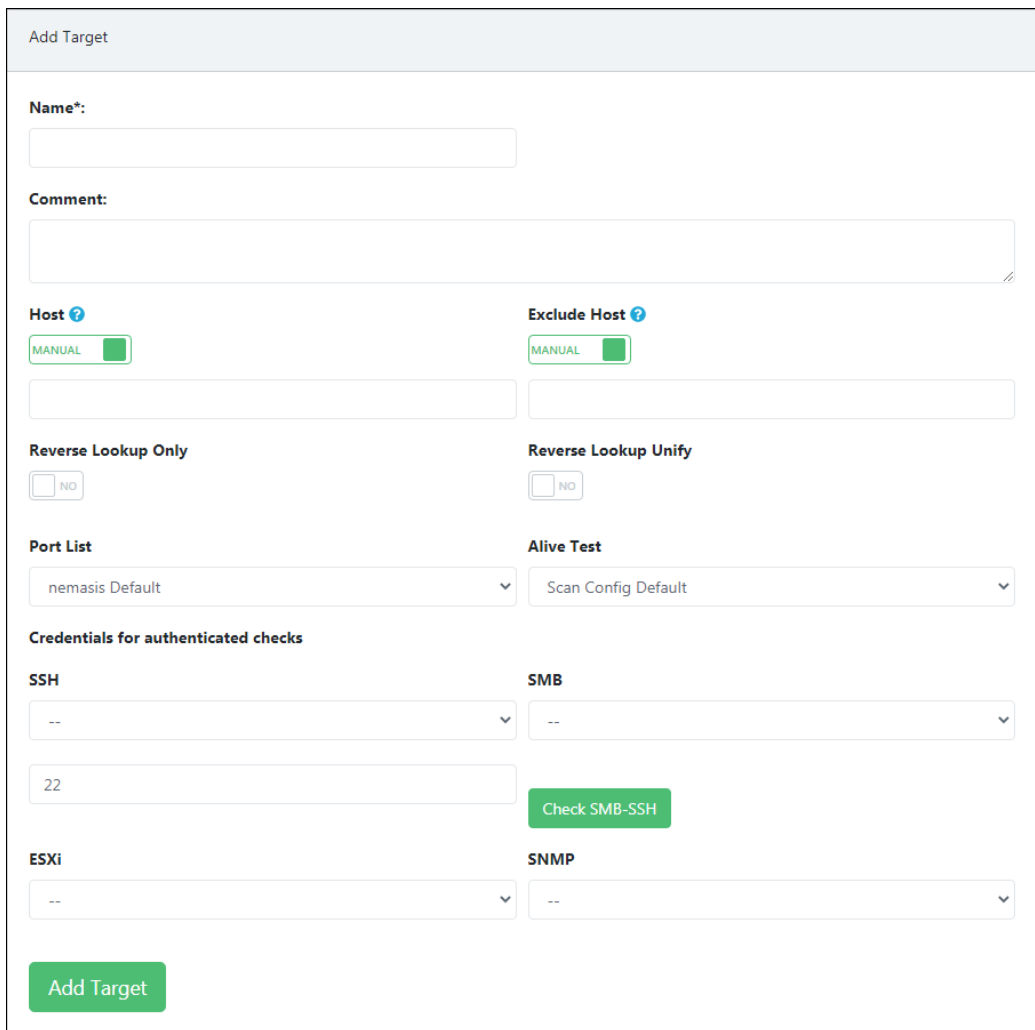

- 3. Enter a name for the Target.
- 4. Enter a descriptive comment for the Target.

#### **Host**

Enter the IP address or import a list of IP addresses in this box. You can enter the IP address in the box with following formats:

- Single IP address, for example 192.168.25.151
- IPv4 address range, for example 192.168.25.151-251
- IPv4 network in CIDR notation, for example 192.168.25.0/24
- Multiple IP addresses separated by commas

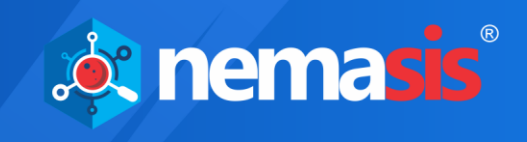

When importing IP addresses from a file, the same format can be used. In the file, the IP addresses can be entered in multiple lines. If you are scanning a list full of systems, this strategy will be more beneficial.

If you have a CSV or TXT file containing list of IP addresses, click the **Host** toggle. The toggle will change from **MANUAL** to **FILE**.

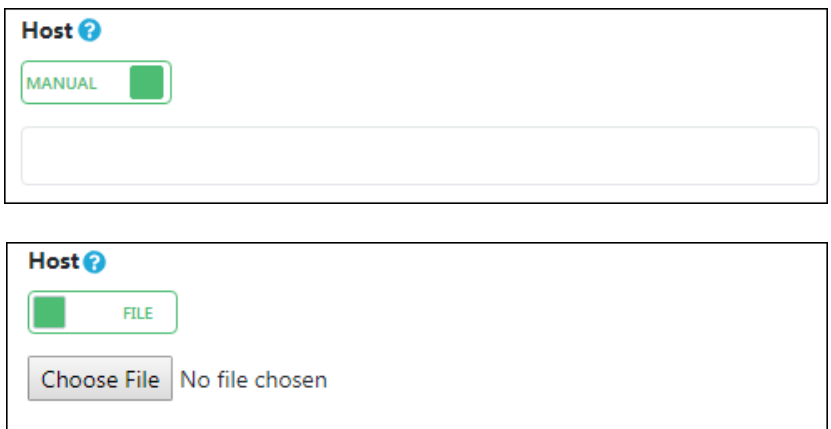

Click **Choose File** and select the file from destination path.

5. Enter the details in Host box as per preferred method.

#### **Exclude Host**

Enter the IP addresses you want to exclude from the above list.

If you have a CSV or TXT file containing IP addresses to be excluded from scan, click the **Exclude Host** toggle. The toggle will change from **MANUAL** to **FILE**.

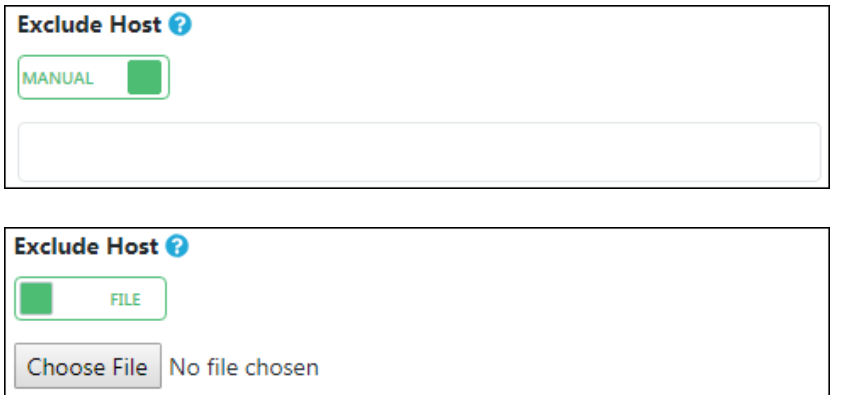

Click **Choose File** and select the file from destination path.

6. Enter the details in Exclude Host box as per preferred method.

#### **Reverse Lookup Only**

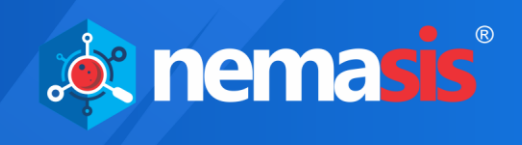

Nemasis will scan specific IP addresses that can be resolved into a DNS name. By default the toggle is set to **NO**, click the toggle to change it to **YES**.

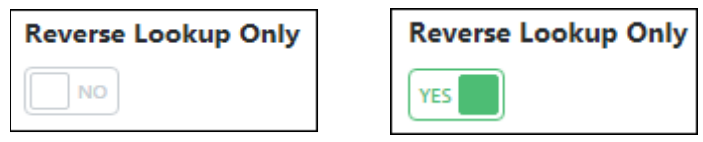

7. Enable/Disable the Reverse Lookup Only toggle as per your preference.

#### **Reverse Lookup Unify**

If multiple IP addresses resolve to one DNS name, the Nemasis will scan the DNS name only once. By default the toggle is set to **NO**, click the toggle to change it to **YES**.

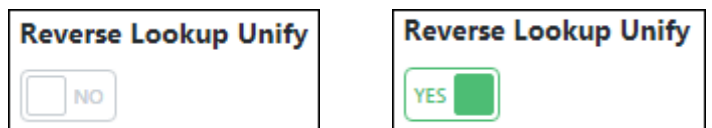

#### **Port List**

Click the drop-down and select the appropriate Port List. Learn more about Port List by clicking **[here](#page-48-0)**.

#### **Alive Test**

This option lets you specify the method to check whether a target(s) is reachable. Following options are available in the drop-down:

- ICMP Ping
- TCP-ACK Service Ping
- TCP-SYN Service Ping
- ARP Ping
- ICMP & TCP-ACK Service Ping
- ICMP & ARP Ping
- TCP-ACK Service & ARP Ping
- ICMP, TCP-ACK Service & ARP Ping
- Consider Alive
- Scan Config Default

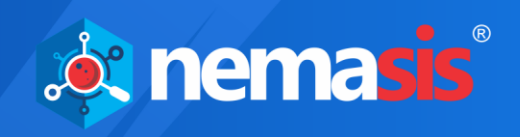

#### **Credentials for authenticated checks SSH Credential**

Select this credential to log into the target system for scan if the system is a UNIX or Linux system.

#### **SMB Credential**

Select this credential to log into the target system for scan if the system is a Microsoft Windows system.

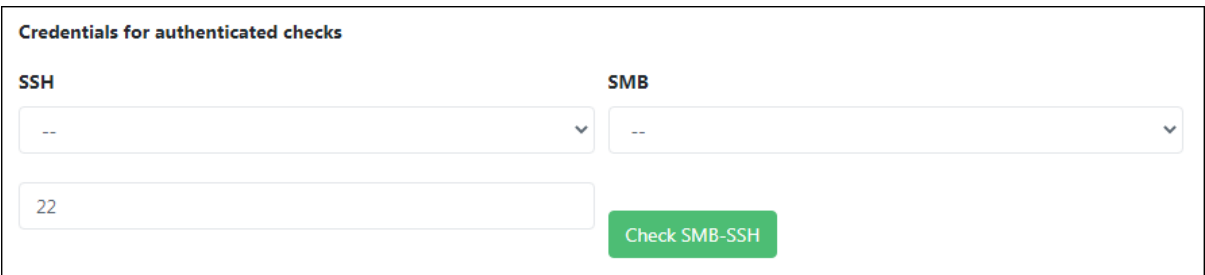

After selecting the credentials for authenticated scan, if you wish to check the credentials click **Check SMB-SSH**. It will enable the user to check the login status of added hosts using defined credentials (connected or not).

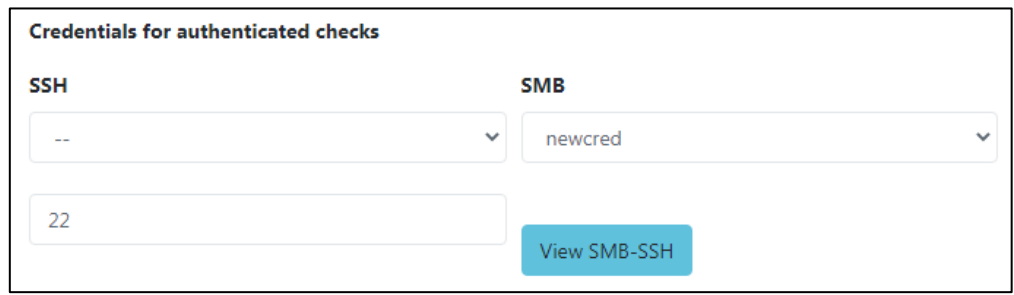

Click **View SMB-SSH**, it will display the list of hosts along with the login status.

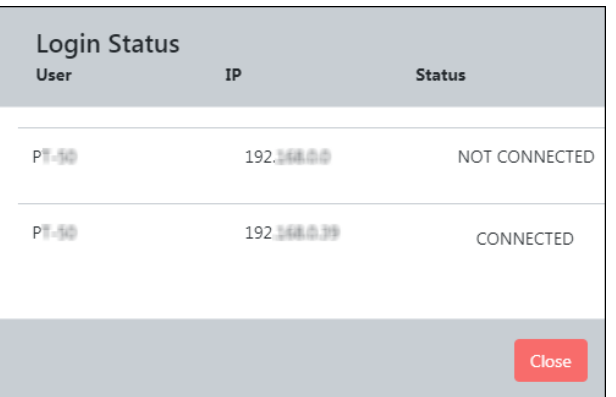

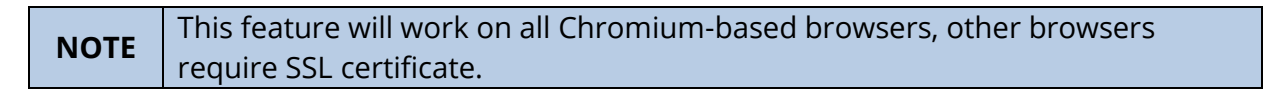

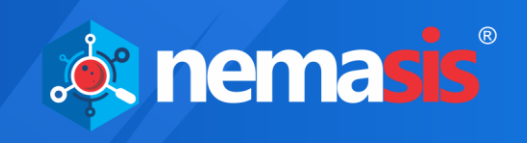

#### **ESXi Credential**

Select this credential to log into the target system for scan if the system is a VMWare ESXi system.

#### **SNMP Credential**

Select this credential to log into the target system for scan if the system is an SNMP aware system.

You can add new credentials by going to **Configurations > Credentials > Add Credential**.

After filling all the boxes, click **Add Target**. The new Target gets added to the Targets list.

### **Actions**

Clicking icons in the Actions column lets you take actions regarding a Target.

- $\overline{m}$  Delete Target
- $E$  Edit Target
- Clone Target
- View Asset Tag for Target

The Target assigned to a Task cannot be edited or deleted, unless you assign it a different Target.

- **Edit Target (in use)**
- $\overline{\mathbb{I}\mathbb{I}}$  Delete Target (in use)

In order to edit or delete such a Target,

- 1. Go to **Scan > Task**. Current Tasks list appears.
- 2. Find the Task to which the specific Target is assigned and then in the Actions column, click (Edit Task). Edit Task window appears.
- 3. Click the **Target and Alerts** tab.
- 4. Click the **Scan Targets** drop-down and select a different Target.
- 5. Click **Update Task.**

As the Task is assigned a different Target, you can now delete or edit the specific Target.

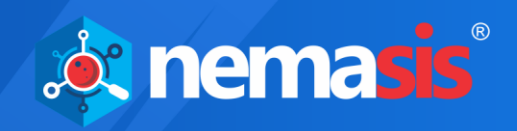

## **Delete a Target**

To delete a Target,

- 1. Go to **Configurations** > **Target**.
- 2. In the Actions column, click  $\blacksquare$ .
	- A confirmation prompt appears.

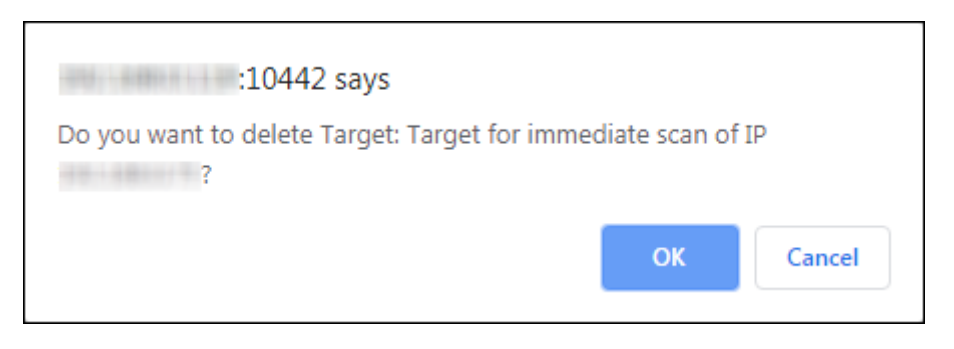

3. Click **OK**. The Target gets deleted.

### **Clone a Target**

To clone a Target,

- Go to **Configurations** > **Target**.
- In the Actions column, click  $\Box$ . The Target gets cloned.

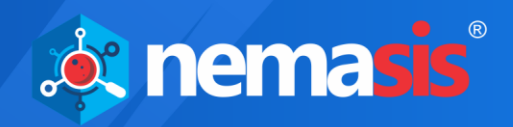

## **Edit a Target**

To edit a Target,

- 1. Go to **Configurations** > **Target**.
- 2. In the Actions column, click  $\blacksquare$ . Edit Target window appears.

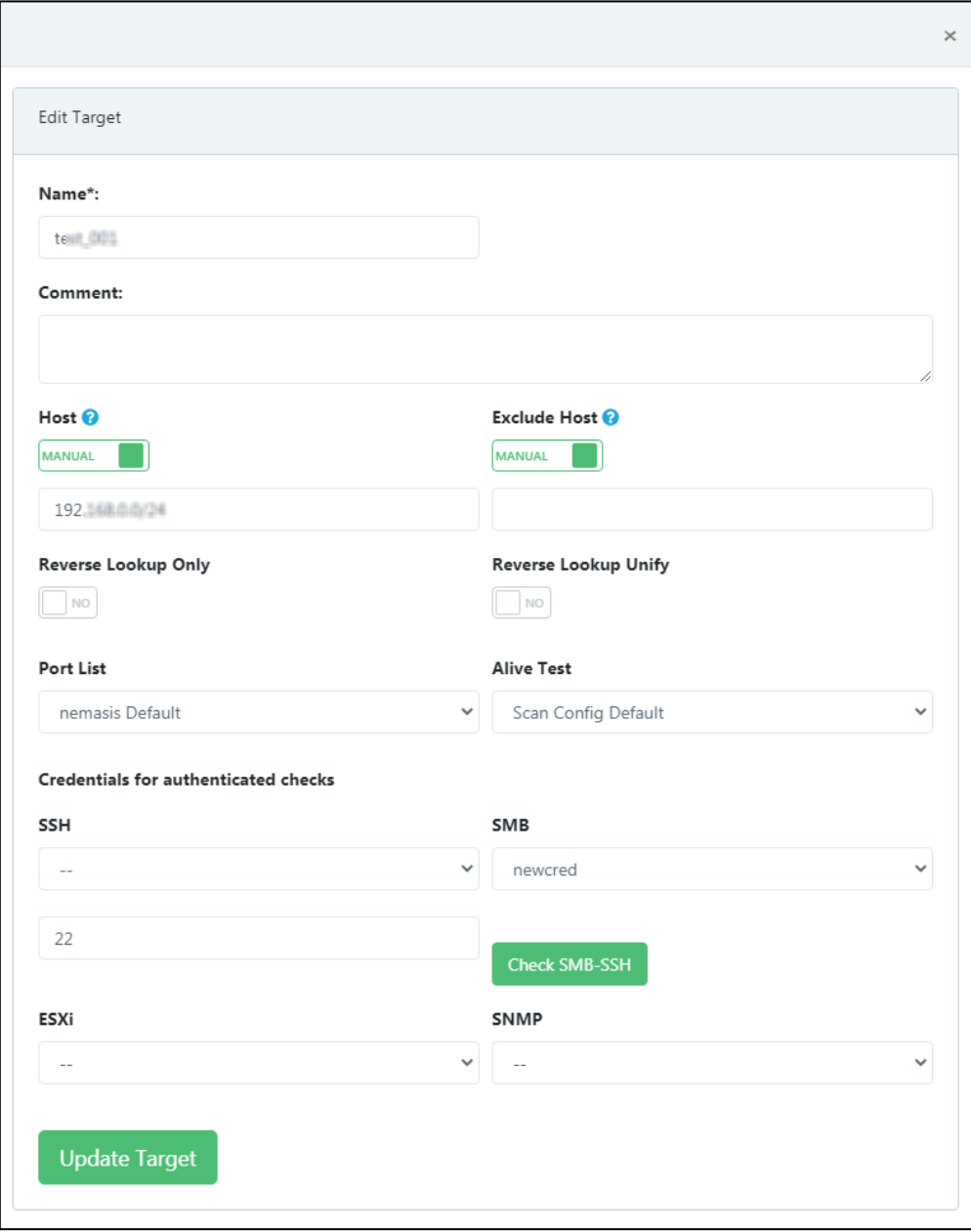

3. Make the necessary changes and then click **Update Target**. The Target gets updated.

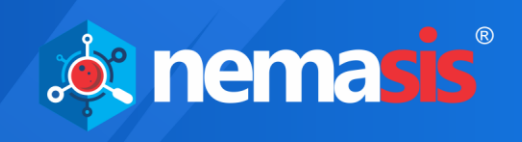

## <span id="page-48-0"></span>**Port Lists**

The Port Lists submodule displays default port lists that consists of TCP and UDP ports. It also lets you add a port or port range manually or from a CSV or TXT file.

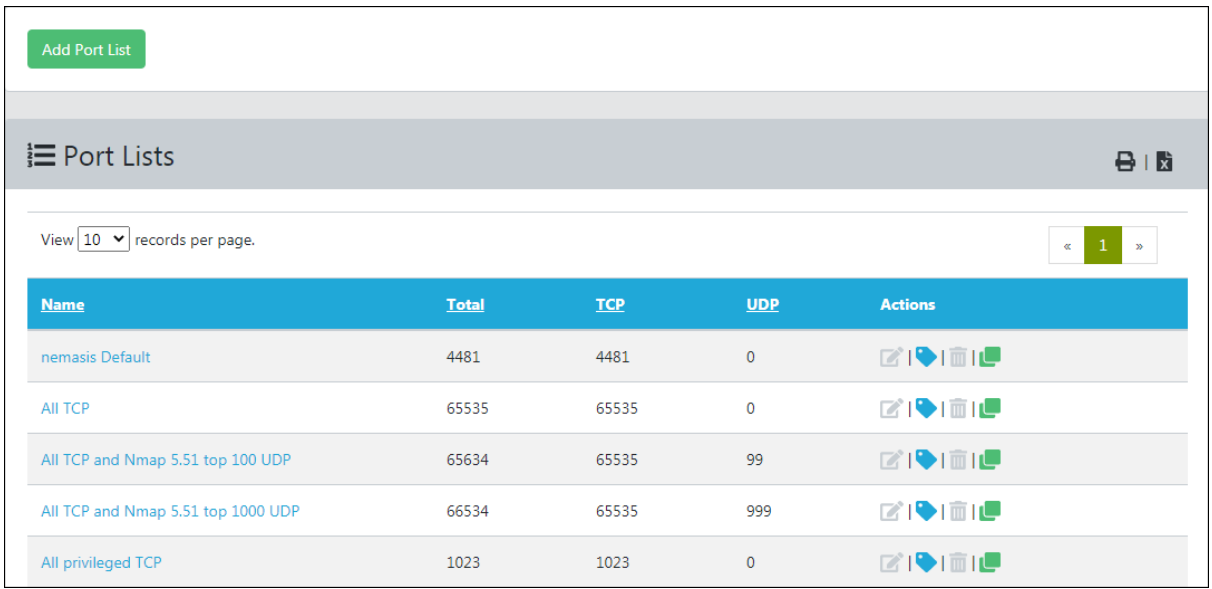

The UDP and TCP protocols support 65535 ports. In multiple cases, scanning all ports consumes time as most of the ports are normally not used. An IT company developing an application approaches IANA (Internet Assigned Numbers Authority) to reserve a port. For many scans, it is sufficient enough to scan the IANA registered ports. But, keep in mind that the registered ports are different from the privileged ports. The privileged ports are smaller than 1024 with the exception of the ports 3306/TCP (MySQL) and 1433/TCP (MS-SQL) are registered and included in the lists. The Nemasis is equipped with defaults Port lists that contain specific TCP and UDP ports for scanning.

Normally, TCP ports get scanned fast. Operating systems that lack firewall features always respond to a TCP request and inform if the port is closed (TCP-RST) or open (TCP-ACK). The UDP ports behave in a different manner. The operating system replies consistently only if the port is closed (ICMP-Port-Unreachable). If the scanner does not get any response, it will not scan the open port. Due to this, the scanner has to wait till it gets a response. The above mentioned case happens only with the firewall unprotected systems. If the firewall is active, it becomes difficult to discover open or closed ports.

If the application runs on a different port and needs continuous monitoring and testing by Nemasis, verify the default port list and adapt it by going to **Configuration > Port List**. You can even create your very own port list that includes your specified port, by clicking **Add Port List**. Please note that you can't modify the default port lists.

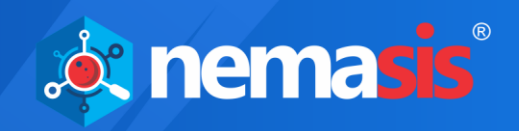

## **Add a Port List**

To add a Port List,

- 1. Go to **Configurations** > **Port List**.
- 2. Click **Add Port List**.

Add Port List window appears.

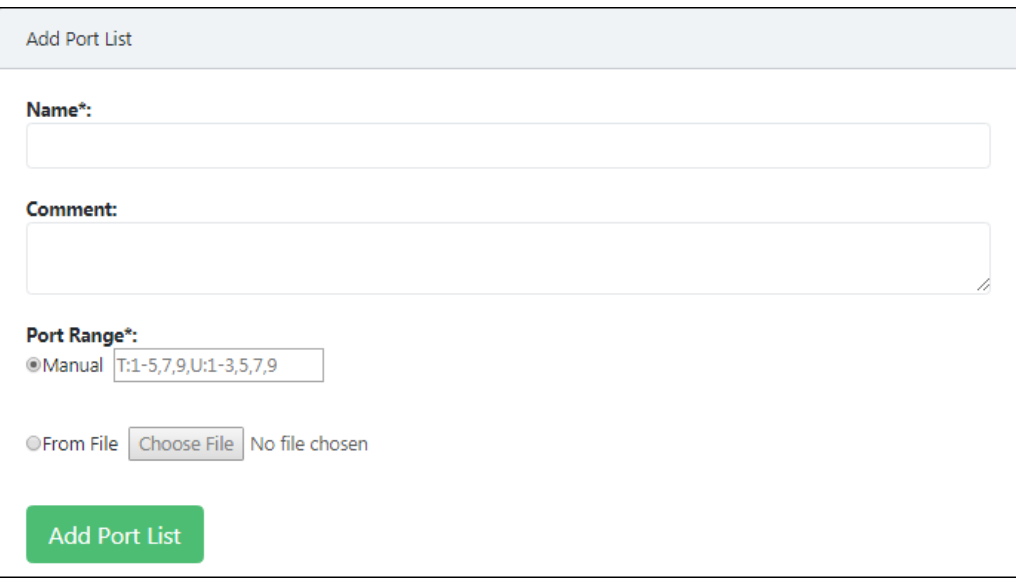

- 3. Enter a name for the Port List.
- 4. Enter a descriptive comment for the Port List.

#### **Port Range**

You can enter the port range either manually or by importing a CSV or TXT file. Here the alphabets **T** and **U** stand for TCP and UDP ports respectively.

Enter the port range in following formats:

- Single port, for example T:7, U:6
- Port Range, for example T:1-10, U:15-250
- Multiple ports, for example T:1,3,5,7, U:150,273,375
- 5. Enter the Port Range as per preferred method.

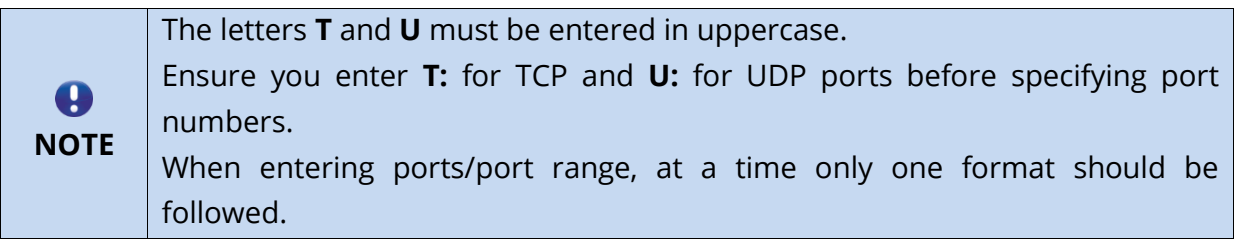

#### 6. Click **Add Port List**.

The Port List gets added to the Port Lists.

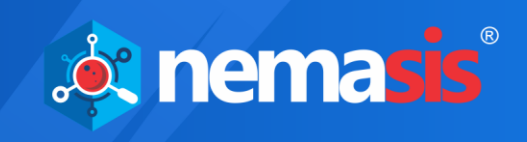

### **Actions**

Clicking icons in the Actions column lets you take actions regarding a Port List.

- $\overline{m}$  Delete Port List
- $\bullet$  Edit Port List
- Clone Port List
- View Asset Tag for Portlist

The Port List assigned to a Target cannot be edited or deleted, unless you assign it a different Port List.

- $\Box$  Edit Port List (in use)
- Delete Port List (in use)

In order to edit or delete such a Port List,

- 1. Go to **Configurations > Target**. Targets list appears.
- 2. Find the Target to which the specific Port List is assigned and then in the Actions column, click (Edit Target). Edit Target window appears.
- 3. Click the **Port List** drop-down and select a different Port List.
- 4. Click **Update Target.**

As the Target is assigned a different Port List, you can now edit or delete the specific Port List.

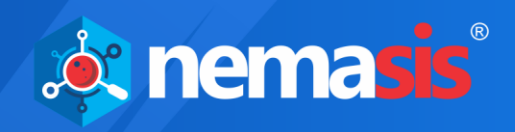

### **Delete a Port List**

To delete a Port List,

- 1. Go to **Configurations** > **Port List**.
- 2. In the Actions column, click  $\blacksquare$ .

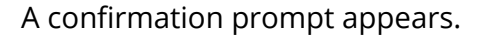

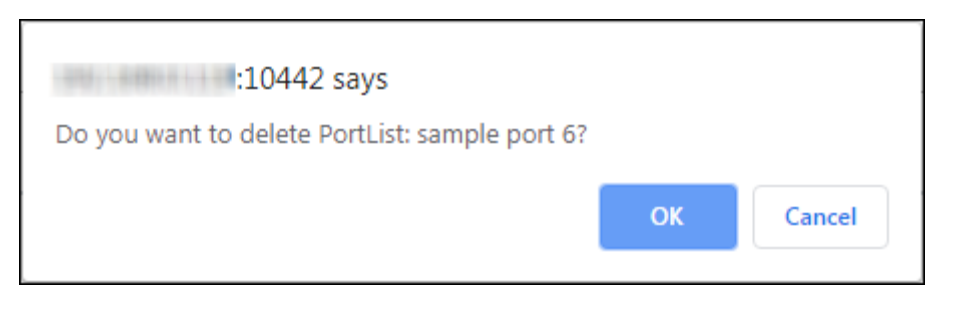

3. Click **OK**. The Port List gets deleted.

### **Clone a Port List**

To clone a Port List,

- 1. Go to **Configurations** > **Port List**.
- 2. In the Actions column, click  $\Box$ . The Port List gets cloned.

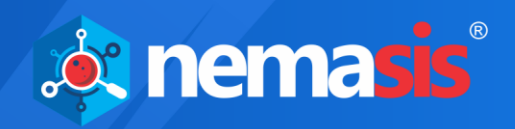

## **Edit a Port List**

To edit a Port List,

- 1. Go to **Configurations** > **Port List**.
- 2. In the Actions column, click  $\Box$ . Edit Port List window appears.

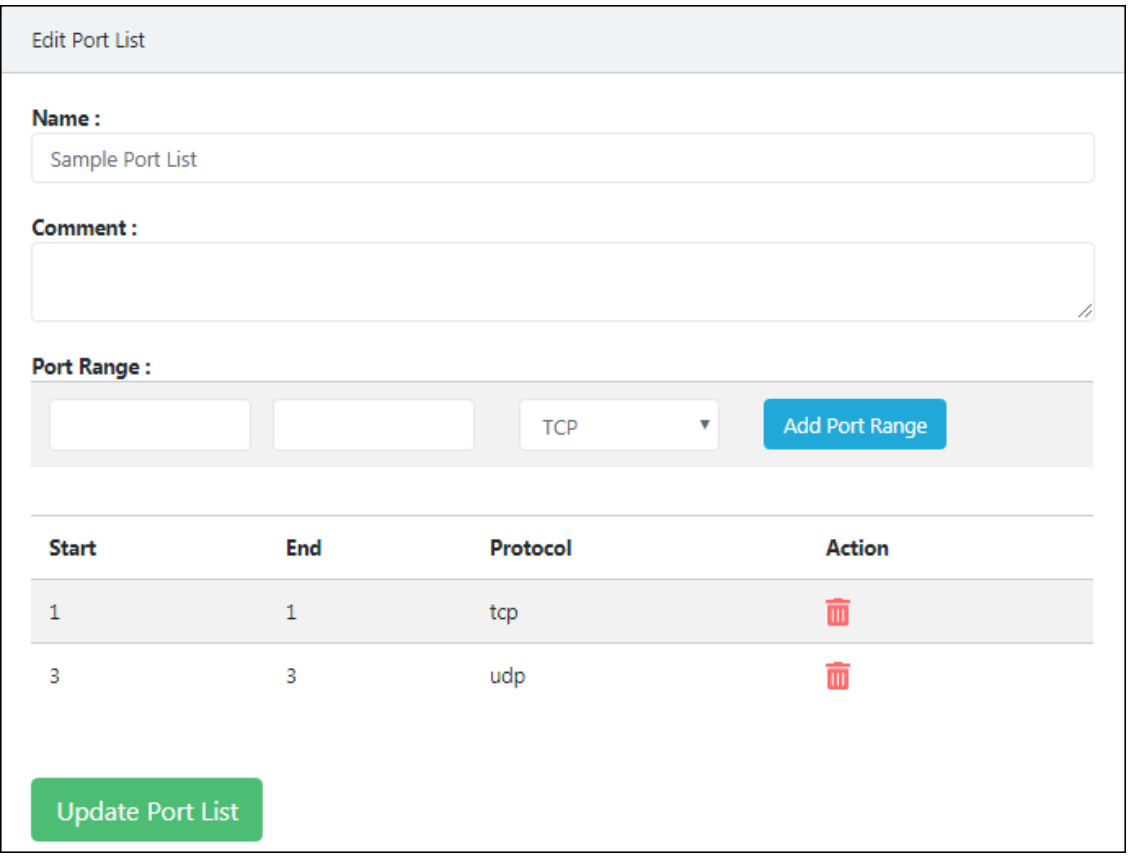

- 3. Modify the port range by clicking TCP/UDP drop-down and then click **Add Port Range**.
- 4. After making the necessary changes, click **Update Port List**. The Port List gets updated.

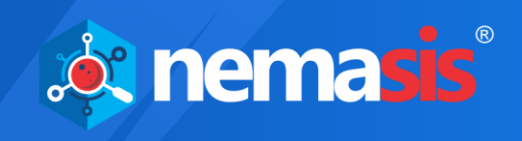

## **Credentials**

The Credentials submodule lets you add a user's login credentials by selecting a preferred authentication type for a target.

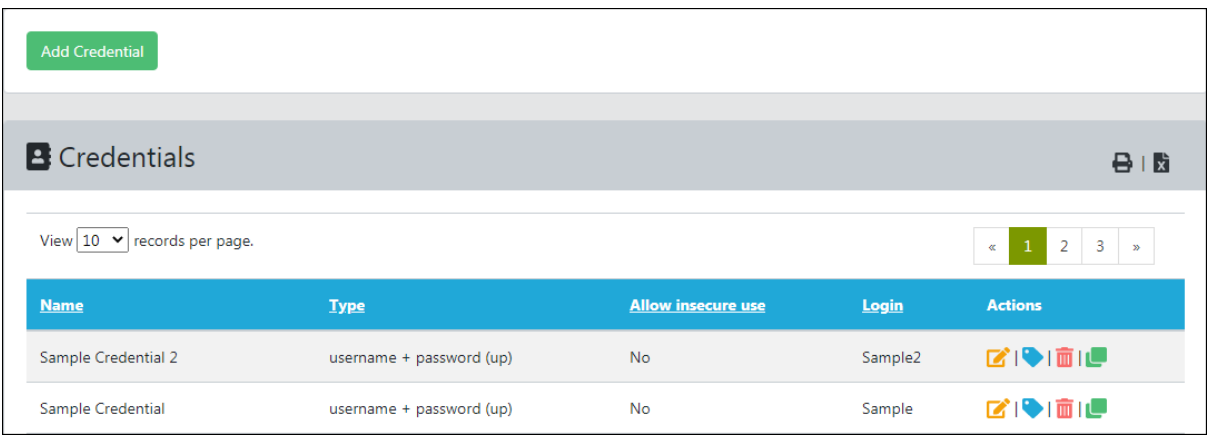

With the login credentials, the scan plugins get access to the target system and carry out local security checks. An authenticated scan provides you with all remotely detectable and exploitable vulnerabilities, whereas an unauthenticated scan will display only the remotely detectable vulnerabilities. You can scan the target with and without credentials, compare the results and prioritize your attention on vulnerabilities with high severities.

During an unauthenticated scan, the Nemasis will use similar protocols and techniques as of a hacker, to gain access of a target system and carry out test on a target to extract the information available on software. For example, the scanner may send a malformed request to trigger a response containing more information on the software.

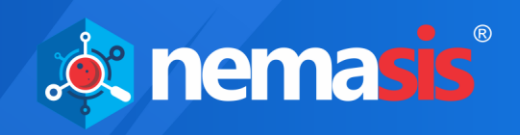

### Add a Credential

To add a Credential,

- 1. Go to **Configurations** > **Credentials**.
- 2. Click **Add Credential**.

Add Credential window appears.

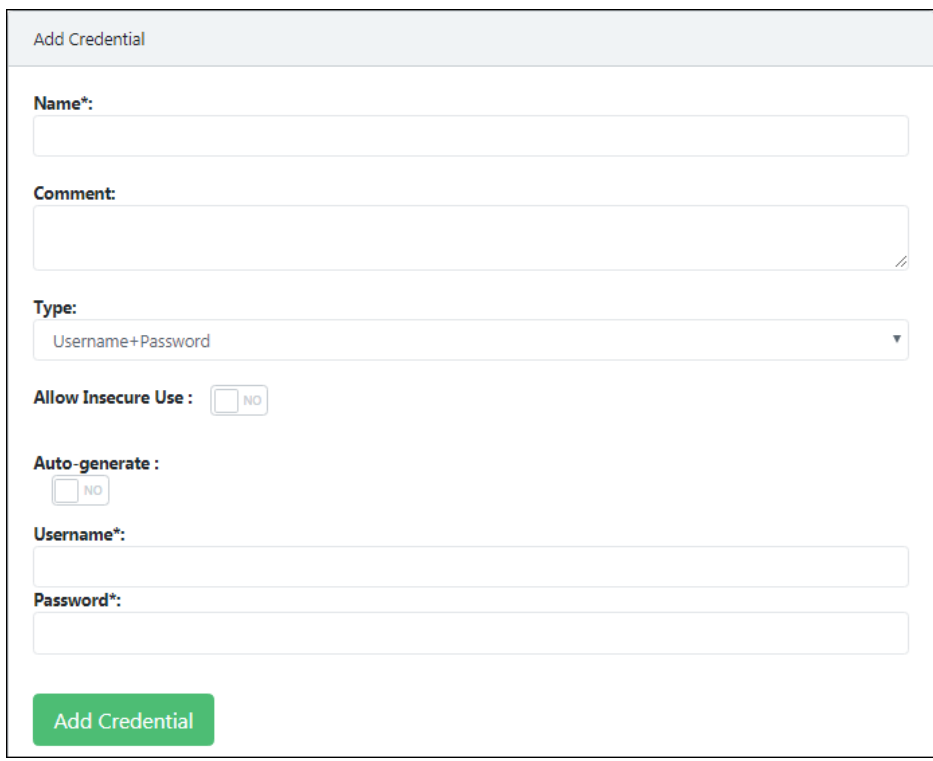

- 3. Enter a name for the Credential.
- 4. Enter a descriptive comment for the Credential.
- 5. Click the **Type** drop-down and select a preferred authentication.

#### **Allow insecure use**

The Nemasis uses the credentials using only encrypted protocols. By default, this option is set to **NO**. If you want Nemasis to use credentials without encrypted protocols, click the toggle to change it to **YES**.

6. Select preferred method for **Allow insecure use** option.

#### **Autogenerate Credentials**

The Nemasis will autogenerate a password for the Credential. By default this option is set to **NO**. Click the toggle to change it to **YES**.

7. Select preferred method for **Autogenerate Credentials** option.

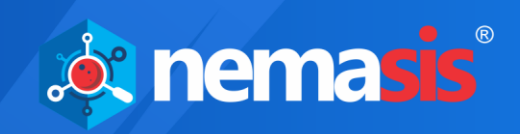

### **For Username+Password type authentication**

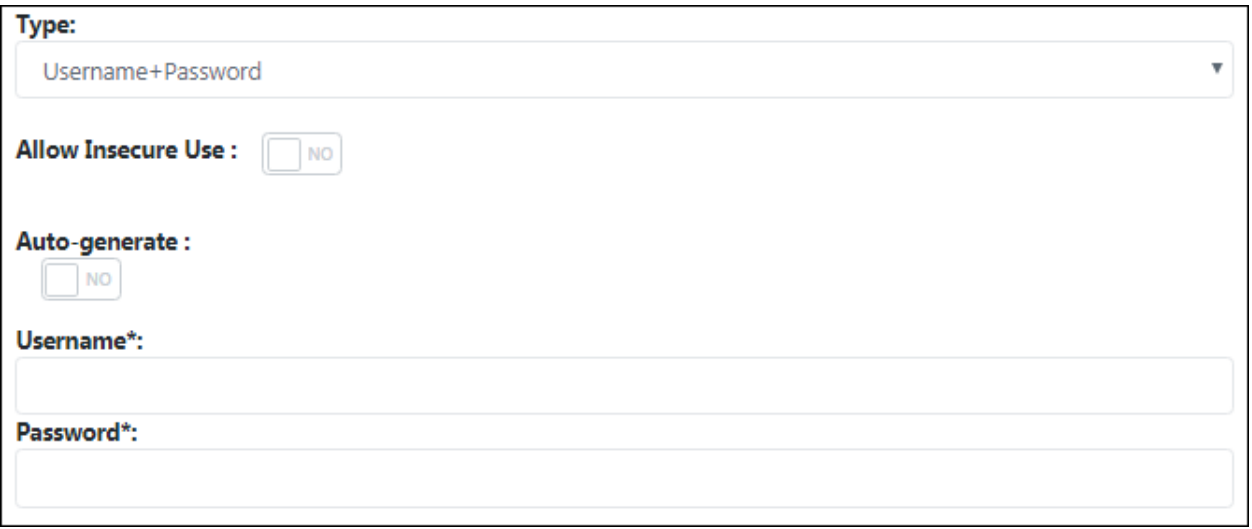

- 1. Enter the target system's credentials.
- 2. After filling all the boxes, click **Add Credential**. The Credential gets added to the Credentials list.

### **For Username+SSH Key type authentication**

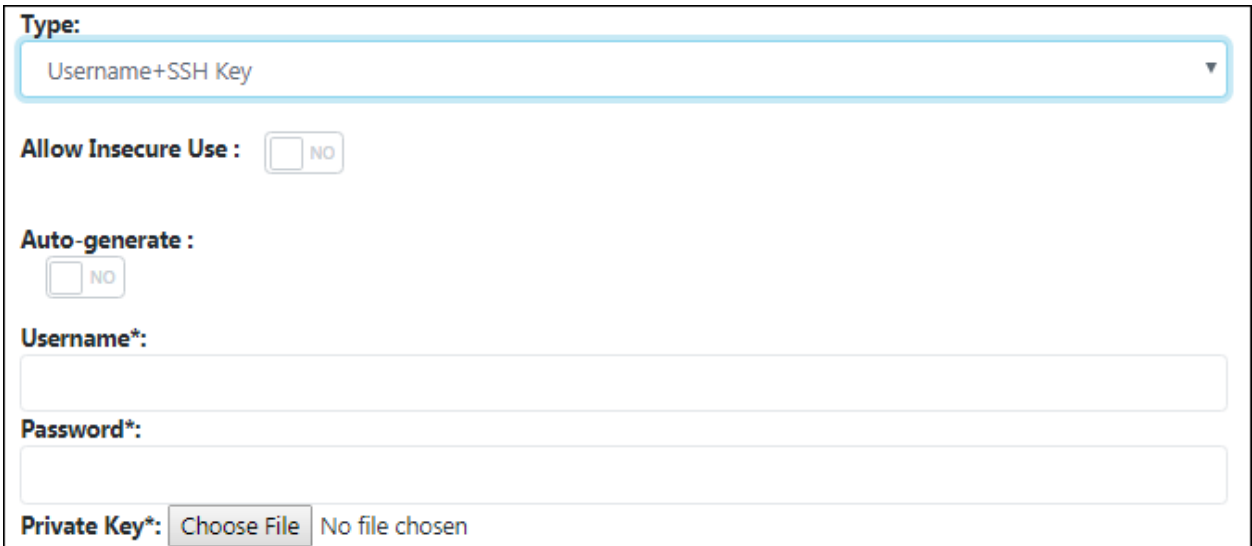

- 1. Enter the target system's credentials.
- 2. The login process can be completed via SSH. Click **Choose File** and then select the private key from the destination path.
- 3. After filling all the boxes, click **Add Credential**. The Credential gets added to the Credentials list.

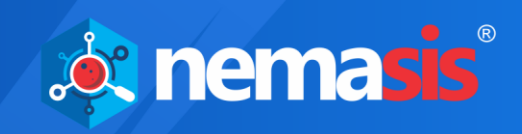

### **For SNMP type authentication**

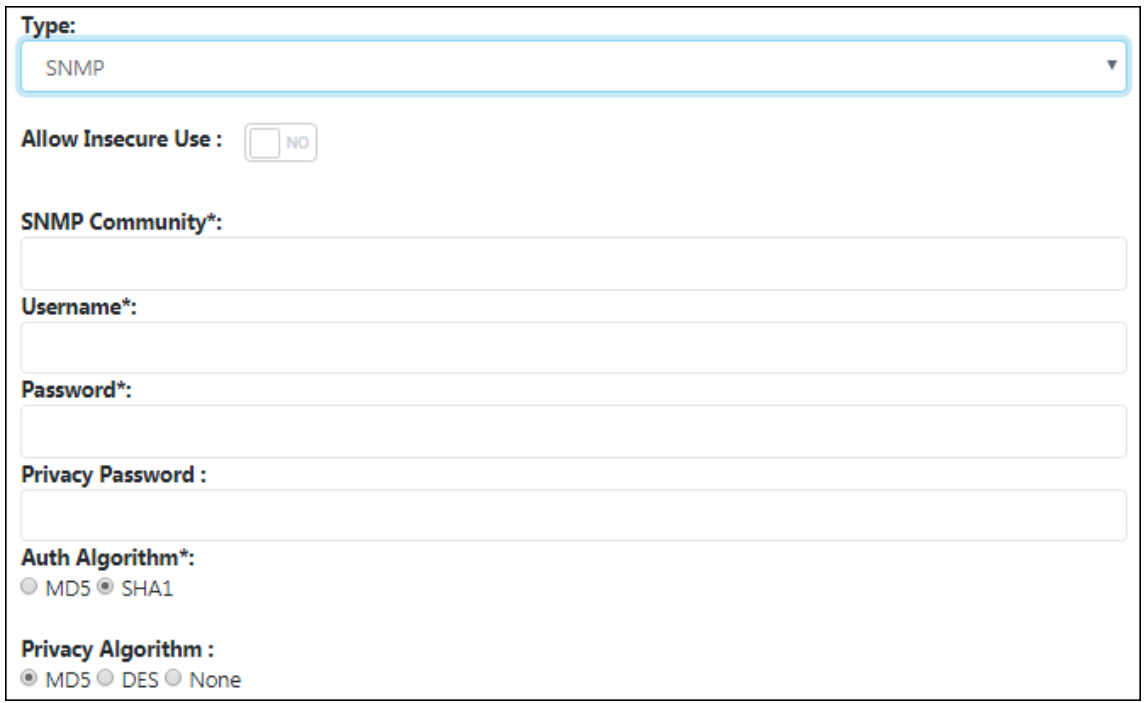

- 1. Enter the protocols used for the SNMP community.
- 2. Enter the SNMP credentials.
- 3. Enter the Privacy Password to encrypt the communication in the SNMP system.
- 4. Select the preferred Authentication Algorithm.
- 5. Select the preferred Privacy Algorithm.
- 6. After filling all the boxes, click **Add Credential**. The Credential gets added to the Credentials list.

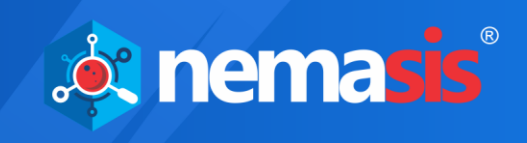

### **Actions**

Clicking icons in the Actions column lets you take actions regarding a Credential.

- $\overline{\mathbb{I}}$  Delete Credential
- $\bullet$  Edit Credential
- $\begin{array}{ccc} \bullet & \begin{array}{ccc} \blacksquare & \blacksquare & \end{array} \end{array}$  Clone Credential
- View Asset Tag for Credentials

The Credential assigned to a Target cannot be deleted, unless you assign it a different Credential.

• Delete Credential (in use)

In order to delete such a Credential,

- 1. Go to **Configurations** > **Target**. Targets list appears.
- 2. Find the Target to which the specific Credential is assigned and then in the Actions column, click  $\Box$  (Edit Target). Edit Target window appears.
- 3. Click the appropriate **Credential** drop-down and select a different Credential.
- 4. Click **Update Target.**

As the Target is assigned a different Credential, you can now delete the specific Credential.

### **Delete a Credential**

To delete a Credential,

- 1. Go to **Configurations** >**Credential**.
- 2. In the Actions column, click  $\blacksquare$ . A confirmation prompt appears.

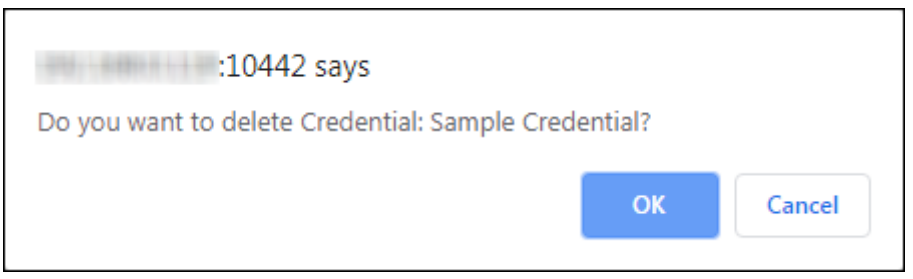

3. Click **OK**.

The Credential gets deleted.

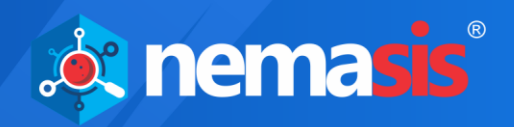

### **Clone a Credential**

To clone a Credential,

- 1. Go to **Configurations** >**Credential**.
- 2. In the Actions column, click  $\Box$ . The Credential gets cloned.

### **Edit a Credential**

To edit a Credential,

- 1. Go to **Configurations** >**Credential**.
- 2. In the Actions column, click  $\blacksquare$ . Edit Credential window appears.

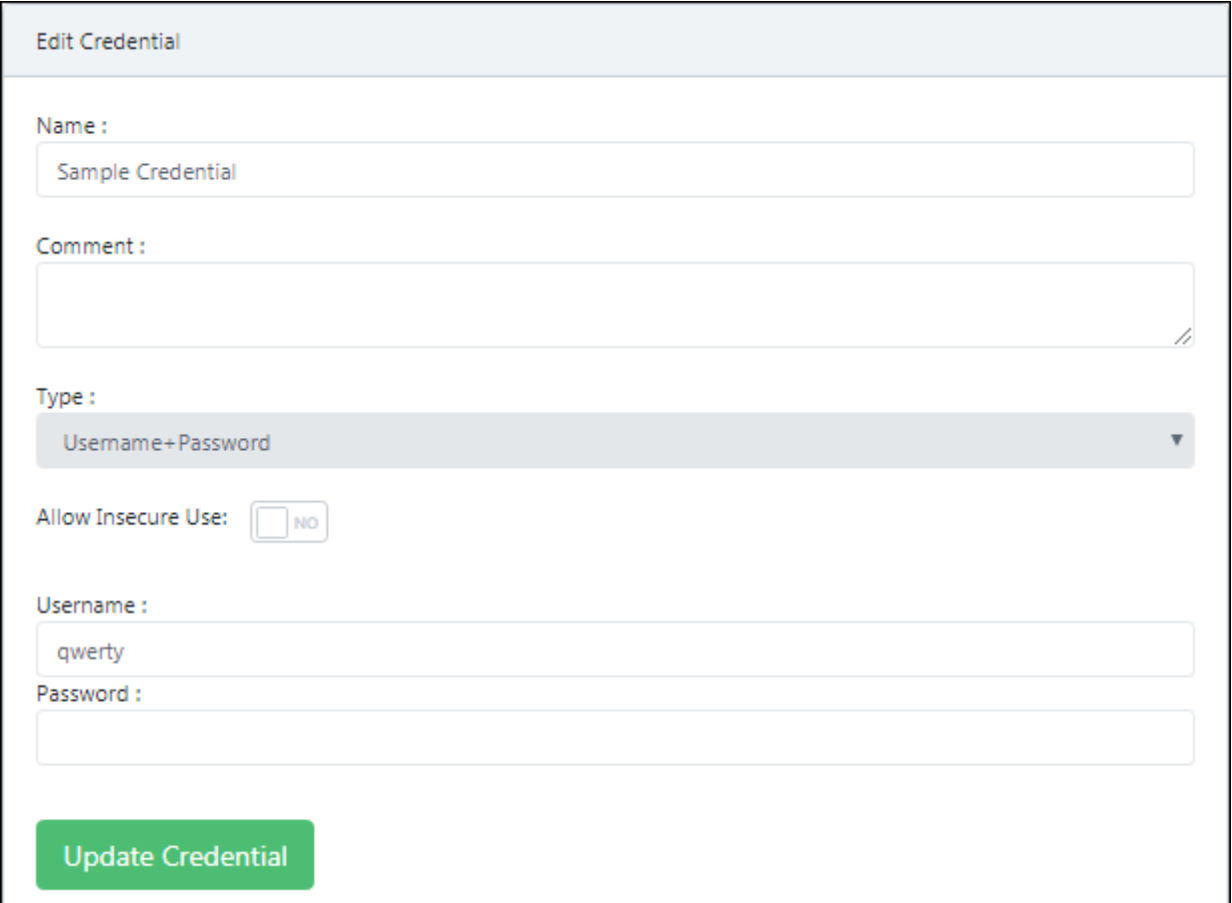

3. Make the necessary changes and then click **Update Credential**. The Credential gets updated.

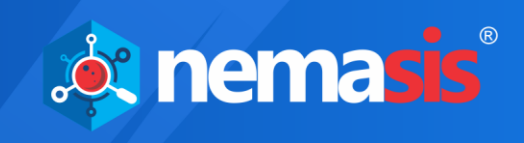

# **Alerts**

After you run a task, you look forward to the scan results. You will definitely want to know whether a severe vulnerability is brought to your notice or the task in progress gets interrupted due to any reason. In such scenario, you can configure the Nemasis to send you an Alert informing you about the scan progress.

Though creating an Alert is not necessary in order to scan a Target, it will provide you updates based on the task events you have set it for. This feature comes handy when you are not constantly monitoring the scan progress or don't have access to the Nemasis console.

The Alerts submodule lets you create custom alerts for a task that inform you about change in task status via email and send you the task report in XML format.

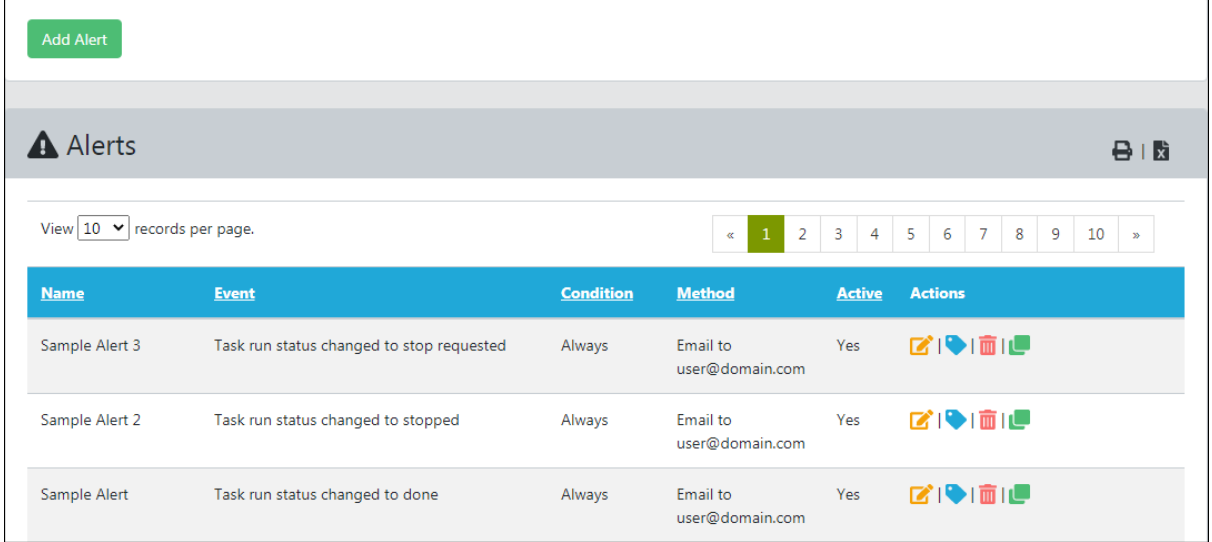

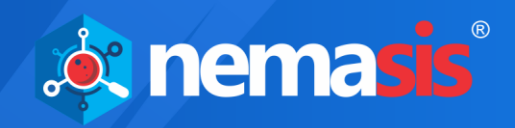

## **Add an Alert**

To add an Alert,

- 1. Go to **Configurations** > **Alerts**.
- 2. Click **Add Alert**.

Add Alert window appears.

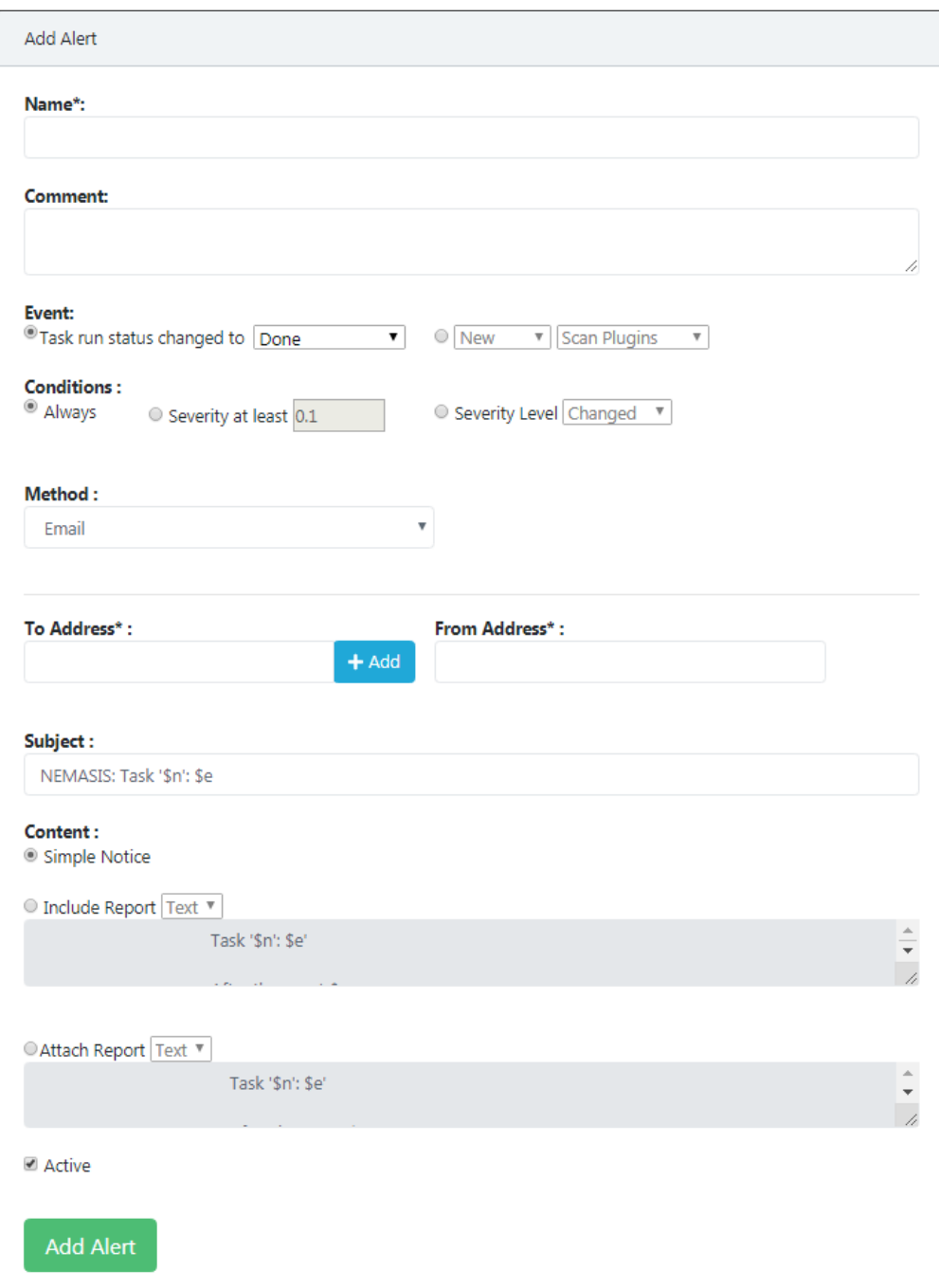

- 3. Enter a name for the Alert.
- 4. Enter a descriptive comment for the Alert.

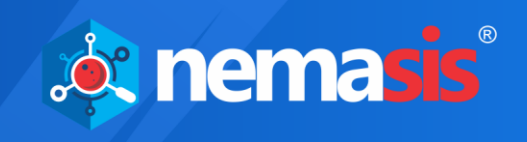

#### **Event**

You can specify when you want to receive an Alert. Following options are available:

#### **Task run status changed to**

Click the drop-down and select the event in which you want to receive an Alert. Following options are available:

- Done
- New
- Requested
- Running
- Stop requested
- **Stopped**

#### **New/Updated**

Select whether you want to receive an Alert when the new Scan Plugins, CVEs, CPEs and OVAL Definitions are added to the Nemasis database or get updated.

#### **Conditions**

You can define additional conditions to be met for an event alert. You will receive an alert message on following conditions:

- Always
- If the severity matches at least defined value
- If the severity level changes, increases or decreases

#### **Method**

Click the drop-down and select a preferred alert method. You can select only one method per Alert. If you want different alerts for the same event, create multiple alerts and link them to the same task.

Following methods can be used to receive an event alert.

- **A. Email**
- **B. SCP**
- **C. Send to host (e.g. Splunk)**
- **D. Send Event**
- **E. SMB**
- **F. Start Another Task**

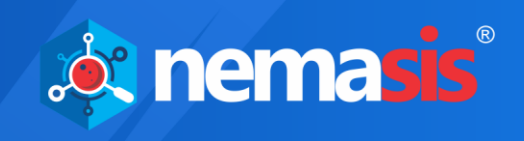

#### **1. Email To Address**

Enter the email address to which the email alerts should be sent. You can add maximum 10 email addresses. After entering the email address, click **+Add**.

#### **From Address**

Enter the email address for the Nemasis generated email.

#### **Subject**

Enter the subject for the email. You are free to use variables like \$n (Task Name) and \$e (Event Description).

#### **Content**

Define the email content in this box.

#### **Simple Notice**

You will receive a simple description of the event.

#### **Include Report**

If you have selected this option (Default: Done), the report will be included in the email body text. You can also select a report format that uses the content type text, as an email doesn't directly support binary content. You can also modify the email content with the help of following variables:

- \$c Condition description
- \$e Event description
- \$f Filter term
- \$F Name of filter
- \$H Host summary
- \$i Report text
- \$n Task name
- \$r Report format name
- \$t A note if the report was truncated
- \$z Time zone

#### **Attach Report**

If you have selected this option, the report will be sent to you as TXT file attachment containing all the details.

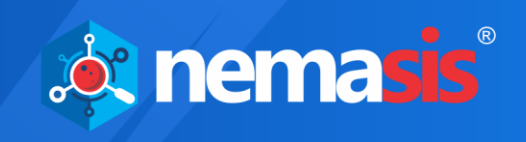

#### **2. SCP**

SCP stands for Secure Copy Protocol. You can copy the report to a host via SCP.

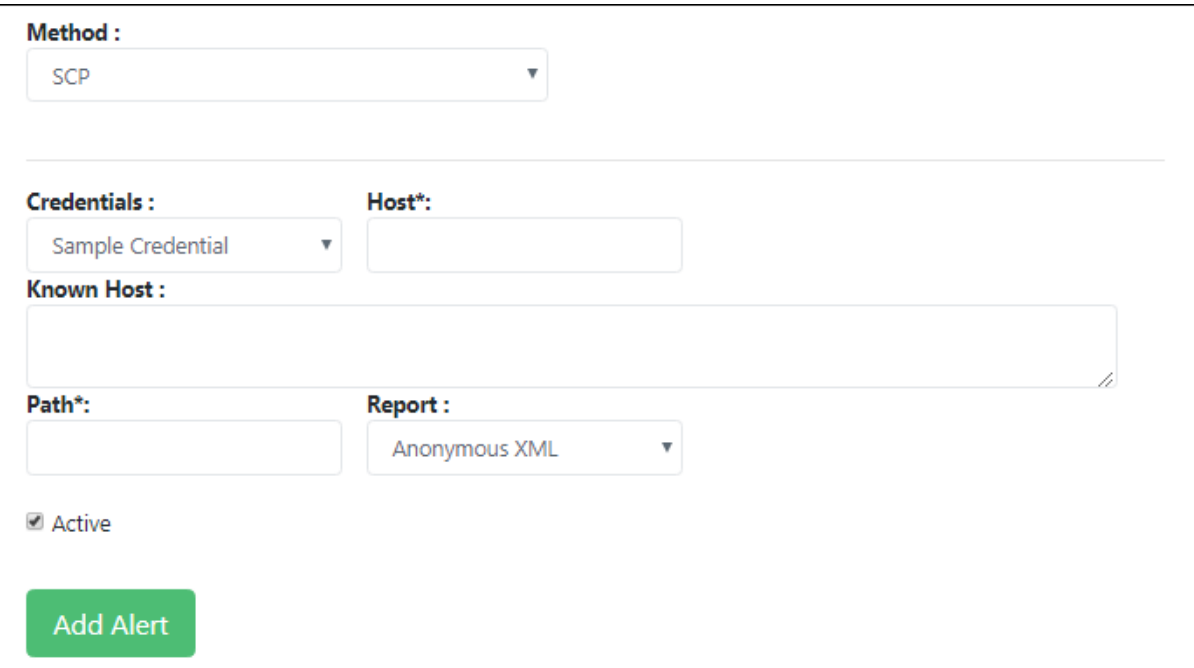

Enter the following variables within the filename:

- $•$  \$\$: \$
- \$n: Task Name

#### **Credentials**

Click the drop-down and select the credential.

#### **Host**

Enter the IP address of the target system.

#### **Known Host**

Enter the public key of the remote host in this box.

#### **Path**

Enter the destination path where you want to the report to be stored. For example, /Users/QA/Desktop

#### **Report**

Click the drop-down and select the appropriate format for Report.

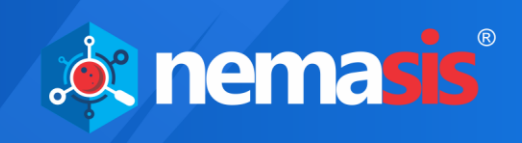

#### **3. Send to Host (e.g. Splunk)**

You can send the report via TCP to a Host/Port combination.

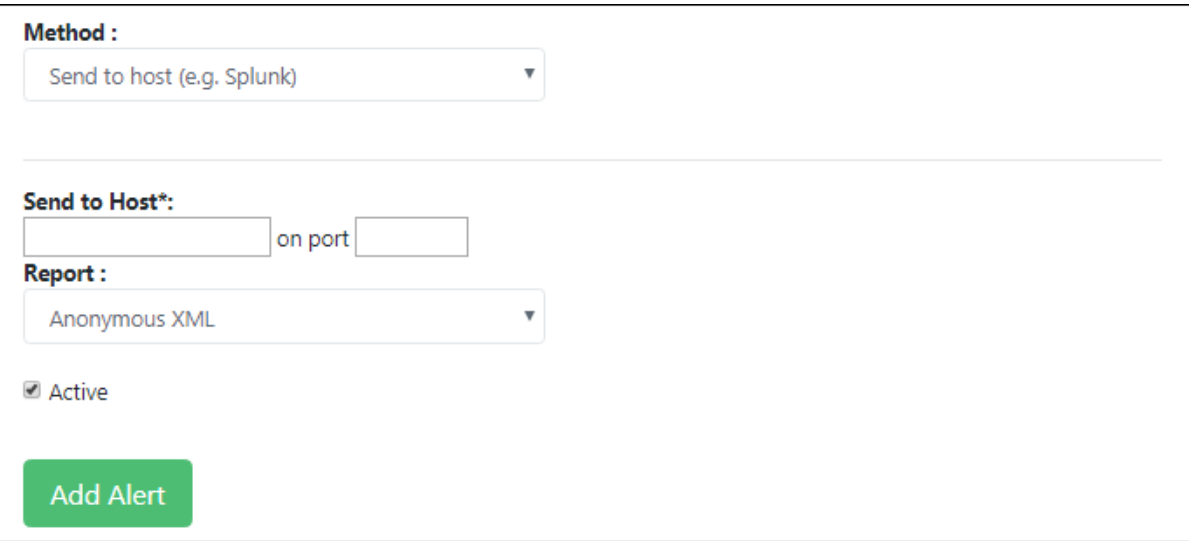

#### **Send to Host**

Enter the IP address of the system on which you want to receive the report.

#### **On Port**

Enter the appropriate Splunk port number.

#### **Report**

Click the drop-down and select the appropriate format for Report.

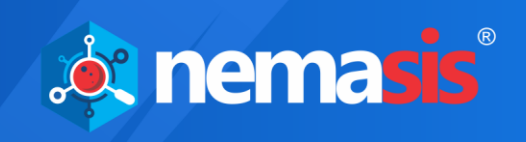

#### **4. Send Event**

You can send the Nemasis scanner events via TCP to a Host/Port combination.

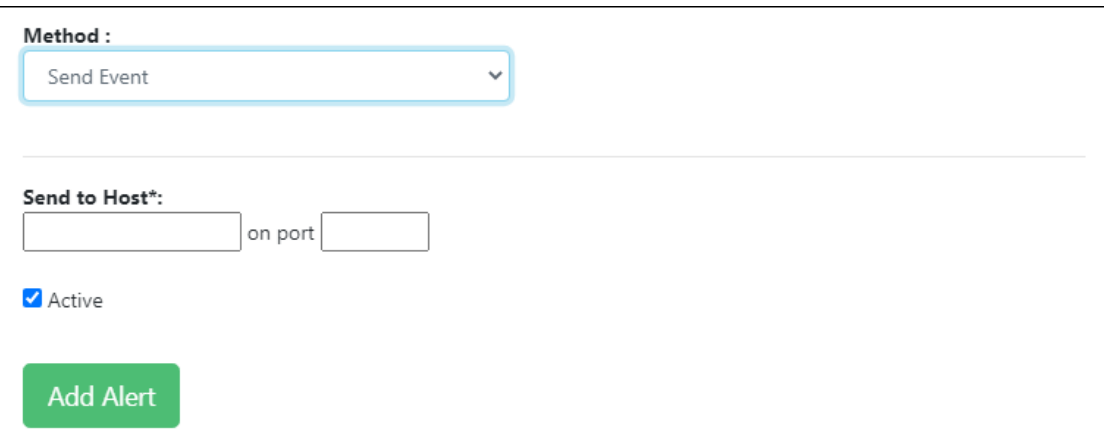

#### **Send to Host**

Enter the IP address of the system on which you want to receive the report.

#### **On Port**

Enter the appropriate port number.

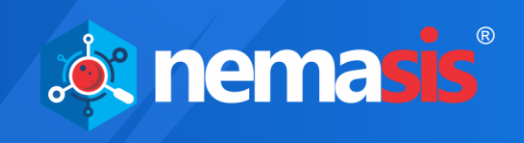

#### **5. SMB**

SMB stands for Server Message Block. The report can be copied to a Host via SMB.

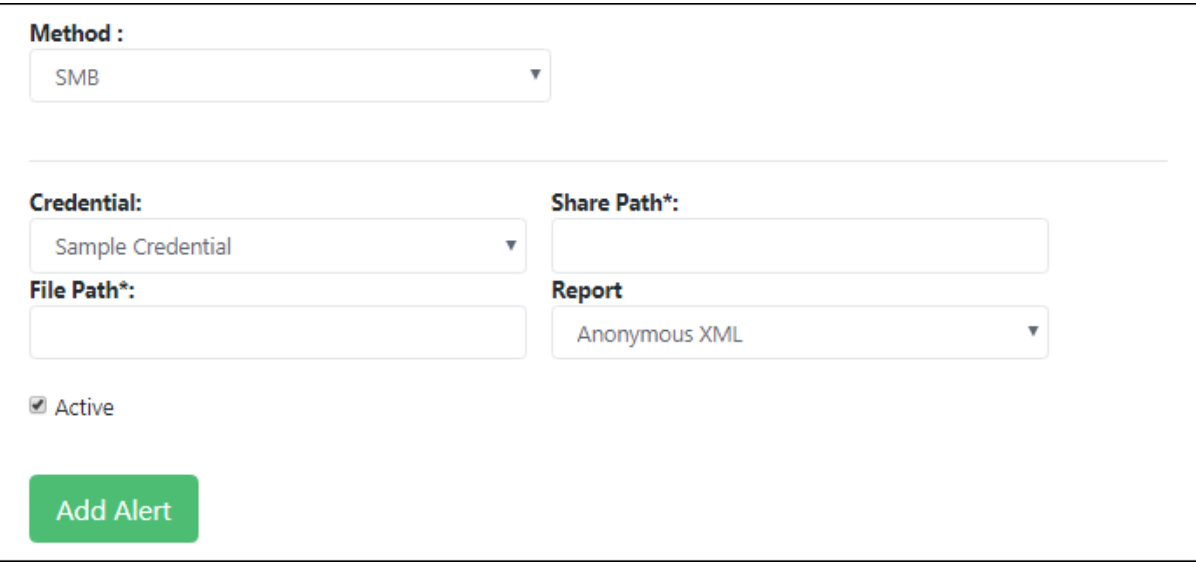

Use the following variables within the filename:

- $•$  \$\$: \$
- \$n: Task Name

The Man-In-The-Middle attacks on the SMBs cannot be prevented fully as the SMB protocol doesn't offer Fingerprinting to build mutual trust.

#### **Credential**

Click the drop-down and select the appropriate credential.

#### **Share Path**

Enter the path for the file to be shared. For example, \\192.168.4.157\temp

#### **File Path**

Enter the name for the file to be shared. For example, Task Report.txt

#### **Report**

Click the drop-down and select the appropriate format for the Report.

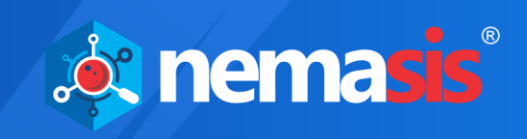

#### **6. Start Another Task**

Selecting this method lets you run another task.

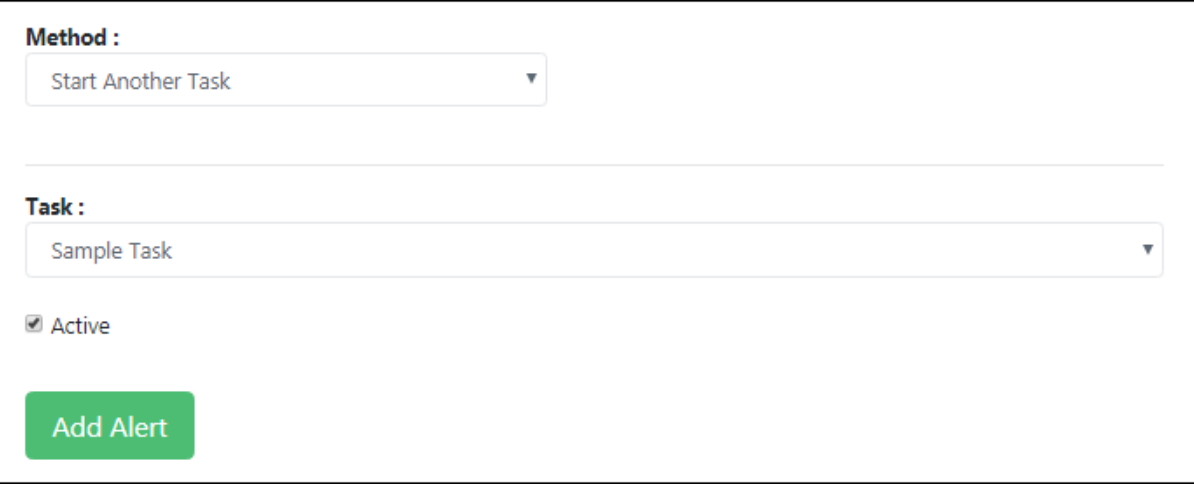

#### **Task**

Click the drop-down and select the task you want Nemasis to run after finishing current task.

After filling all the boxes, click **Add Alert**. The new Alert gets added to the Alerts list.

### **Actions**

Clicking icons in the Actions column lets you take actions regarding an Alert.

- $\bullet$   $\blacksquare$  Delete Alert
- $\overline{\mathbf{E}}$  Fdit Alert
- Clone Alert
- View Asset Tag for Alert

The Alert assigned to a Task cannot be deleted, unless you assign it a different Alert.

 $\bullet$   $\blacksquare$  Delete Alert (in use)

In order to delete such an Alert,

- 1. Go to **Scan > Task**. Current Tasks list appears.
- 2. Find the Task to which the specific Alert is assigned and then in the Actions column, click  $\Box$  (Edit Task).
- 3. Click **Targets and Alerts** tab.
- 4. Click the **Alerts** drop-down and select a different Alert.
- 5. Click **Update Task**.

As the Task is assigned a different Alert, you can now delete the specific Alert.

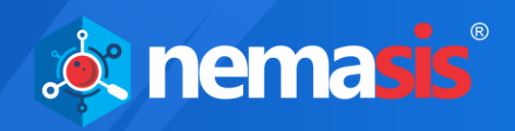

### **Delete an Alert**

To delete an Alert,

- 1. Go to **Configurations** > **Alerts**.
- 2. In the Actions column, click  $\blacksquare$ .
	- A confirmation prompt appears.

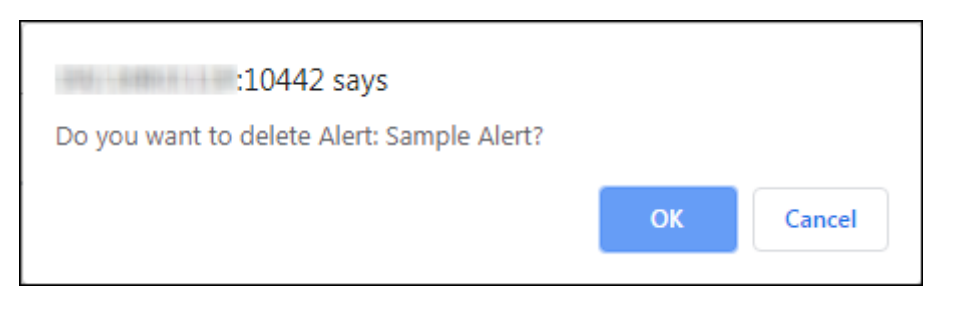

3. Click **OK**. The Alert gets deleted.

### **Clone an Alert**

To clone an Alert,

- 1. Go to **Configurations** > **Alerts**.
- 2. In the Actions column, click  $\Box$ . The Alert gets cloned.

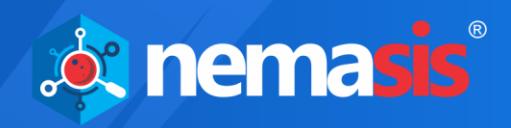

## **Edit an Alert**

To edit an Alert,

- 1. Go to **Configurations** > **Alerts**.
- 2. In the Actions column, click  $\Box$ . Edit Alert window appears.

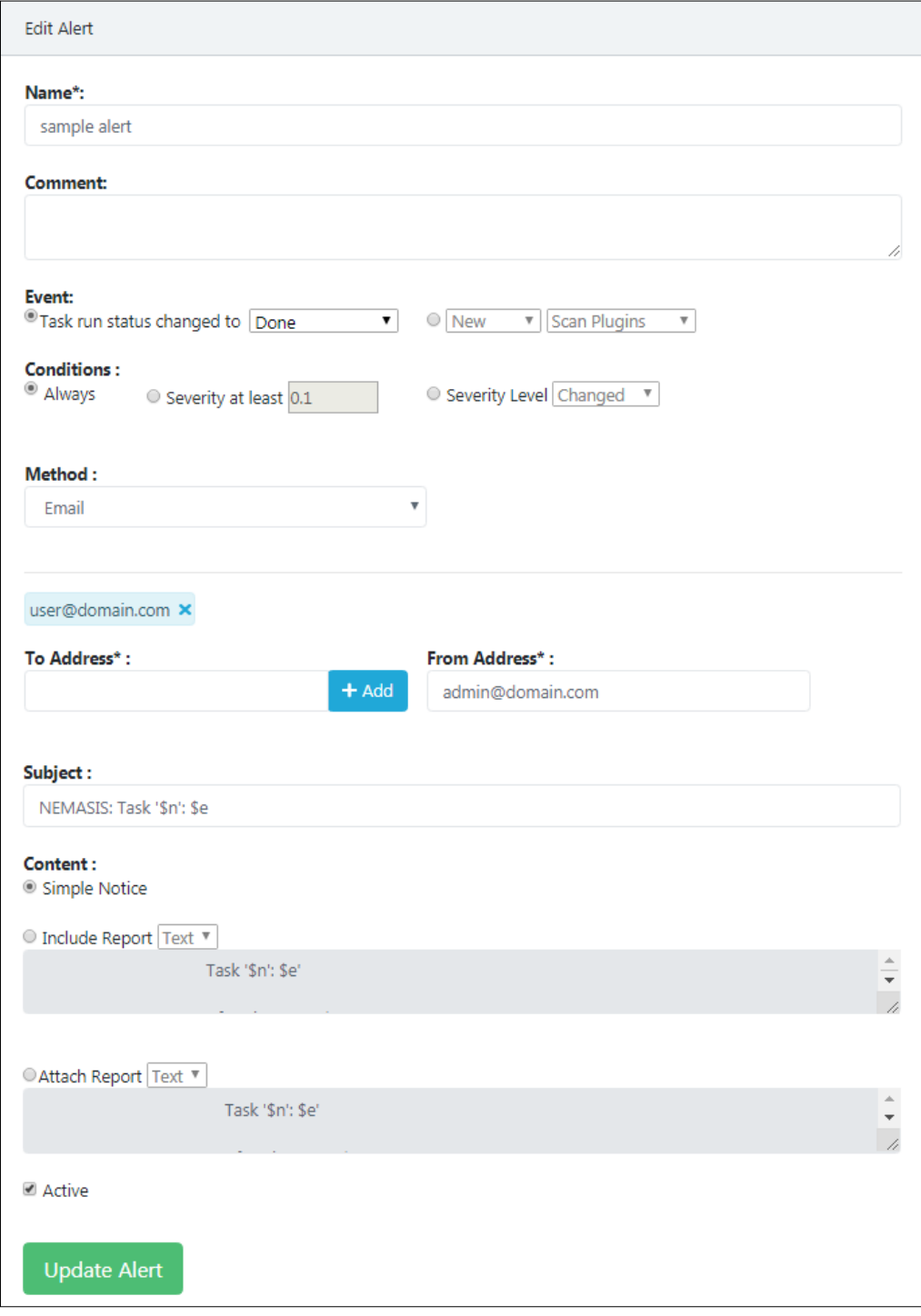

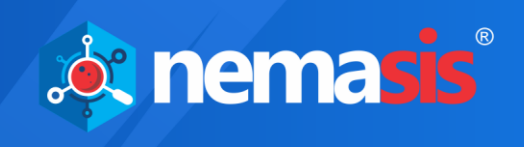

3. Make the necessary changes and then click **Update Alert**. The Alert gets updated.

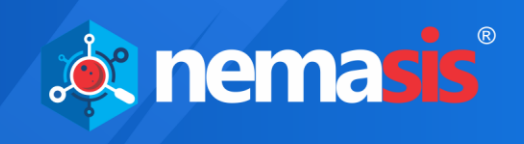

## **Scan Configs**

The Scan Configs submodule lets you customize your scans with pre-defined scan configurations and scan an endpoint.

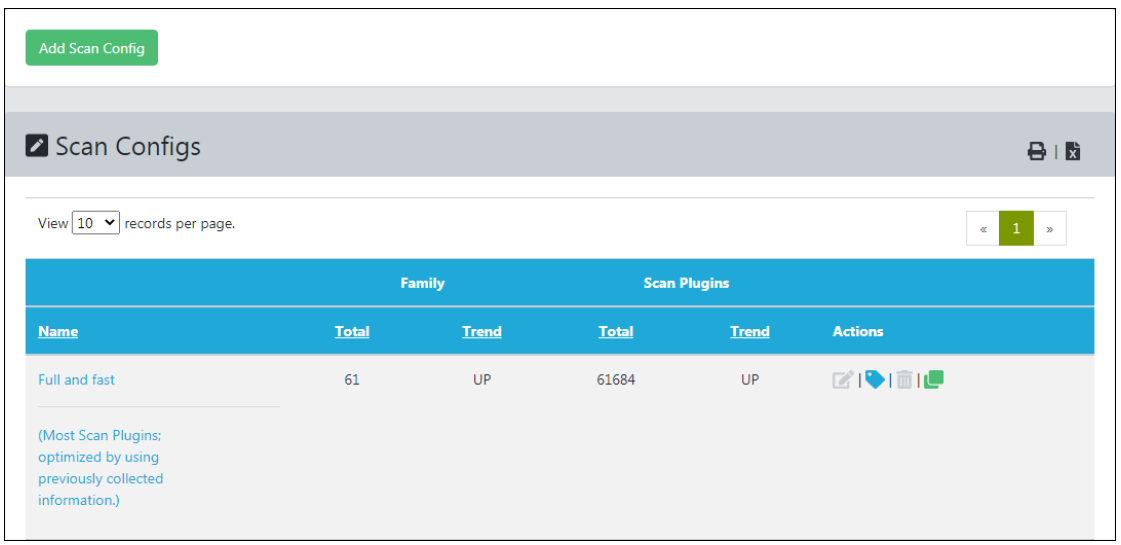

The Nemasis is equipped with following scan configurations that help you scan a Target according to your requirements:

#### **Full and Fast**

By default, this configuration is selected and most preferred for all environments. This configuration is based on the information gathered from the earlier port scan. It uses Scan Plugins that do not harm the target system. Also, to keep the false negative rate low, this configuration contains optimized plugins. Compared to other configurations, it provides more value with less effort. This scan configuration is most preferred as it consists of Scan Plugins suitable for all environments.

#### **Full and Fast Ultimate**

This configuration expands the first configuration with Scan Plugins that may cause a system shutdown or disrupt running services.

#### **Full and Very Deep**

Compared to **Full and Fast** configuration, this configuration is slow and differs in port scan results and application or service detection not having an impact on Scan Plugins selection. In this configuration specific Scan Plugins are used that test for vulnerabilities within a service/application not detected previously or the ones that will have to wait for a timeout.
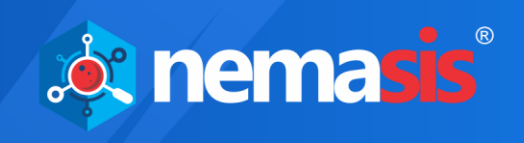

#### **Full and Very Deep Ultimate**

This configuration adds advanced Scan Plugins to **Full and Very Deep** configuration that may cause a system or service disruptions.

#### **Empty**

If you do not want any scan configuration for the task, select this configuration.

#### **Discovery**

This configuration uses Scan Plugins that provides the Target's most accurate information. This configuration does not detect any vulnerability.

#### **Host Discovery**

In this configuration, specific Scan Plugins are used that discover a target system. The report contains only the list of discovered systems.

#### **System Discovery**

This configuration uses Scan Plugins that discover target systems along with hardware in use and installed operating systems.

By clicking a Scan Config name, you can view its current and default value.

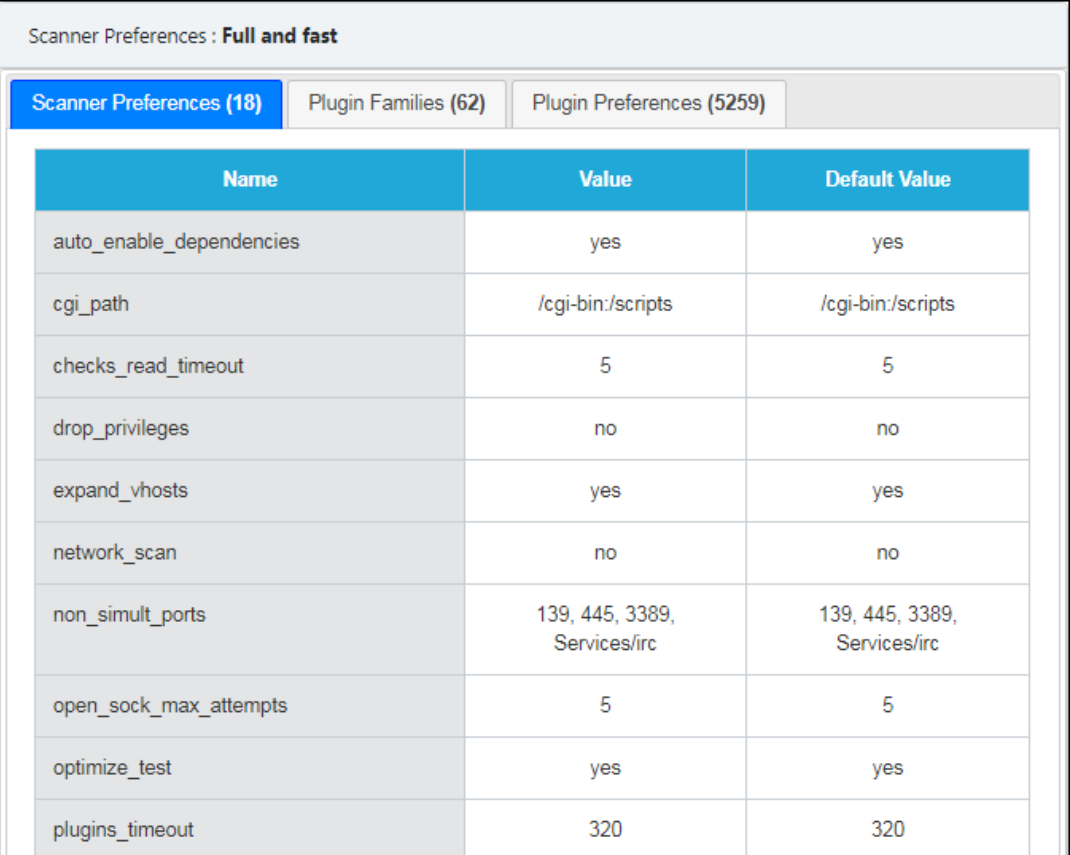

 **auto\_enable\_dependencies**: The scan plugins that are required by other scan plugins will be activated automatically.

- **cgi\_path**: The scan plugins will use this path to access CGI scripts.
- **checks read timeout**: This is the timeout for the network sockets during a scan.
- **drop privileges**: If this option is enabled, the Nemasis will lose its root privileges before a scan. While this does increase the security but the results display fewer findings with few Scan Plugins.
- **network scan**: This option scans the network in one go instead of starting Nmap for every individual host. For specific environments, this option can save a lot of time.
- **non simult ports**: These ports are not being tested simultaneously by scan plugins.
- **optimize test**: The scan plugins will only be run against a host; only if specific pre-requisites are met (i.e. detected an application or open port).
- **plugins timeout**: It is the maximum run time of scan plugins.
- **report host details**: The report contains detailed information of the host.
- **safe checks**: While scanning for vulnerabilities, some scan plugins may cause damage to the host system. This setting disables those specific scan plugins.
- **scanner plugins timeout**: This is the maximum lifetime (in seconds) for all Scan Plugins from the Port scanners family. If a Scan Plugin runs longer, the plugin gets terminated.
- **time\_between\_request**: This option lets you set a wait time (in milliseconds) between two actions like opening a TCP socket, sending a request through the open TCP socket, and closing the TCP socket.
- **timeout retry**: The maximum number of retries allowed when a socket connection attempt times out.
- **unscanned\_closed**: This parameter defines if TCP ports that were not scanned should be treated as closed ports.
- **unscanned\_closed\_udp**: This parameter defines if UDP ports that were not scanned should be treated as closed ports.

*S* nemas

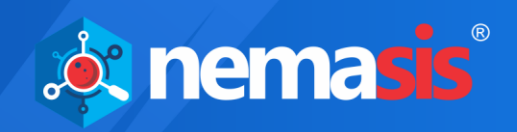

# **Add a Scan Config**

To add a Scan Config,

- 1. Go to **Configurations** >**Scan Config**.
- 2. Click **Add Scan Config**.

Add Scan Config window appears.

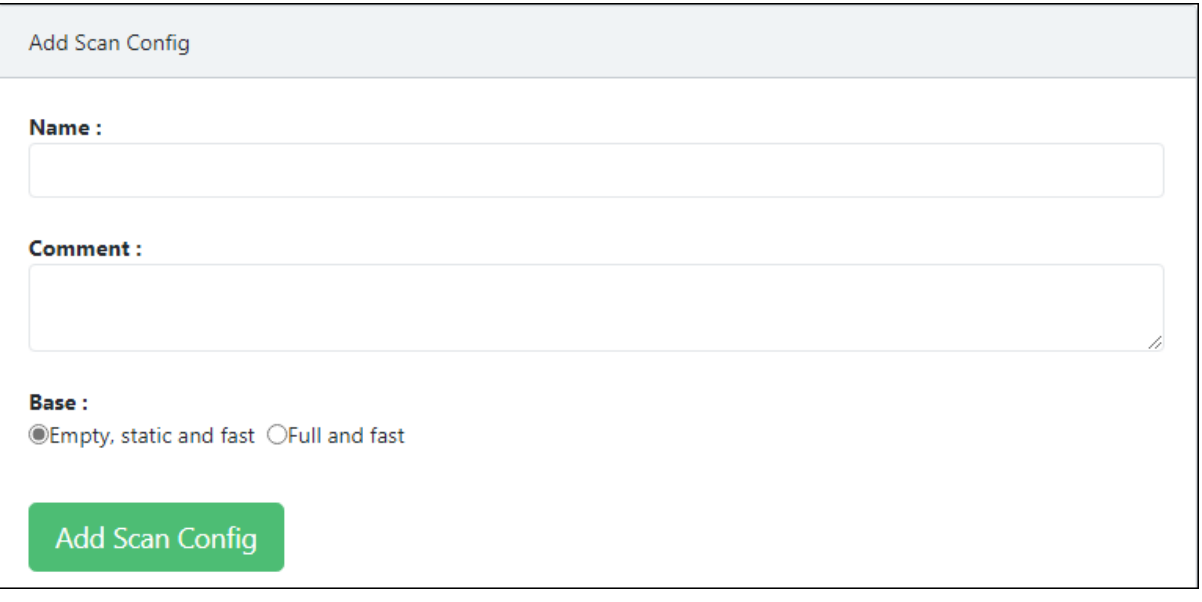

- 3. Enter a name for the Scan Configuration.
- 4. Enter a descriptive comment for the Scan Configuration.
- 5. Select a preferred scan base from following options:

#### • **Empty, static and fast**

Select this scan configuration to scan the target by using a particular scan plugin or family. For example, if you want to scan a target for only CISCO vulnerabilities, you can edit the scan configuration and select all plugins or few plugins for CISCO family.

• **Full and fast**

Select this scan configuration to scan the target by using all scan plugin families.

#### 6. Click **Add Scan Config**.

The Scan Configuration gets added to the Scan Config list.

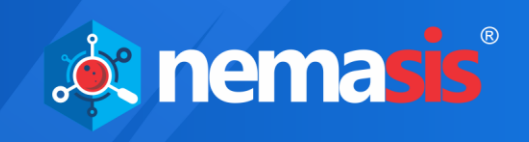

### **Actions**

Clicking icons in the Actions column lets you take actions regarding a Scan Config.

- $\blacksquare$  Delete Scan Config
- $\begin{array}{cc} \bullet & \bullet \end{array}$  Edit Scan Config
- **Clone Scan Config**
- View Asset Tag for Scan Config

The Scan Config assigned to a Target cannot be edited or deleted, unless you assign it a different Scan Config.

- **Edit Scan Config (in use)**
- $\overline{\mathbb{I}}$  Delete Scan Config (in use)

In order to edit or delete such a Scan Config,

- 1. Go to **Scan > Task**. Current Tasks list appears.
- 2. Find the Task to which the specific Scan Config is assigned and then in the Actions column, click (Edit Task). Edit Task window appears.
- 3. Click the **Scanner and Config** tab**.**
- 4. Click the **Scan Config** drop-down and select a different Scan Config.
- 5. Click **Update Task**.

As the Task is assigned a different Scan Config, you can now edit or delete the specific Scan Config.

### **Delete a Scan Config**

To delete a Scan Config,

- 1. Go to **Configurations** > **Scan Config**.
- 2. In the Actions column, click  $\blacksquare$ . A confirmation prompt appears.

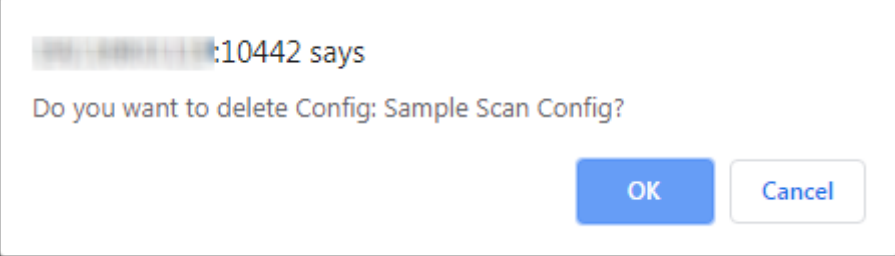

3. Click **OK**.

The Scan configuration gets deleted.

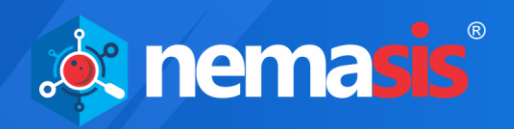

### **Clone a Scan Config**

To clone a Scan Config,

- 1. Go to **Configurations** > **Scan Config**.
- 2. In Actions column, click  $\Box$ . The Scan Config gets cloned.

## **Edit a Scan Config**

To edit a Scan Config,

- 1. Go to **Configurations** > **Scan Config**.
- 2. In the Actions column, click  $\Box$ . Edit Scan Config window appears.

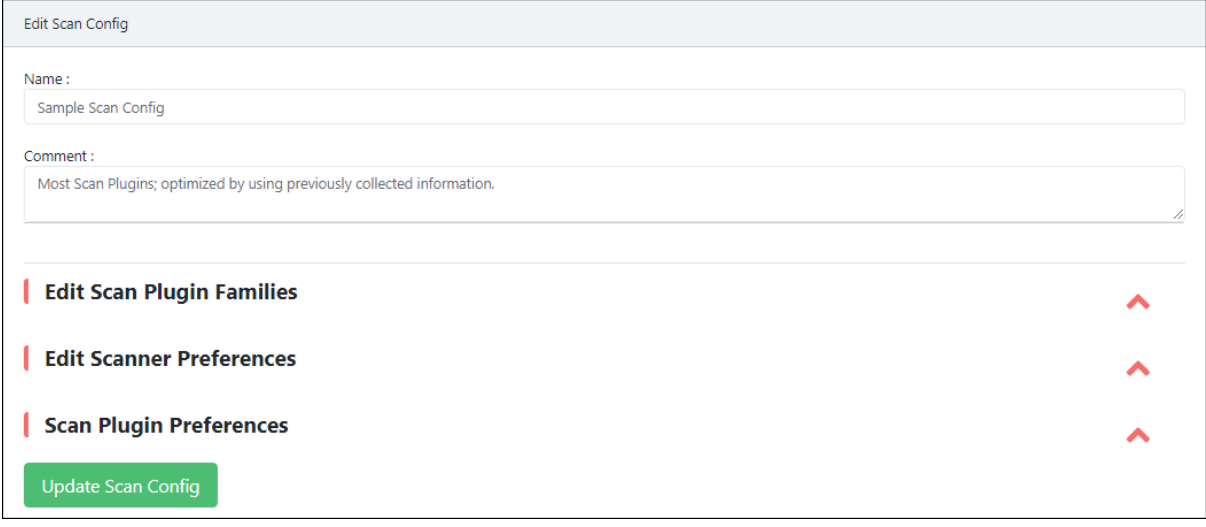

3. Make the necessary changes and then click **Update Scan Config**. The Scan Config gets updated.

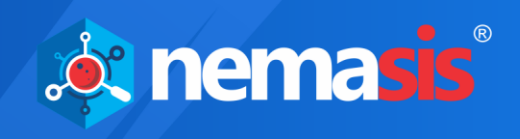

# **Schedules**

The Schedules submodule lets you create a schedule and run a task according to your customized timings.

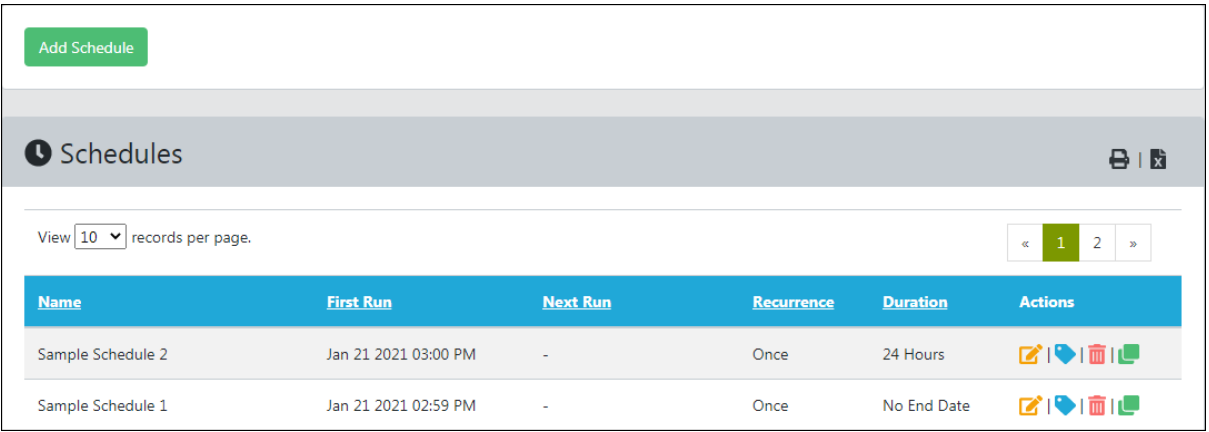

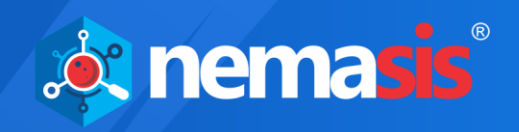

# **Add a Schedule**

To add a Schedule,

- 1. Go to **Configurations** >**Schedule**.
- 2. Click **Add Schedule**.

Add Schedule window appears.

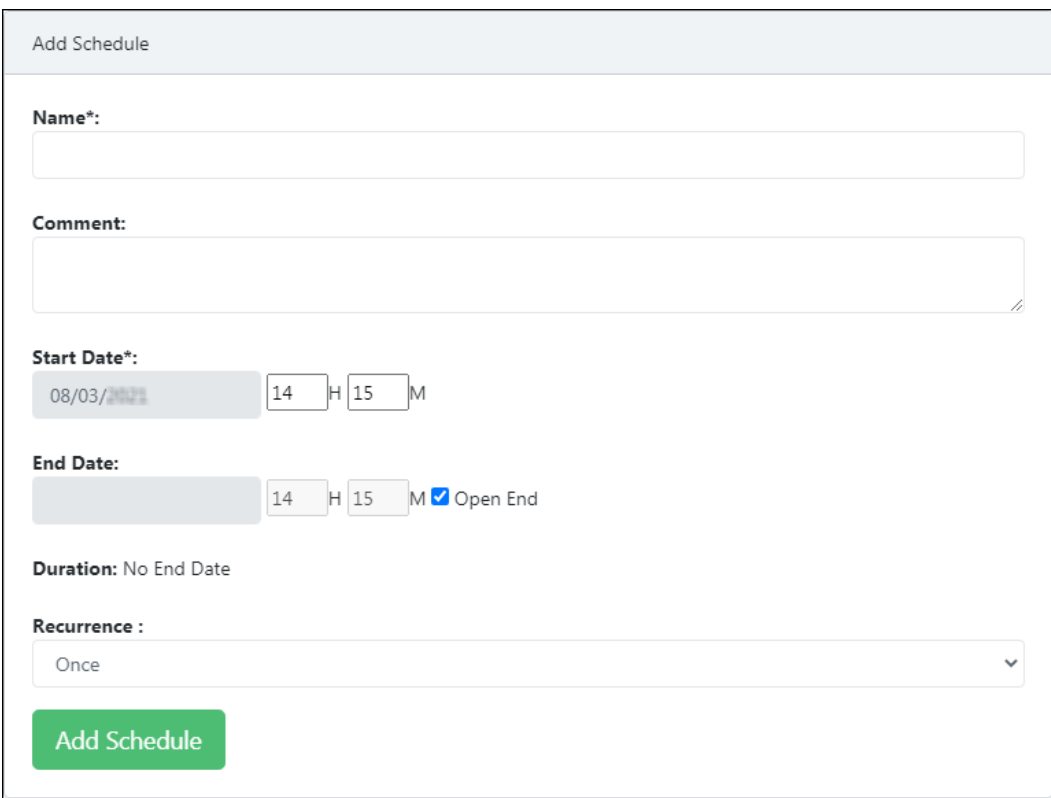

- 3. Enter a name for the Schedule.
- 4. Enter a descriptive comment for the Schedule.
- 5. Select a Start Date and time for the Schedule to run.
- 6. Select an End Date and time for the Schedule to end. If you want the Task to run at regular intervals, select the checkbox **Open End**. After selecting this checkbox, **End Date** box gets disabled.

#### **Open End**

Select this checkbox if you want the Task to run at regular intervals. After its selection, the **End Date** box gets disabled.

#### **Duration**

The Duration displays the number of hours for which the Schedule will run.

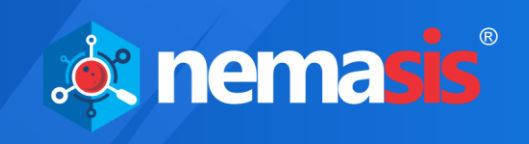

#### **Recurrence**

Click the drop-down and select the option on which you want the Schedule to recur. Following options are available.

- Once
- Hourly
- Daily
- Weekly
- Monthly
- Yearly
- Workweek (Mon-Fri)
- 7. Click **Add Schedule**. The new Schedule gets added to the Schedules list.

### **Actions**

Clicking icons in the Actions column lets you take actions regarding a Schedule.

- $\bullet$   $\blacksquare$  Delete Schedule
- $\bullet$  Edit Schedule
- Clone Schedule

The Schedule assigned to a Task cannot be edited or deleted, unless you assign it a different Target.

- Edit Schedule (in use)
- $\mathbb{I}$  Delete Schedule (in use)

In order to edit or delete such a Schedule,

- 1. Go to **Scan** > **Task**. Current Tasks list appears.
- 2. Find the Task to which the specific Schedule is assigned and then in the Actions column, click (Edit Task). Edit Task window appears.
- 3. Click the **Target and Alerts** tab.
- 4. Click the **Schedule** drop-down and select a different Schedule.
- 5. Click **Update Task**.

As the Task is assigned a different Schedule, you can now edit or delete the specific Schedule.

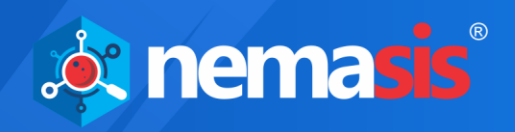

## **Delete a Schedule**

To delete a Schedule,

- 1. Go to **Configurations** >**Schedule**.
- 2. In the Actions column, click  $\blacksquare$ .
	- A confirmation prompt appears.

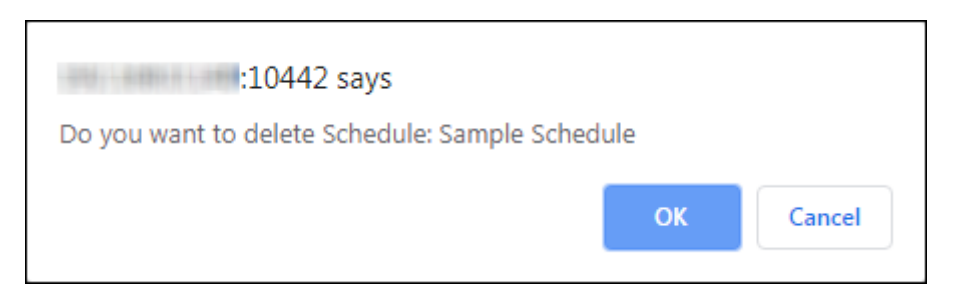

3. Click **OK**.

The Schedule gets deleted.

# **Clone a Schedule**

To clone a Schedule,

- 1. Go to **Configurations** > **Schedule**.
- 2. In the Actions column, click  $\Box$ . The Schedule gets cloned.

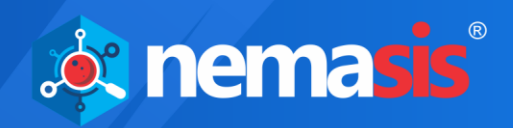

# **Edit a Schedule**

To edit a Schedule,

- 1. Go to **Configurations** > **Schedule**.
- 2. In the Actions column, click  $\blacksquare$ Edit Schedule window appears.

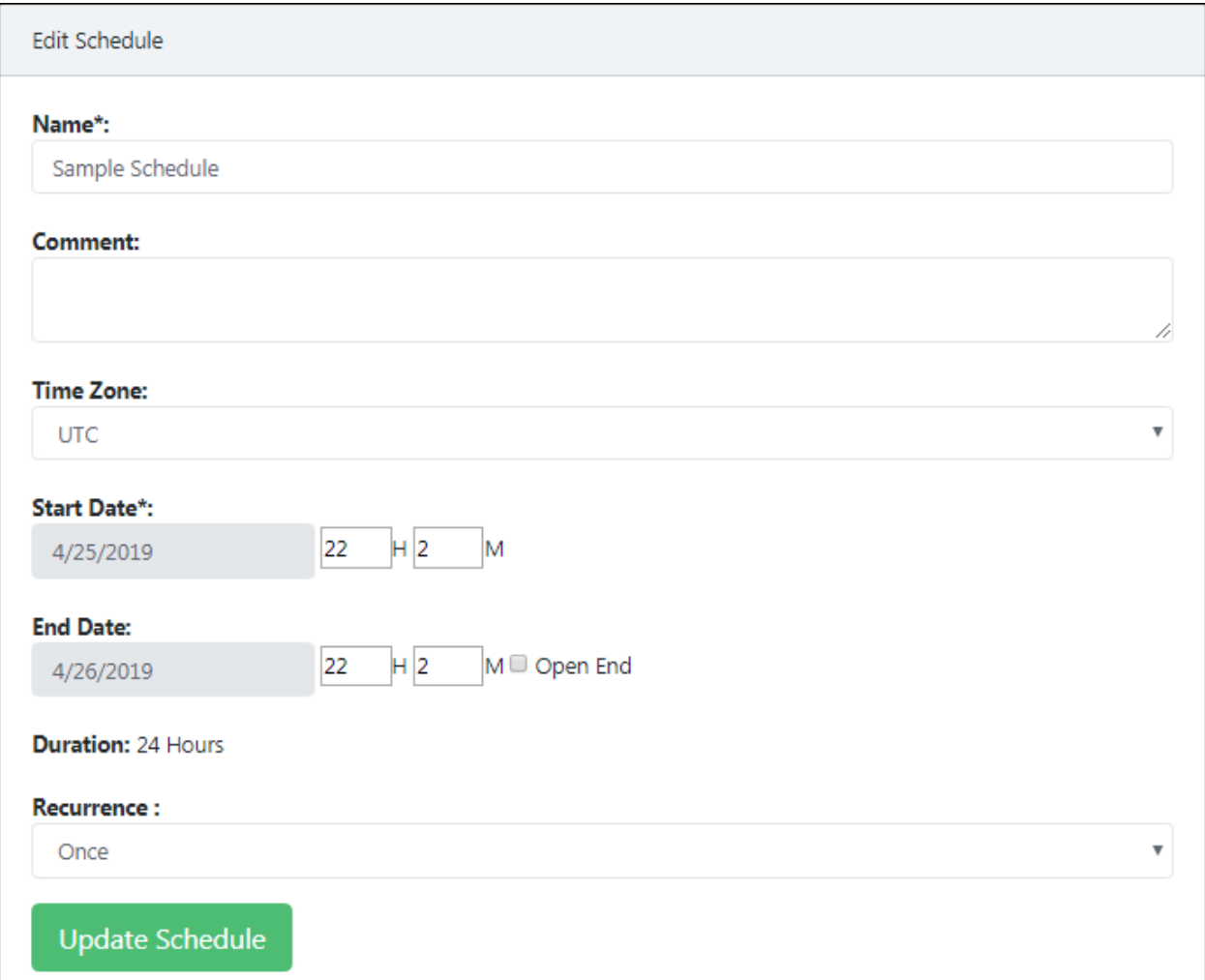

3. Make the necessary changes and then click **Update Schedule**. The Schedule gets updated.

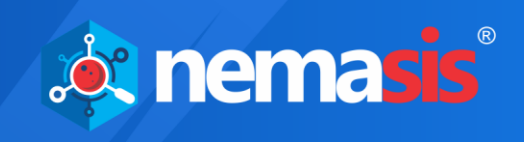

### **Scanners**

The Nemasis is equipped with Nemasis Default and CVE scanning engines. Both the scan engines are core programs loaded with comprehensive protection capabilities that protect systems against known threats.

The Scanners submodule lets you add a scanner hosted on another system.

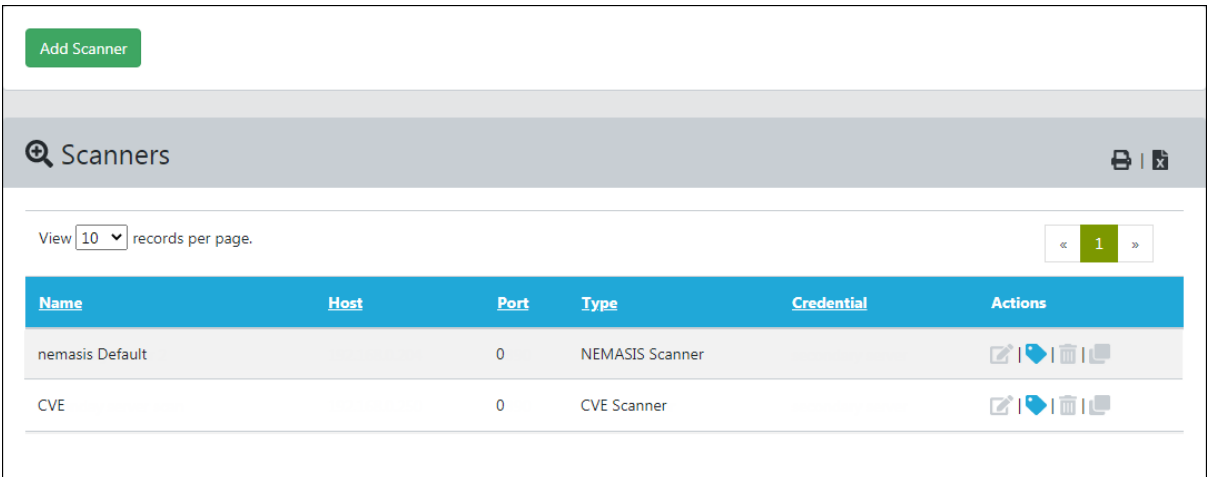

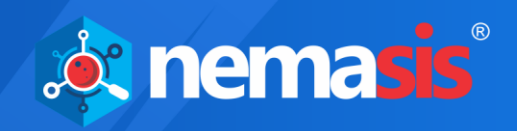

# **Add a Scanner**

To add a Scanner,

- 1. Go to **Configurations** > **Scanner**.
- 2. Click **Add Scanner**.

Add Scanner window appears.

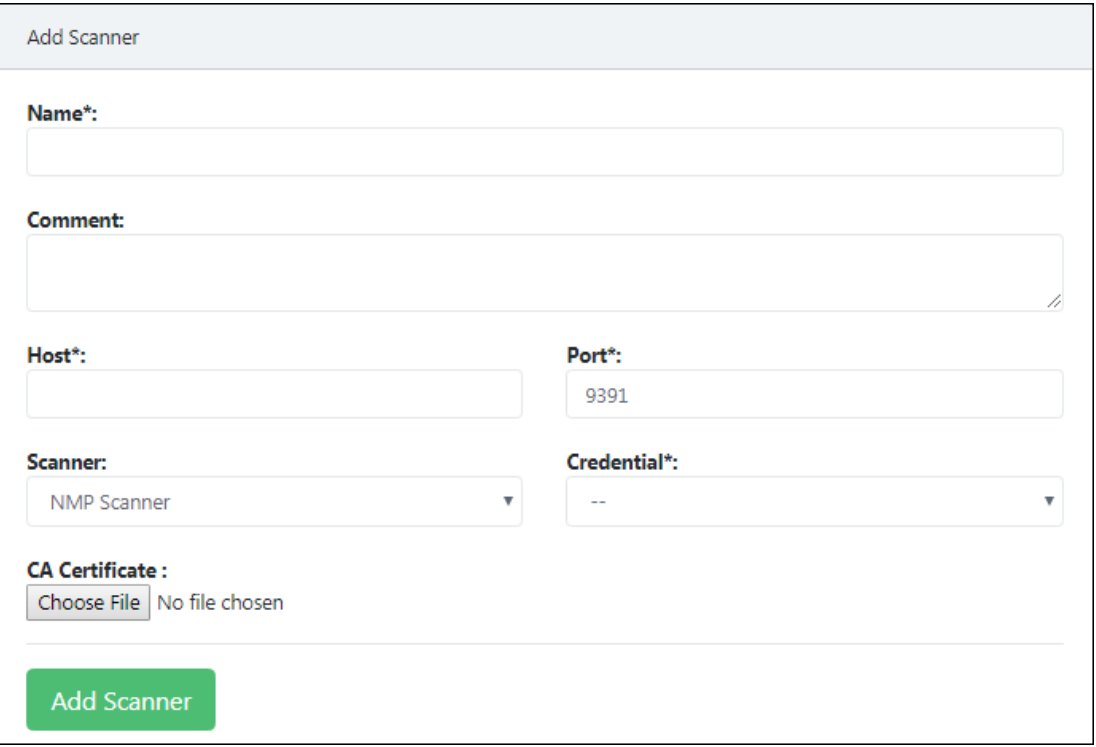

- 3. Enter a name for the Scanner.
- 4. Enter a descriptive comment for the Scanner.
- 5. In the Host box, enter the IP address of the system in which Scanner is installed.
- 6. In the Port box, enter the Port Number.
- 7. Click the Scanner drop-down and select the preferred Scanner.

#### **NSP Scanner**

The Nemasis Scanner Protocol lets you control secondary vulnerability scanners. These scanners must either offer the protocol NSP on their own. The Nemasis UI lets you configure NSP scanners via section Configuration/Scanner.

**NMP Scanner**

Nemasis Manage Protocol lets you control secondary vulnerability scanner running with NMP protocol.

- 8. Click the Credential drop-down and select the appropriate credentials.
- 9. Add CA Certificate by clicking **Choose File** and select the file from the system.
- 10. Click **Add Scanner**.

The Scanner gets added to the Scanners list.

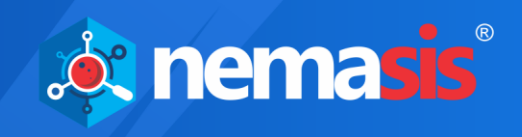

 $\overline{\mathbf{e}}$ The Nemasis Default and CVE are default scanning engines and cannot be **NOTE** deleted, edited or cloned.

### **Actions**

Clicking icons in the Actions column lets you take actions regarding a Scanner.

- **III** Delete Scanner
- $E$  Edit Scanner
- Clone Scanner
- View Asset Tag for Scanner

The Scanner assigned to a Target cannot be deleted, unless you assign it a different Scanner.

• **III** Delete Scanner (in use)

In order to delete such a Scanner,

- 1. Go to **Scan > Task**. Current Tasks list appears.
- 2. Find the Target to which the specific Scanner is assigned and then in the Actions column, click  $\Box$  (Edit Task). Edit Task window appears.
- 3. Click the **Scanner and Config** tab**.**
- 4. Click the **Scanner** drop-down and select a different Scanner.
- 5. Click **Update Task**.

As the Task is assigned a different Scanner, you can now delete the specific Scanner.

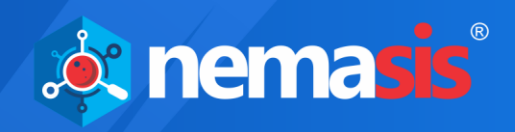

### **Delete a Scanner**

To delete a Scanner,

- 1. Go to **Configurations** > **Scanner**.
- 2. In the Actions column, click  $\blacksquare$ .
	- A confirmation prompt appears.

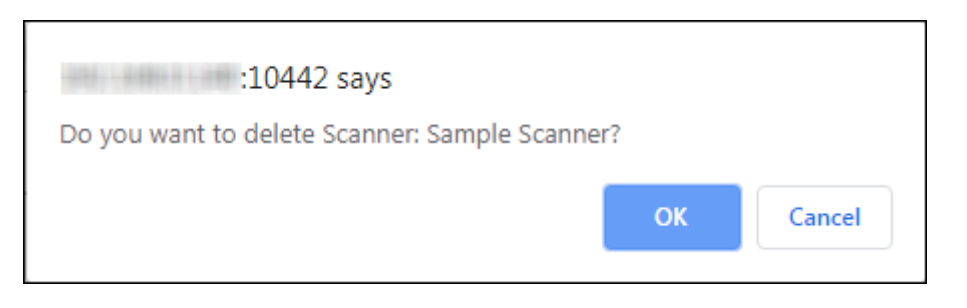

3. Click **OK**. The Scanner gets deleted.

### **Clone a Scanner**

To clone a Scanner,

- 1. Go to **Configurations** > **Scanner**.
- 2. In the Actions column, click  $\Box$ . The Scanner gets cloned instantly.

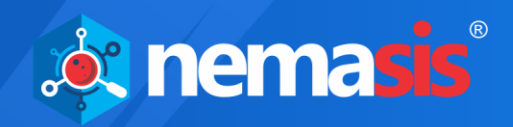

## **Edit a Scanner**

To edit a Scanner,

- 1. Go to **Configurations** > **Scanner**.
- 2. In the Actions column, click  $\blacksquare$ Edit Scanner window appears.

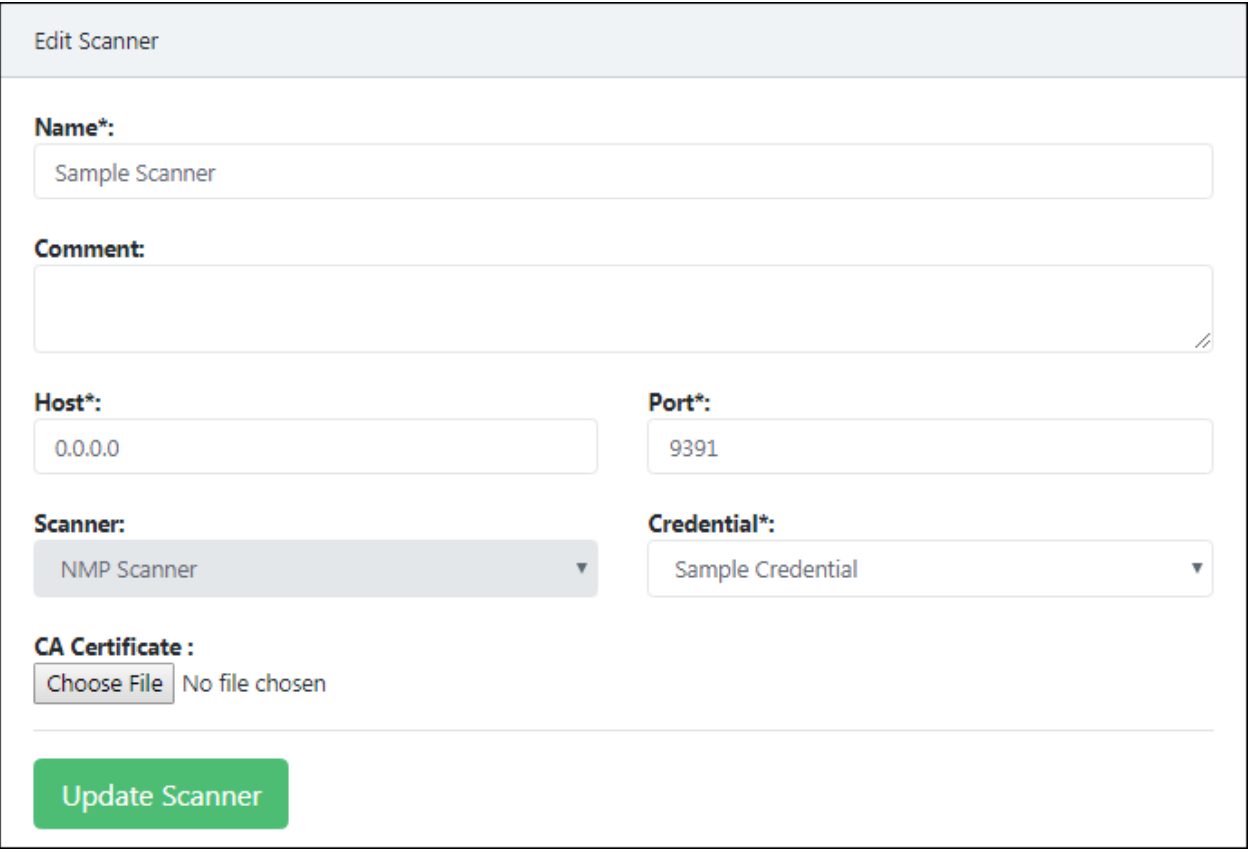

3. Make the necessary changes and then click **Update Scanner**. The Scanner gets updated.

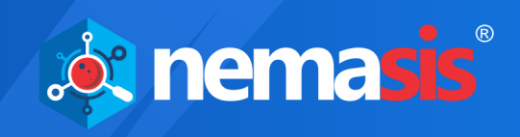

# **False Positives**

The False Positive is a scan finding that wrongly identifies a particular condition as vulnerability. This submodule lets you detect a false positive in an endpoint by selecting a Scan Plugin and severity level. It also lets you add a False Positive.

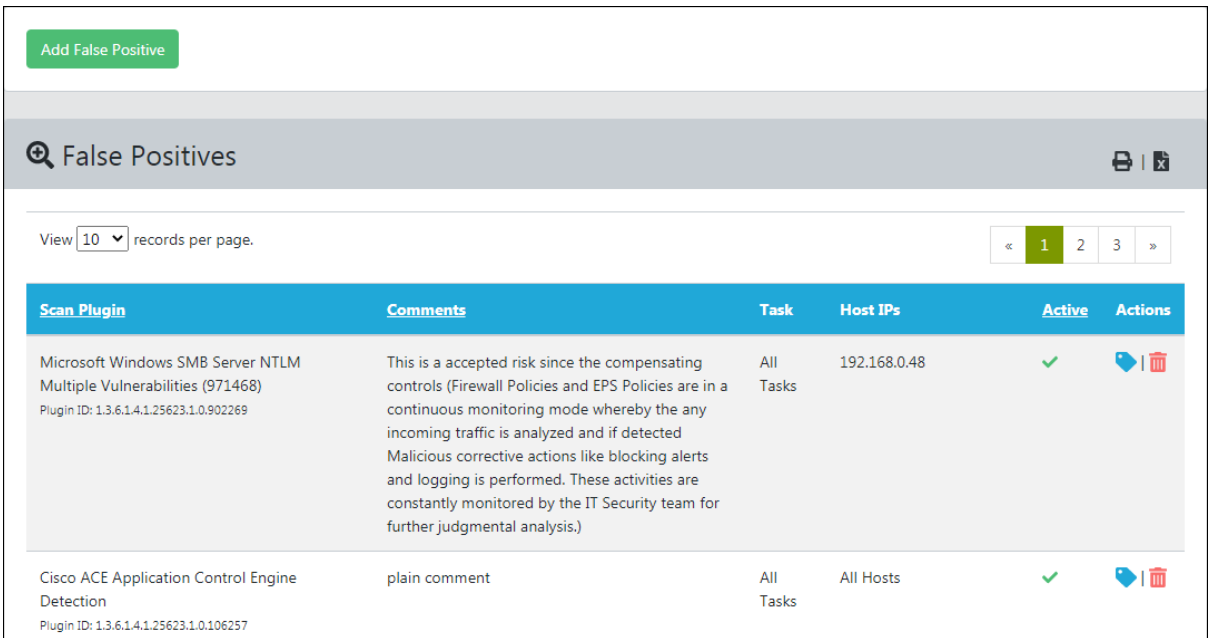

Vulnerability scanners frequently find evidence that point to a security issue. In such cases, the final prediction is impossible. But, now there are two options available.

- Reporting a potential non-existent vulnerability (False Positive).
- Failing to report a potential existent vulnerability (False Negative).

A user can identify, manage and handle False Positives, but not the False Negatives. The Nemasis reports all potentially existing vulnerabilities and assists in their categorization.

This problem is common amongst Enterprise Linux distributions. For example, in version 4.4 an SSH service is installed and during a connection request the software reports the version. The vulnerability scanner that knows of vulnerability in this particular version will identify and report it as such. Even if the vendor fixed the vulnerability and released an updated version it still reports to the outside version 4.4 and this is where vulnerability scanners fail to differentiate. If the administrator identifies such situation, he/she can make sure that this finding is not displayed next time.

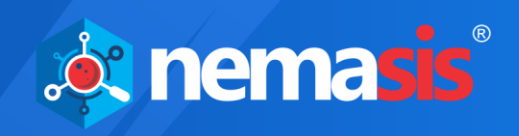

## Add a False Positive

To add a False Positive,

- 1. Go to **Configurations** > **False Positive**.
- 2. Click **Add False Positive**.

Add False Positive window appears.

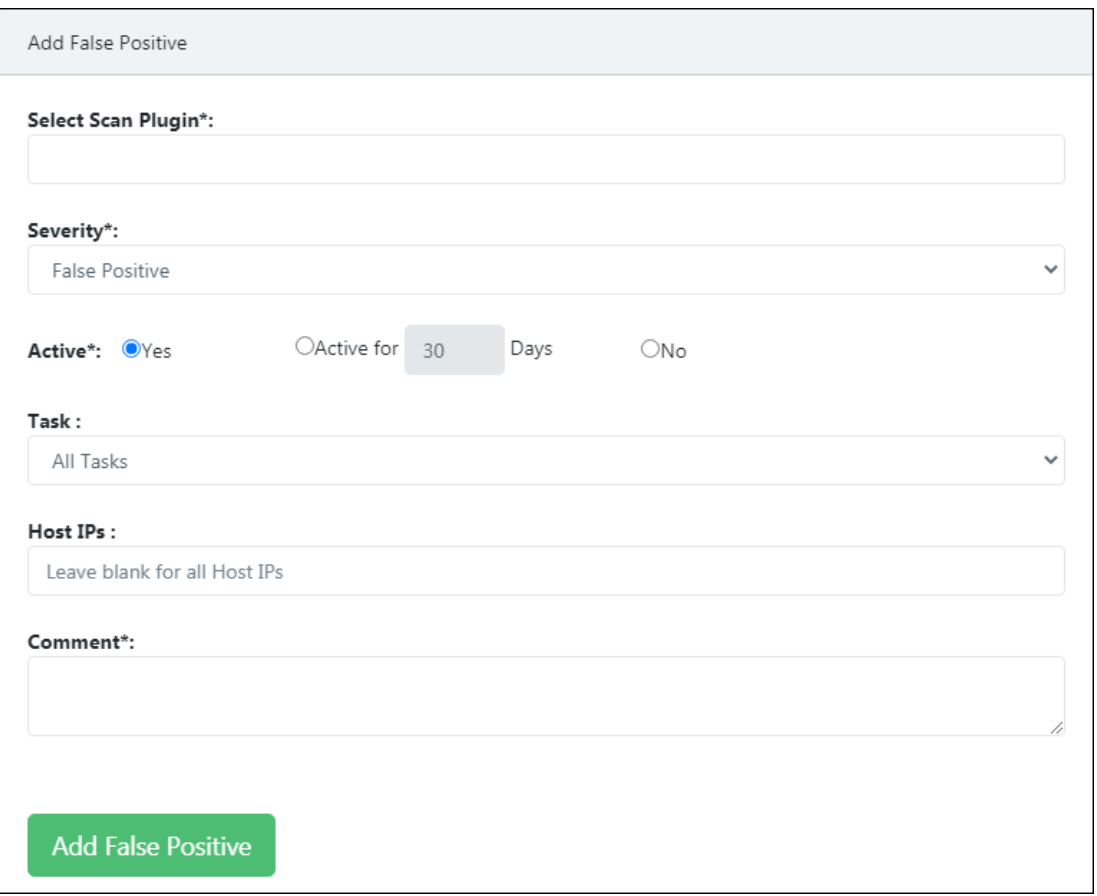

- 3. In the **Select Scan Plugin** box, enter your finding and select the appropriate finding from suggestions.
- 4. Click the **Severity** drop-down and modify the severity of a finding. The drop-down consists of following options:
	- **High** The finding will be given severity rating as High.
	- **Medium** The finding will be given severity rating as Medium.
	- **Low** The finding will be given severity rating as Low.
	- **Log** The finding will only be logged and no further action will be taken.
	- **False Positive** The finding will be recorded as a False Positive.

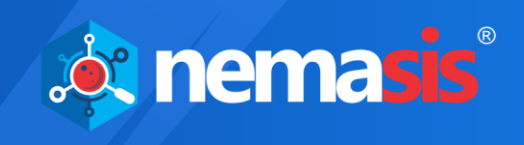

- 5. Select the **Active** option. It has following options:
	- **Yes** This will enable the False positive option.
	- **Active for \_ Days –** This will enable the False positive option for the specific number of days.
	- **No –** This will create the False positive but the option will be disabled.
- 6. Select the task for which you want to enable the False positive option.
- 7. Enter the particular IPs for which you want to enable this option.
- 8. Enter a descriptive comment for the False Positive.
- 9. Click **Add False Positive**. The False Positive gets added to the False Positives list.

### **Actions**

Clicking icons in the Actions column lets you take actions regarding a False Positive.

- $\overline{\mathbb{I}\mathbb{I}}$  Delete False Positive
- View Asset Tag for False Positive

### **Delete a False Positive**

To delete a False Positive,

- 1. Go to **Configurations** > **False Positive**.
- 2. In the Actions column, click  $\blacksquare$ . A confirmation prompt appears.

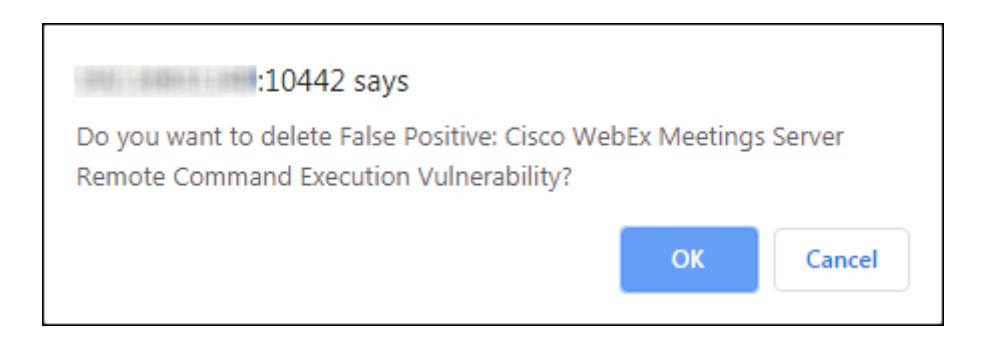

3. Click **OK**.

The False Positive gets deleted.

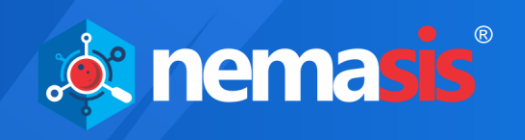

# **Asset Tagging**

Asset tagging is a process of affixing a tag to identify and track data or events of that particular asset. It is primarily composed of Key-Value pair.

## Add an Asset Tag

To add an Asset Tag,

- 1. Go to **Configurations** > **Asset Tagging**.
- 2. Click **Add Asset Tag**.

Tag Assets window appears.

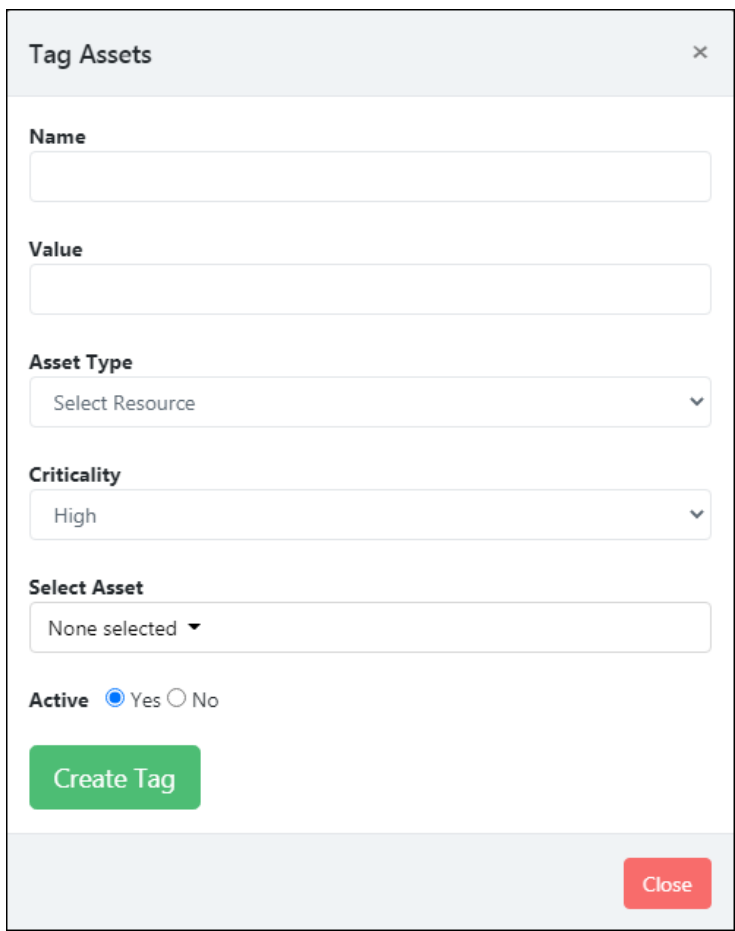

- 3. Enter the **Name** and **Value** for the tag.
- 4. Select resource type for which the tag can be assigned in the drop-down list **Asset Type.**
- 5. Select the **Criticality** drop-down and modify it. The drop-down consists of following options:
	- **High** The asset will be considered as High criticality.
	- **Medium** The asset will be considered as Medium criticality.
	- **Low** The asset will be considered as Low criticality.
- 6. Select the Asset for tagging from the drop-down list.

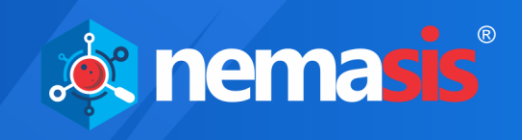

- 7. Select **Active** option. It has following options:
	- **Yes** This will enable the asset tag of particular asset.
	- **No –** This will disable the asset tag of particular asset.
- 8. Click **Create Tag**.

The asset will be added to the Asset Tagging list.

### **Actions**

Clicking icons in the Actions column lets you take actions regarding an Asset tag.

- $\bullet$  **III** Delete Asset tag
- $\Box$  Edit Asset tag

### **Delete an Asset Tag**

To delete an Asset Tag,

- 1. Go to **Configurations** > **Asset Tagging**.
- 2. In the **Actions** column, click  $\overline{m}$ . A confirmation prompt appears.

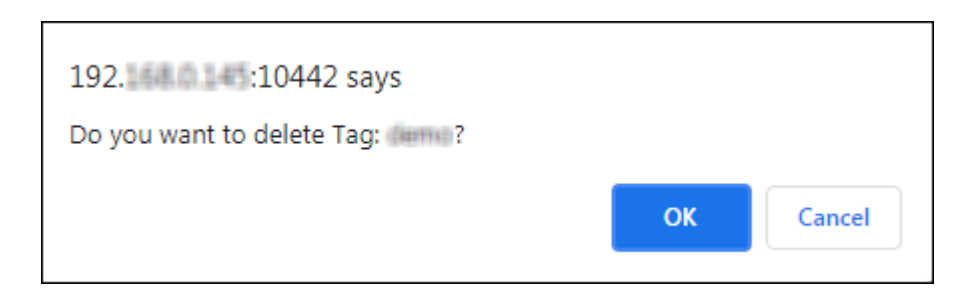

3. Click **OK**.

The Asset Tag gets deleted.

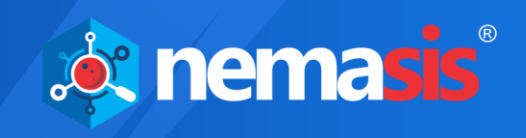

## **SMTP**

With SMTP submodule, you provide SMTP server access and allow Nemasis to send emails.

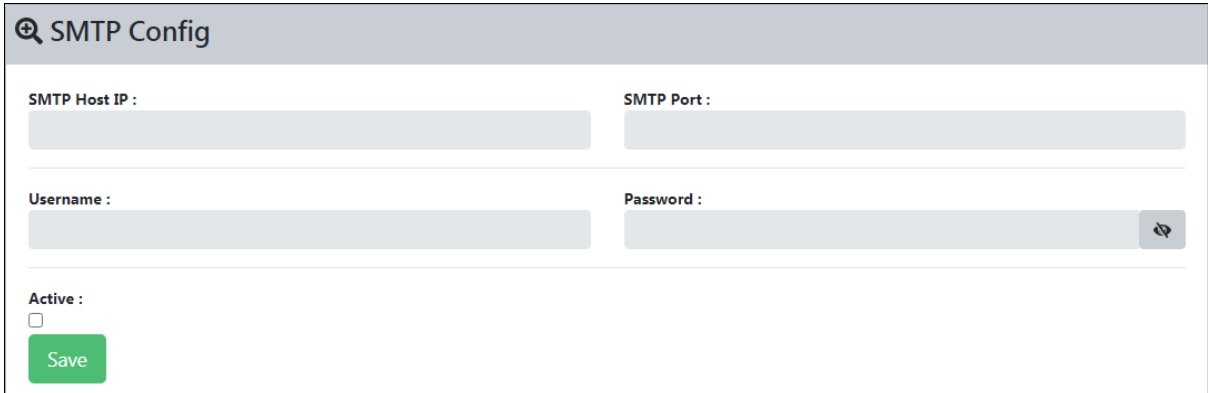

Select the **Active** checkbox. This will enable all the boxes.

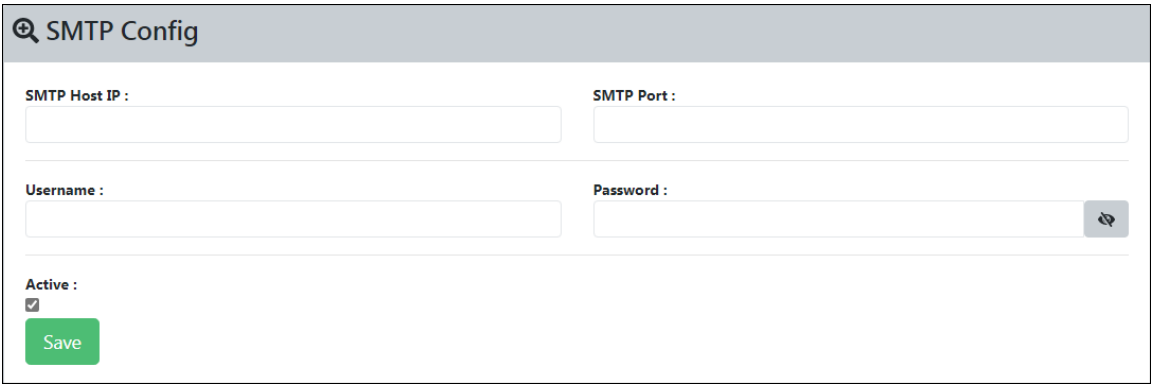

#### **SMTP Host IP**

Enter IP address of system on which the SMTP server is installed.

#### **SMTP Port**

Enter the SMTP Port number.

#### **Username/Password**

If required, enter your SMTP server's login credentials in the respective boxes.

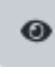

- SMTP Password is visible

Ø

- SMTP Password is hidden

After filling all the details, click **Save**. A success message appears.

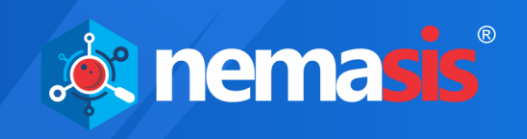

# **Administration**

The Administration module lets you add new users, assign roles, define type of authentication, and add LDAP. The Administration contains following submodules:

- **Users**
- **Roles**
- **Secure LDAP**
- **Customize Header**
- **User Settings**

### **Users**

The Users submodule lets you add users, set authentication and role for them.

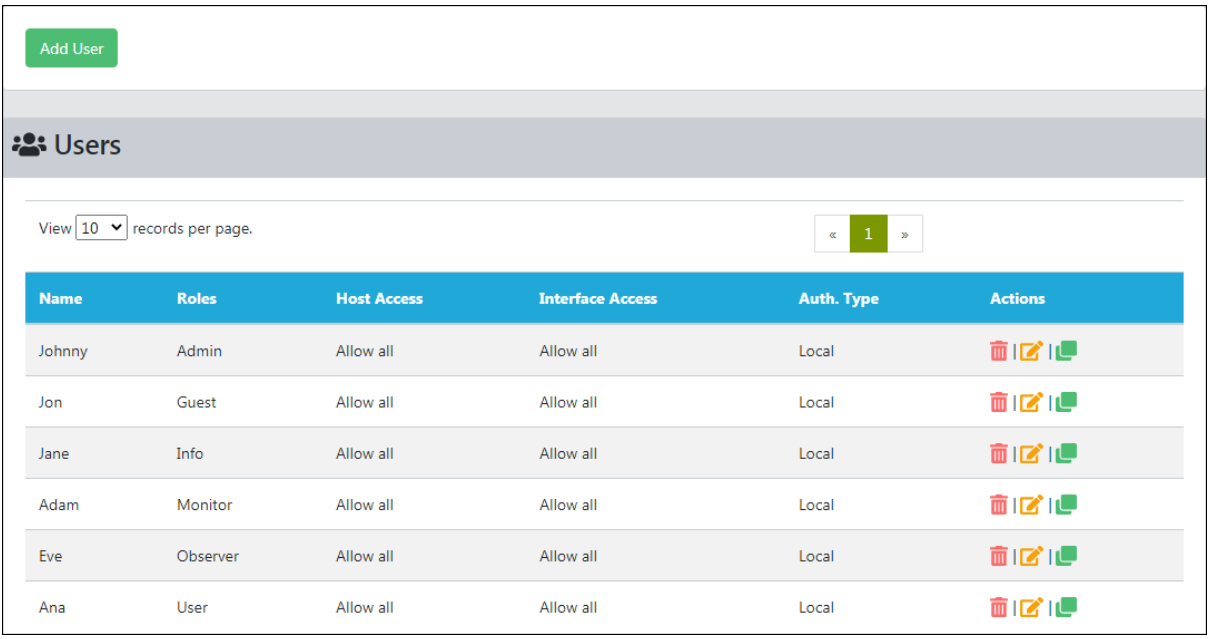

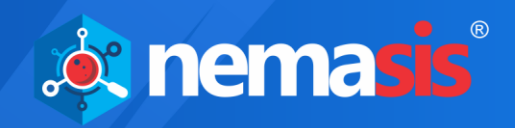

### **Add a User**

To add a User,

- 1. Go to **Administration** > **Users**.
- 2. Click **Add User**. Add User form appears.

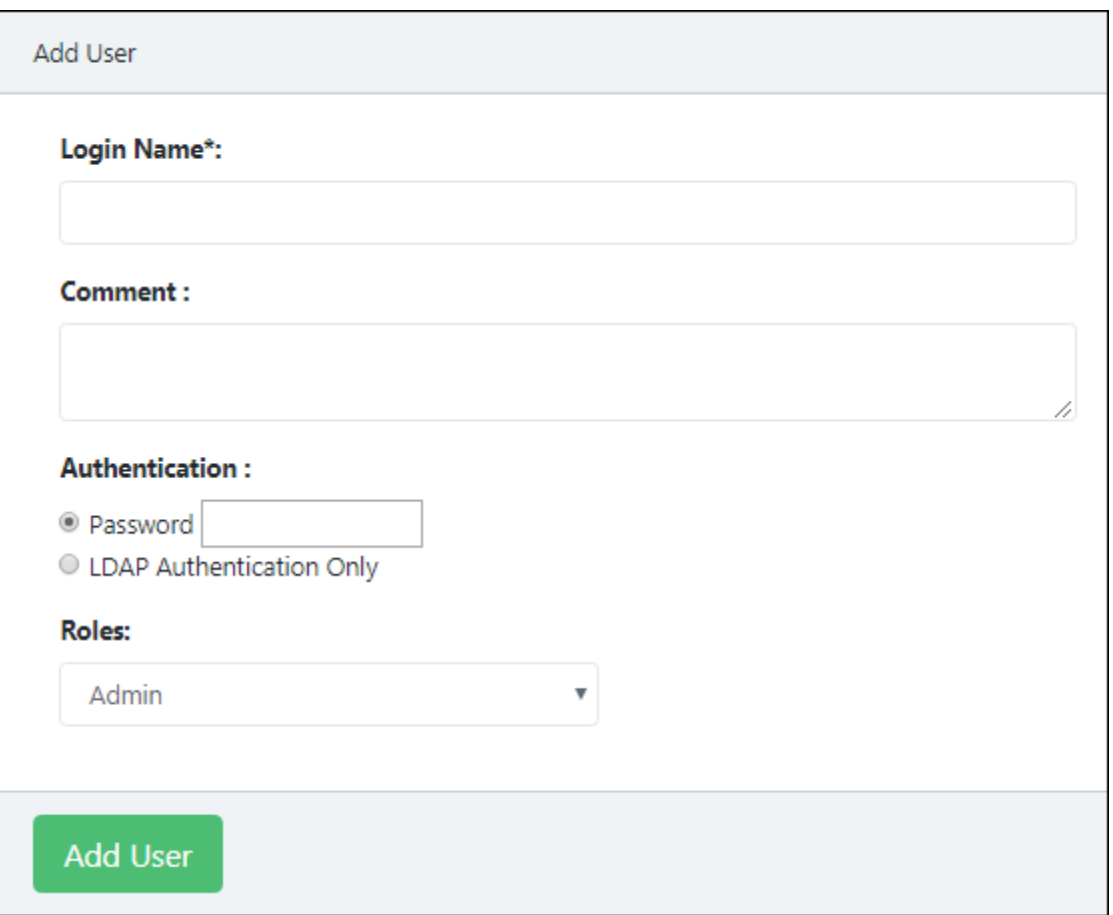

- 3. Enter a name for the User.
- 4. Enter a descriptive comment for the User.
- 5. Select the appropriate Authentication for the User login. If you are selecting the option **Password,** specify the password in the box next to it.
- 6. Click the Roles drop-down and select the appropriate role for the User. The Roles and their accessible modules are mentioned below:
	- **Admin** All modules
	- **Guest** Dashboard, Security Info
	- **Info** Dashboard, Security Info
	- **Monitor** Dashboard
	- **Observer** Dashboard, Scan, Assets, Task Results, Reports, Security Info, Configurations

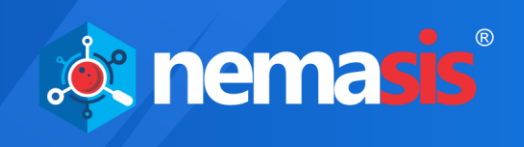

- **User** Dashboard, Scan, Assets, Task Results, Reports, Security Info, Configurations
- 7. Click **Add User**.

The new User gets added to the Users list.

A An individual User will have access to only their activities. **NOTE** Admin is the superuser and has access to all users' activities.

### **Actions**

Clicking icons in the Actions column lets you take actions regarding a User.

- $\bullet$   $\blacksquare$  Delete User
- $E$  Fdit User
- Clone User

### **Delete a User**

To delete a User,

- 1. Go to **Administration** > **Users**.
- 2. In the Actions column, click  $\blacksquare$ . A confirmation prompt appears.

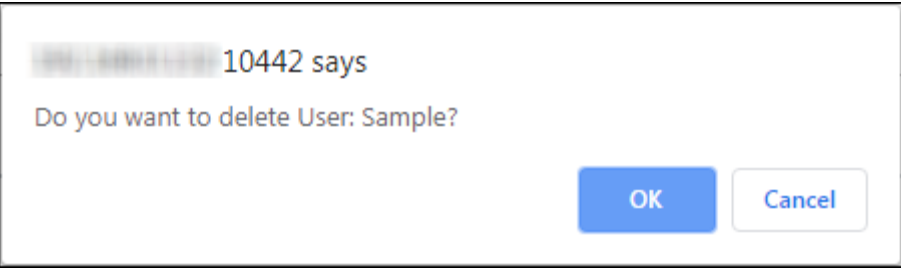

3. Click **OK**.

The User gets deleted.

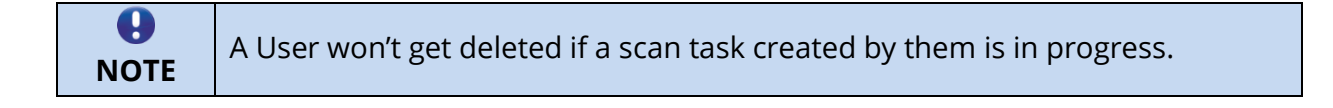

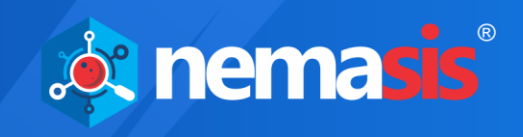

### **Clone a User**

To clone a User,

- 1. Go to **Administration** > **Users**.
- 2. In the Actions column, click  $\Box$ . A success message appears.

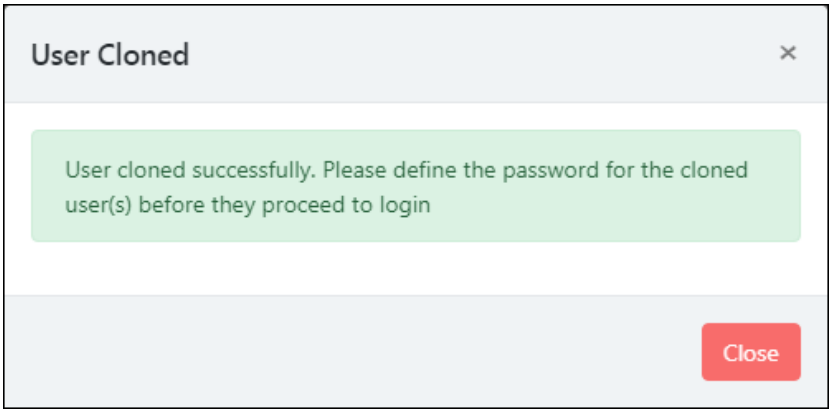

3. Close this message and then define the password for the Cloned User.

### **Edit a User**

To edit a User's details,

- 1. Go to **Administration** > **Users**.
- 2. In the Actions column, click  $\Box$ . Edit User window appears.

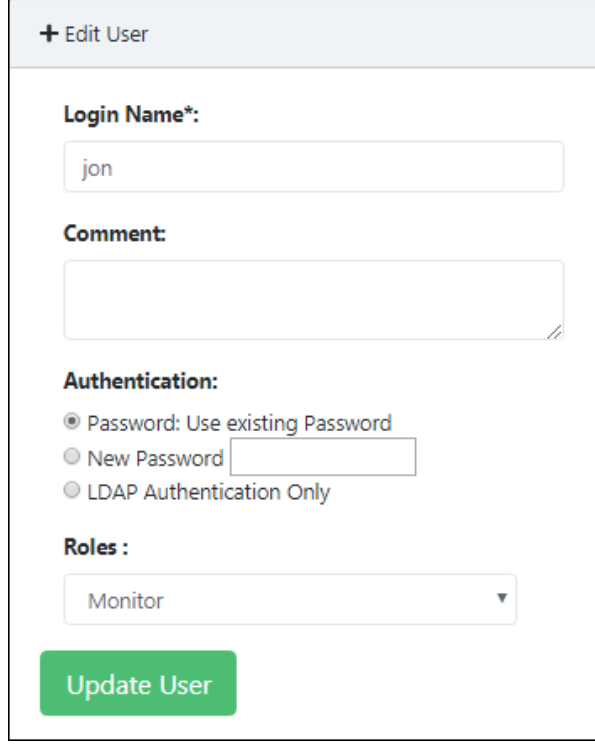

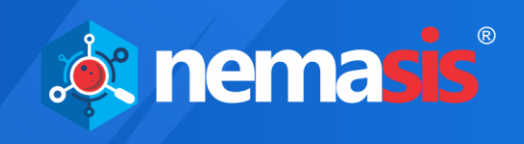

3. Make the necessary changes and then click **Update User**. The User detail gets updated.

## **Roles**

The Roles submodule displays the list of users and roles assigned to them.

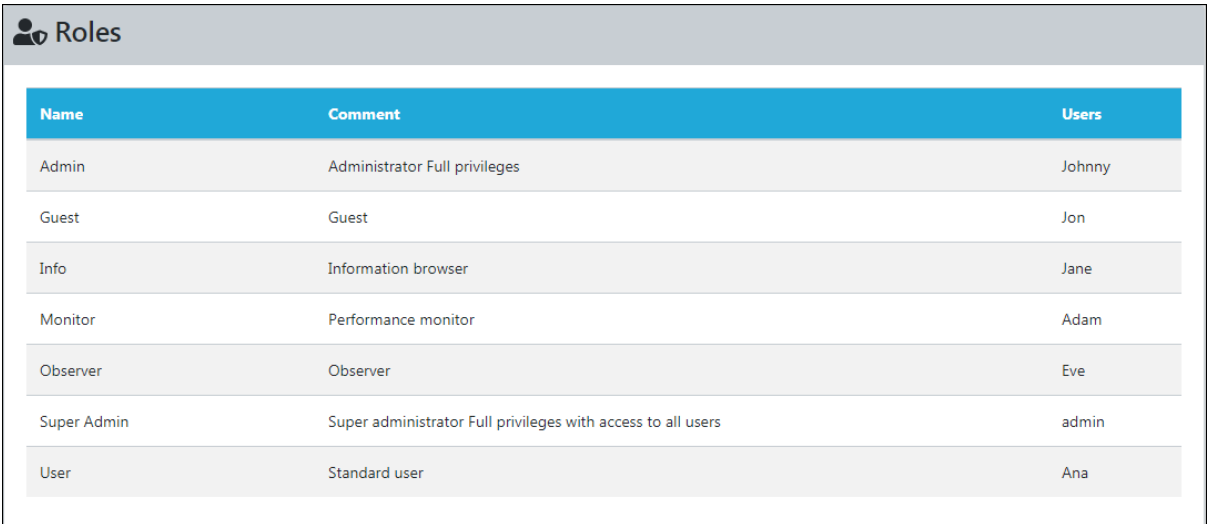

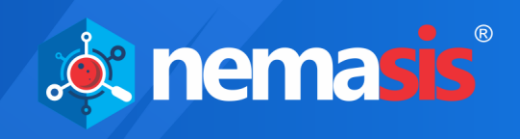

# **Secure LDAP (LDAPS)**

The Lightweight Directory Access Protocol (LDAP) is an industry standard application protocol for accessing and maintaining directory services across an organization. Nemasis uses a plain interface to add an LDAP. Normally the LDAP supporting systems search the LDAP tree for the matching object and after finding the object log in as the same (Search and Bind). The Nemasis utilizes a simple bind with a hard coded object path.

The Secure LDAP submodule displays added LDAPs and lets you add an LDAP.

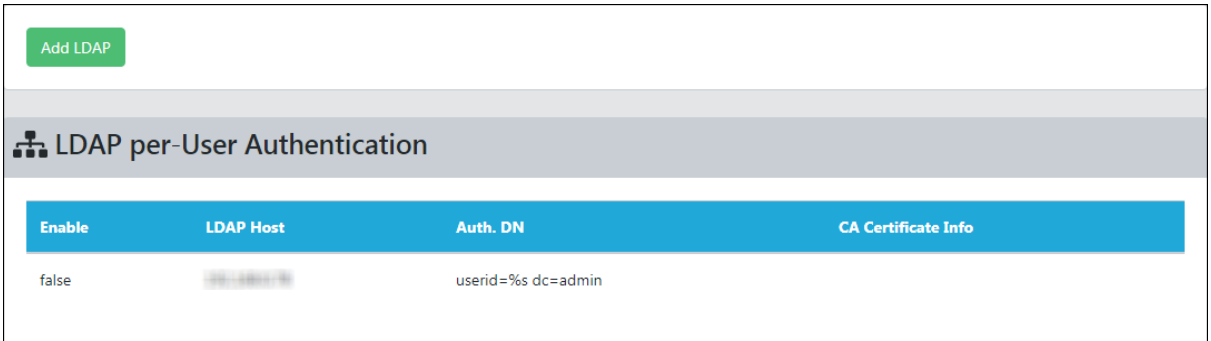

The DN (Distinguished Name) of an object can be defined in a distinctive manner. Thereby, the username is replaced by wildcard %s. Some examples for Auth. DN are mentioned below:

- cn=%s,ou=people,dc=domain,dc=de
- uid=%s,ou=people,dc=domain,dc=de
- %s@domain.de
- domain.de\%s

With correct attributes, the first two examples work for all LDAP servers. For an Active Directory, the third and fourth examples can be used.

#### **Hereby the exact location of the user object is irrelevant.**

The first example is unable to support users in different recursive depths of an LDAP tree or different sub trees. It is necessary that every user that logs into Nemasis must be in the same branch and level of an LDAP tree.

In second example, **uid** = user is used as a filter **ou** = people **dc** = domain  $dc = org$ 

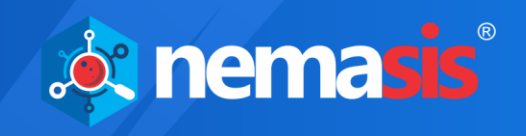

The above mentioned attributes are used as base objects to carry out a search and get the corresponding DN for authentication. As the **uid** attribute is important it should be typed first.

### **Add an LDAP**

To add an LDAP,

- 1. Go to **Administration** > **Secure LDAP**.
- 2. Click **Add LDAP**. LDAP per User authentication form appears.

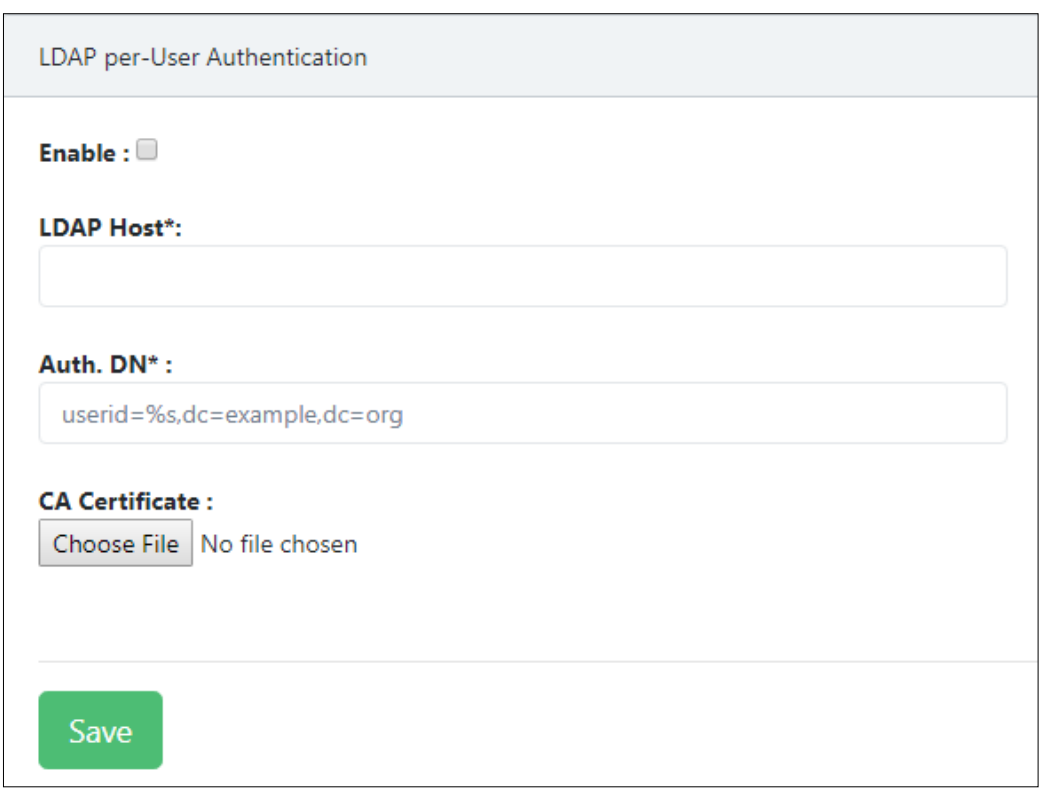

- 3. Select the **Enable** checkbox.
- 4. In the LDAP Host box, enter the IP address of the LDAP Host server. The Nemasis will access the LDAP host via SSL/TLS.
- 5. In the Auth. DN box, enter the appropriate Distinguished Name.
- 6. Add a CA Certificate by clicking **Choose File** and select the CA certificate from the system. For verification of the LDAP Host, it is necessary that you upload its CA certificate to the Nemasis.

#### 7. Click **Save**.

The LDAP configuration gets saved.

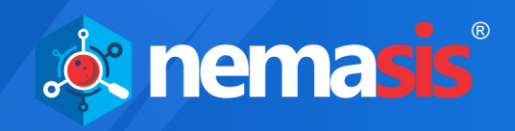

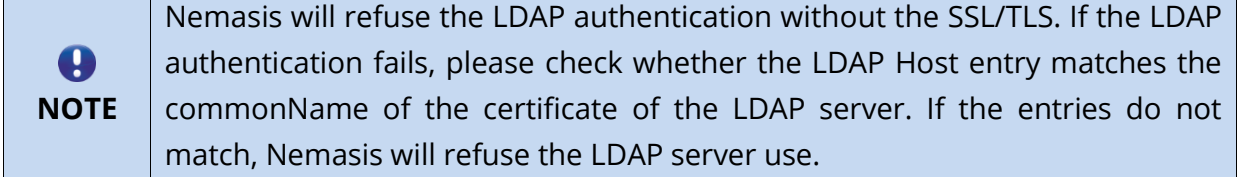

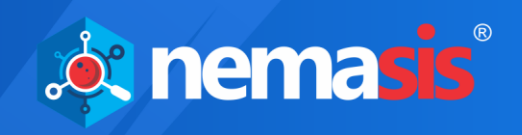

## **Customize Header**

The Customize Header submodule lets you customize the report header appearing on each page.

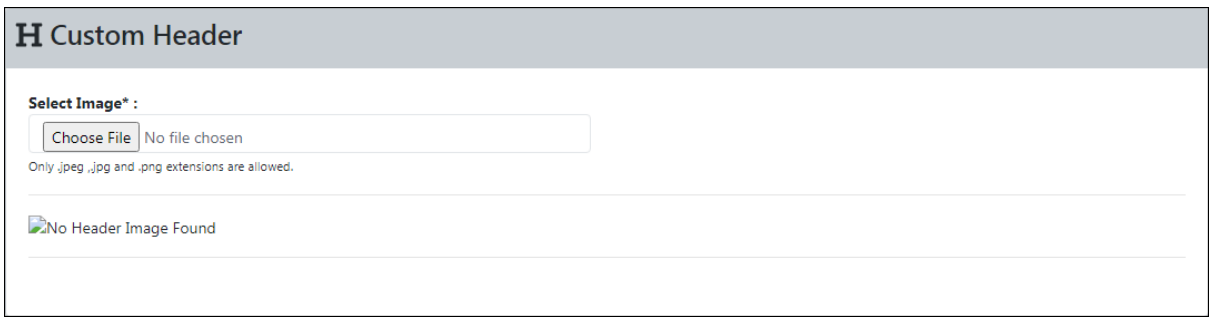

### **Add a Custom Header**

To add a custom header,

- 1. Go to **Administration** > **Customize Header**.
- 2. Click **Choose File.** File selection window appears.
- 3. Select the preferred file.

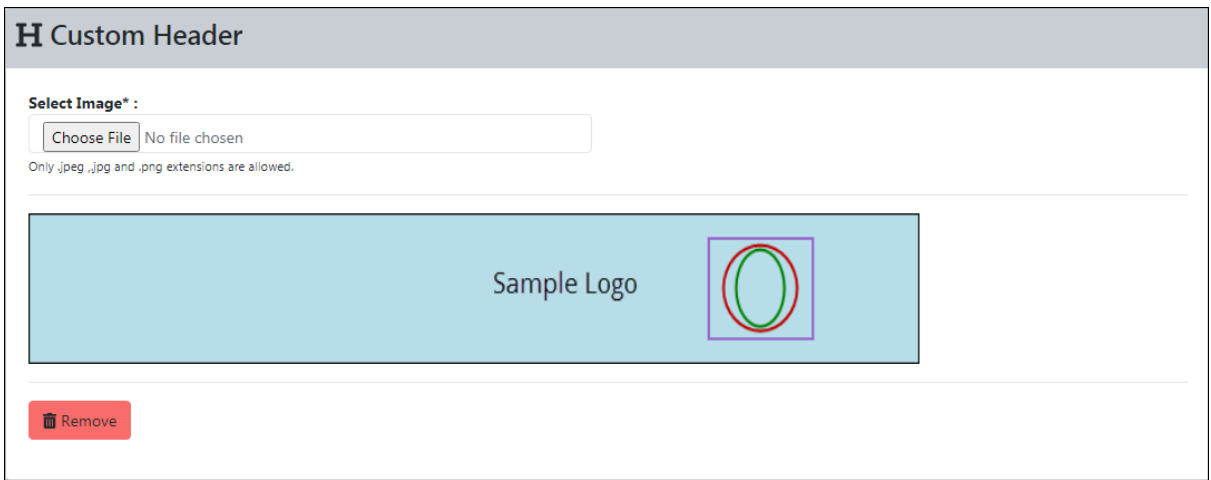

After uploading the file, the custom header appears on all reports.

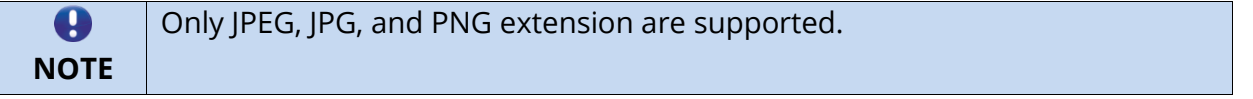

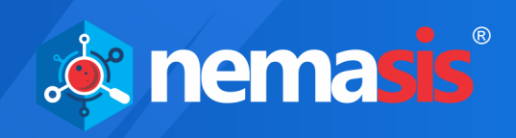

### **Remove the Custom Header**

To remove the Custom Header,

- **1.** Go to **Administration** > **Customize Header**.
- 2. Click **Remove**.

A confirmation prompt appears.

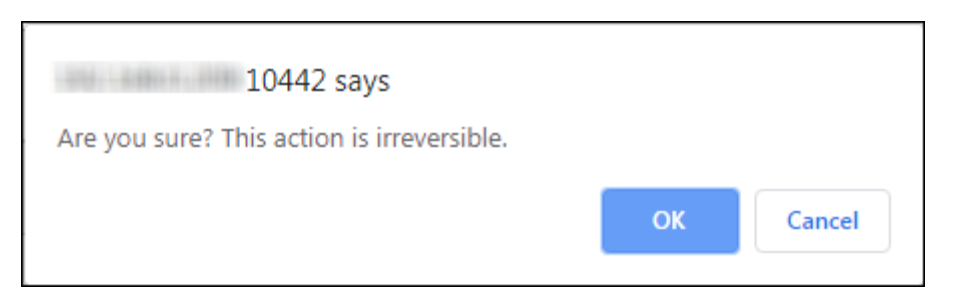

3. Click **OK**.

The custom header gets removed.

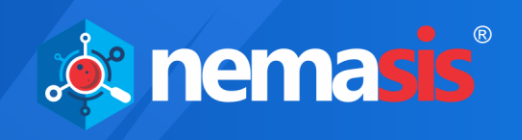

# **User Settings**

The User Settings submodule will allow to configure the time-zone, scan and dashboard settings.

### **Scan and Dashboard Settings**

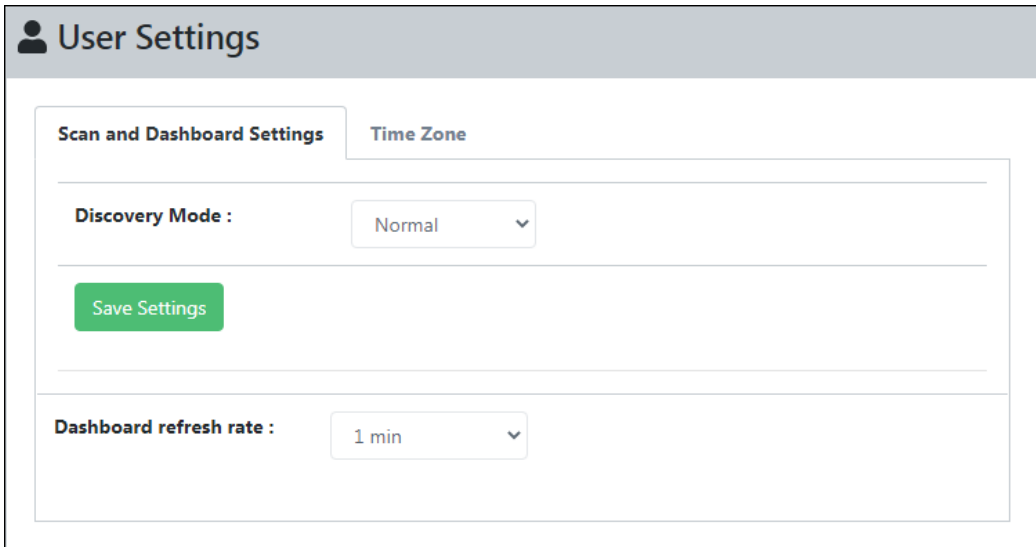

#### **Discovery Mode**

This option allows the user to configure the time taken in discovery scan instead of modifying the timing individually. It has following options:

- **Polite**
- **Normal**
- **Aggressive**

After select the appropriate option, click **Save Settings**. The setting will be applied.

#### **Dashboard refresh rate**

This option allows the user to select the time to refresh the dashboard with the realtime data.

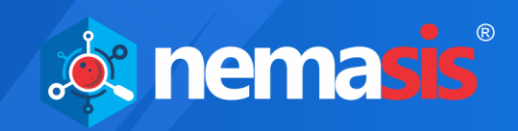

### **Timezone**

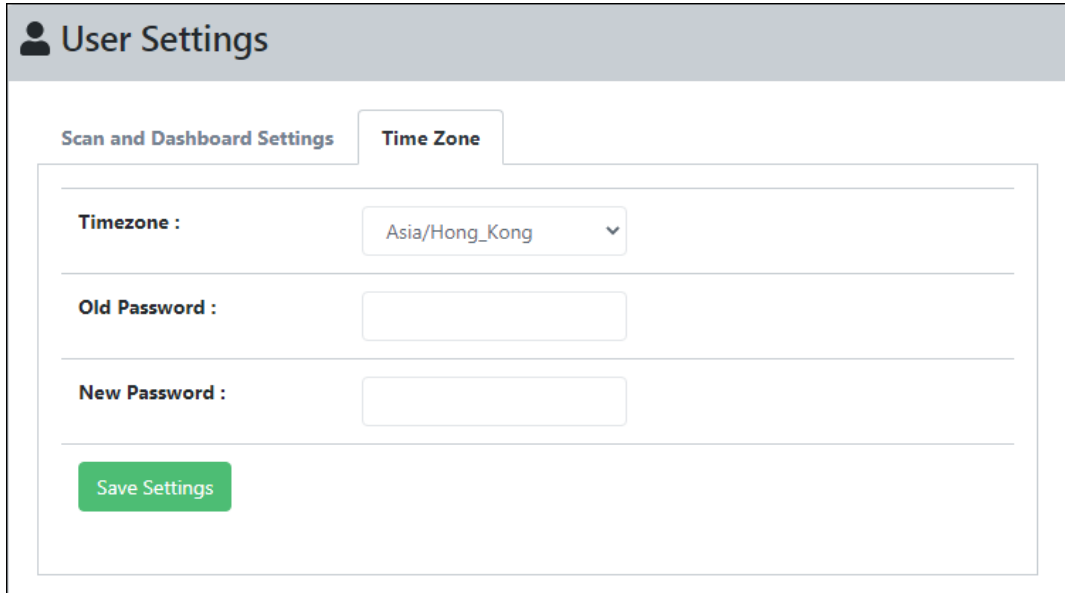

#### **Timezone**

This option allows the user to select the required timezone. UTC is the default timezone.

Use can change the password that was set default for the Nemasis Console via web interface.

#### **Old Password**

Enter the old password set for the Nemasis Console.

#### **New Password**

Enter the new password that has to be set for the Nemasis Console.

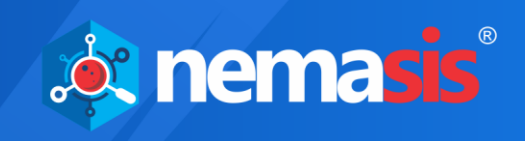

# **Passive Scanner**

The Passive Scanner module continuously monitors the activity of endpoints, ports, applications, databases, servers, and networking devices connected across network to determine its vulnerabilities in a non-intrusive manner.

It also informs if any software attempts to act as a backdoor for hackers or Trojans, which ports are open, the data being sent to, from and within, the services being run and the parts of system vulnerable to security threats.

The Passive Scanner module contains following submodules:

- Settings
- Activity Monitor
- Host
- Country
- Vulnerabilities

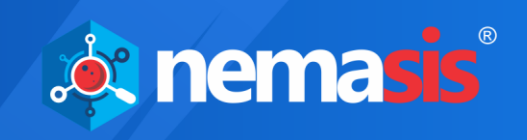

# **Settings**

The Settings submodule lets you configure Passive Scanner according to your network.

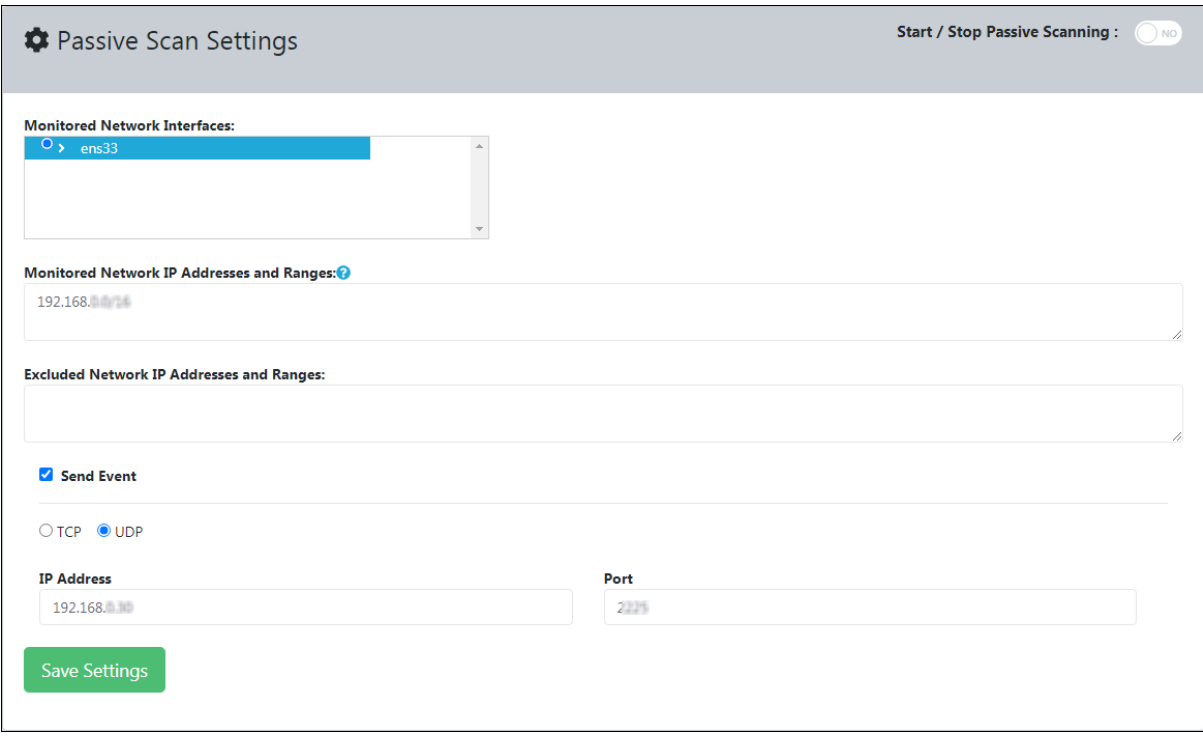

#### **Start/Stop Passive Scanning**

Click the toggle to start/stop the passive scanning of devices connected across the network.

#### **Monitored Network Interfaces**

A network interface is a hardware or software interface between two pieces of equipment or protocol layers in a computer network. This box will display the network interfaces discovered on the Nemasis installed system. To monitor the data traffic, ensure that at least a single network interface is selected.

Clicking the anchor displays the network interface's details.

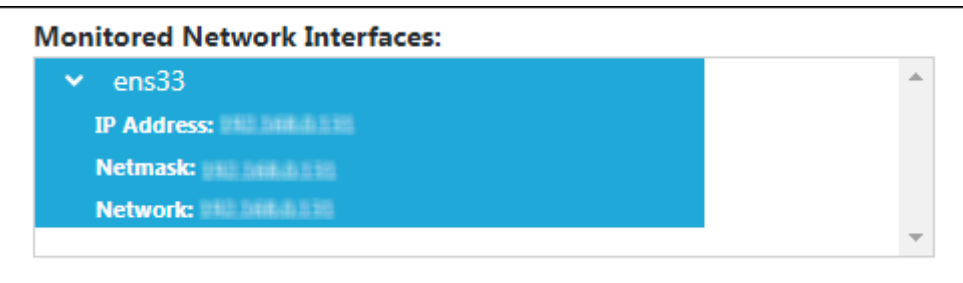

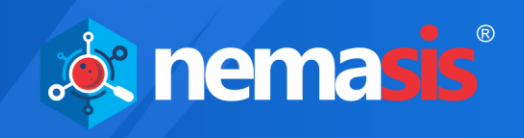

#### **Monitored Network IP addresses and Ranges**

Enter the IP addresses or ranges to be continuously monitored for passive scanning.

You can enter the IP address in the box with following formats:

- Single IP address, for example 192.168.25.151
- IPv4 address range, for example 192.168.25.151-251
- IPv4 network in CIDR notation, for example 192.168.25.0/24
- Multiple IP addresses separated by commas

To monitor a VLAN network, ensure you are using the syntax **vlan ipaddress/subnet**.

#### **Excluded Network IP Addresses and Ranges**

Enter the specific IP addresses or ranges to be excluded from passive scanning.

You can enter the IP address in the box with following formats:

- Single IP address, for example 192.168.25.151
- IPv4 address range, for example 192.168.25.151-251
- IPv4 network in CIDR notation, for example 192.168.25.0/24
- Multiple IP addresses separated by commas

To exclude a VLAN network, ensure you are using the syntax **vlan ipaddress/subnet**. If this box is left blank, all IP addresses will undergo passive scan.

#### **Send Event**

The PVS allows you to send events to an external Syslog or Security Information and Event Management (SIEM) server. You can configure it via following options:

**TCP/UDP**: Select the transfer protocol (TCP or UDP). **IP Address**: Enter the IP Address of the receiving SIEM server. **Port Number**: Enter the listening port number on the SIEM server.

After making changes, click **Save Settings**. The Passive Scanner will scan the network as per the new settings.
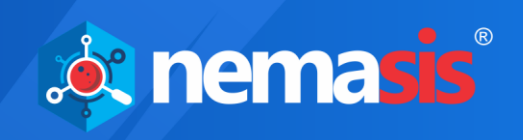

# **Activity Monitor**

The Passive Scanner monitors the data packets in a network. The Activity Monitor displays the analyzed network traffic information in the form of a dynamic graph.

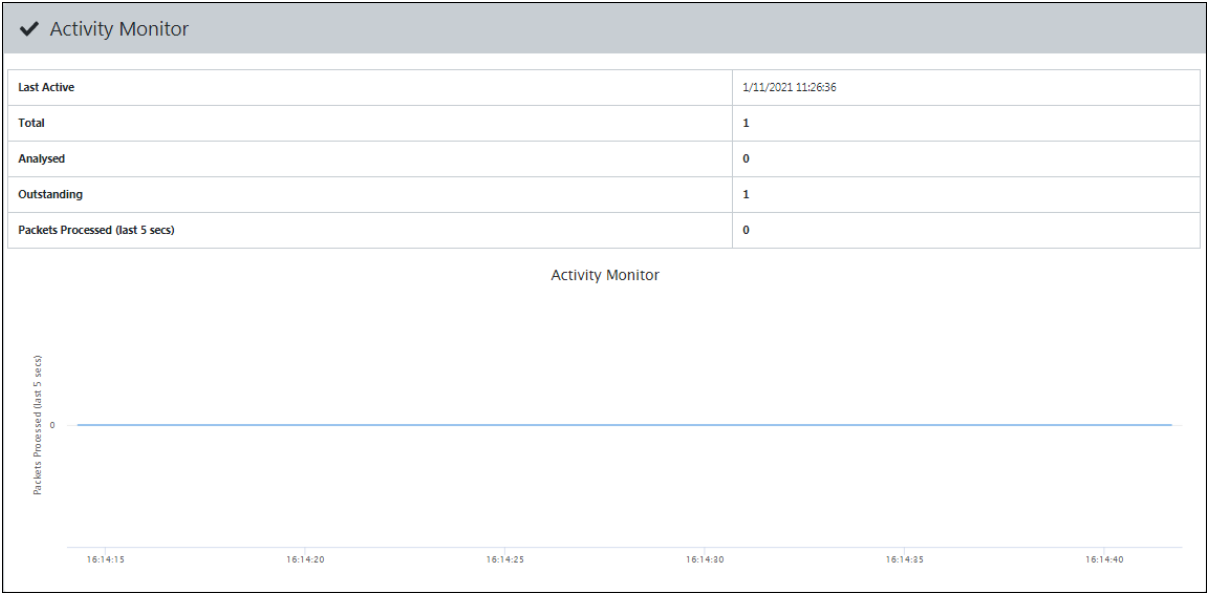

#### **Last Active**

It displays the last active status of the Passive Scanner in local date and time.

#### **Total**

It displays the total number of data packets.

#### **Analyzed**

It displays the number of data packets analyzed by the Passive Scanner.

#### **Outstanding**

It displays the number of data packets that are yet to be analyzed by the Passive Scanner.

#### **Packets Processed (Last 5 secs)**

It displays the number of data packets processed in last five seconds by the Passive Scanner.

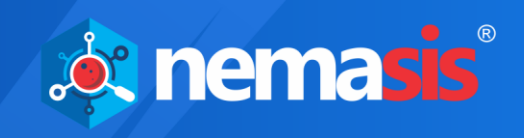

# **Host**

The Host submodule displays a list of IP addresses, its country of origin and a stacked bar chart labeled and color coded to define the number of vulnerabilities and its severity level.

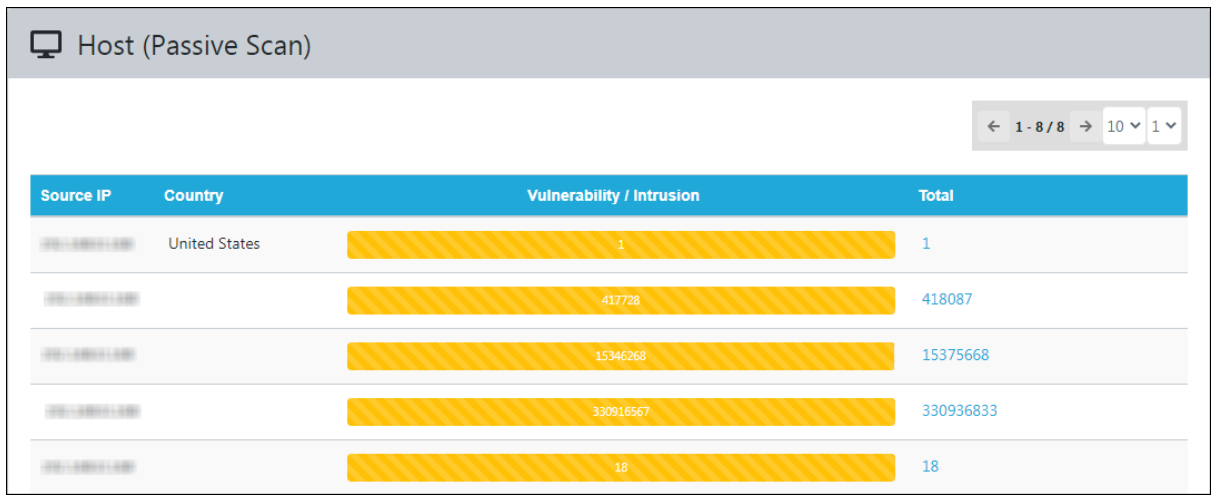

#### **Source IP**

This column displays the IP address of endpoint sending malicious data packets to other endpoints connected across the network.

#### **Country**

This column displays the country of origin of the public IP address. Users should note that country will be displayed only for public IP addresses.

#### **Vulnerability/Intrusion and Total**

Clicking the Vulnerability/Intrusion chart or numerical value in Total column displays the vulnerability's name and total number of malicious attempts made by it.

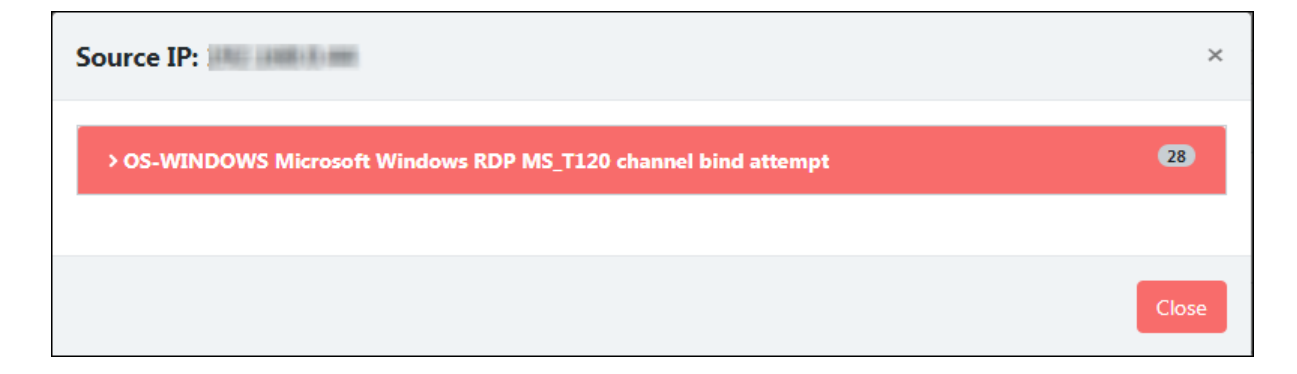

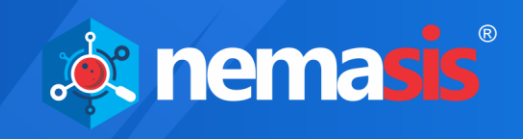

Clicking the vulnerability displays following details:

- First and last observation of the vulnerability by passive scanner.
- References for the vulnerability.
- Ports used to send malicious data packets to the target IP addresses and Ports

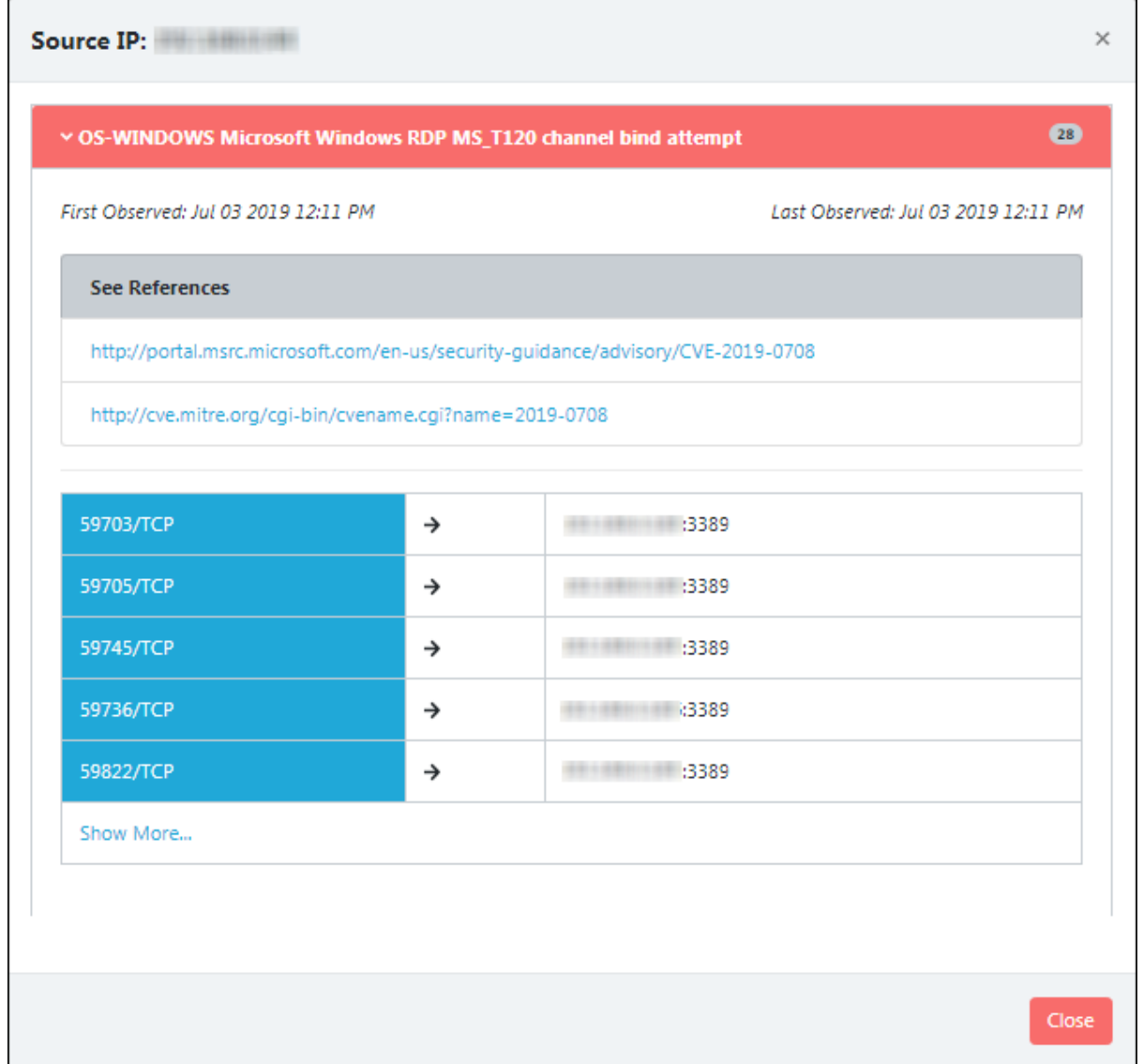

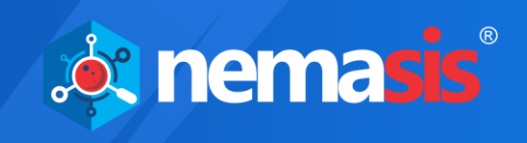

## **Country**

The Country submodule displays the country of intrusive public IP address, vulnerability/intrusion bar and total number of times it sent malicious data packets.

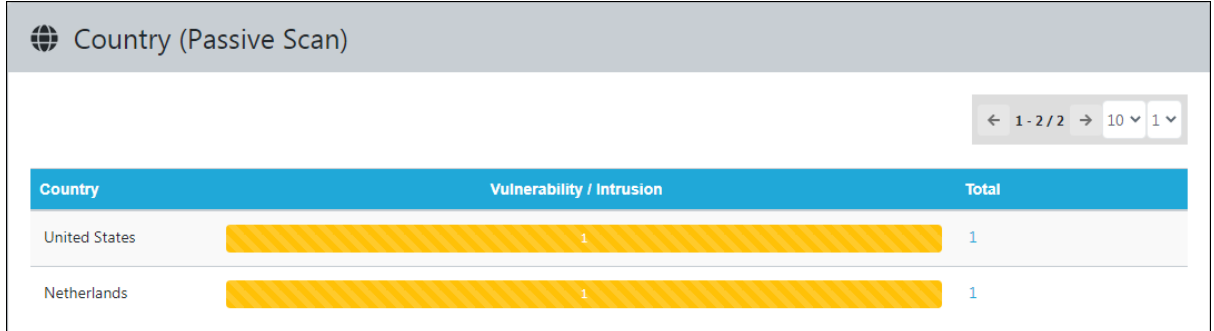

#### **Vulnerability/Intrusion**

Clicking the bar chart displays the list of public IP addresses and total number of malicious attacks attempted. The different sections in bar will display different findings. For example, clicking the Red section of the India's bar chart displays only the Red section's findings.

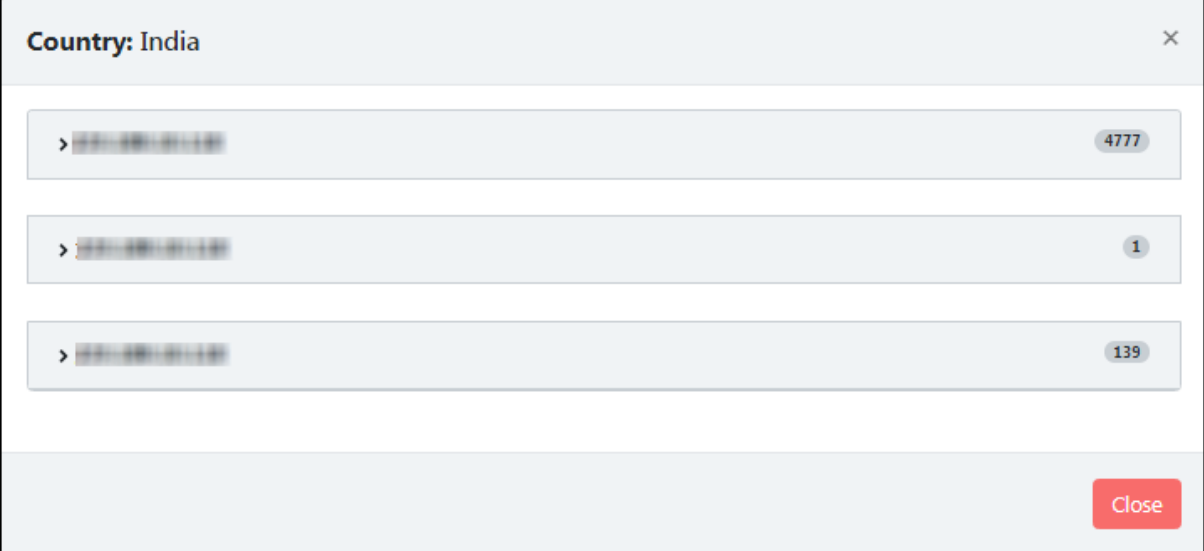

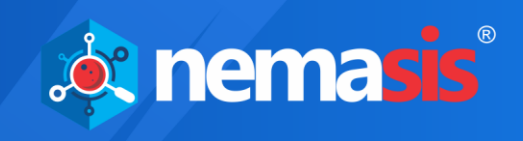

Clicking the IP address box further displays the vulnerability, first and last observation, references, source Port number, destination IP address and Port number.

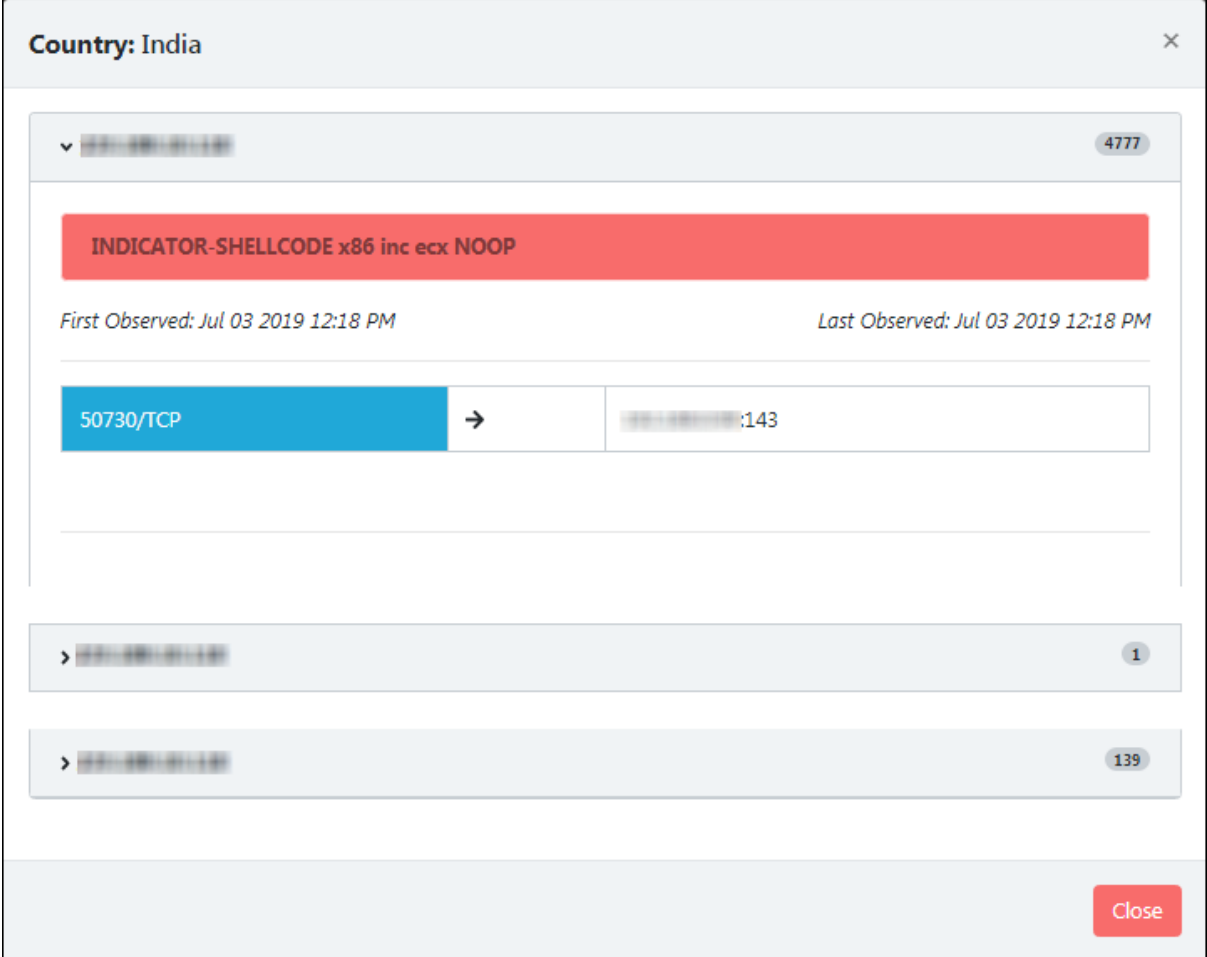

#### **Total**

Clicking the numerical value in Total column displays a list of public IP addresses and malicious attacks attempted by them.

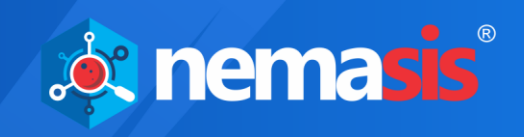

# **Vulnerabilities**

The Vulnerabilities submodule displays the vulnerabilities detected in descending order of severity. It also displays vulnerability's name, its first and last observation, references and total number of times it sent malicious data packets.

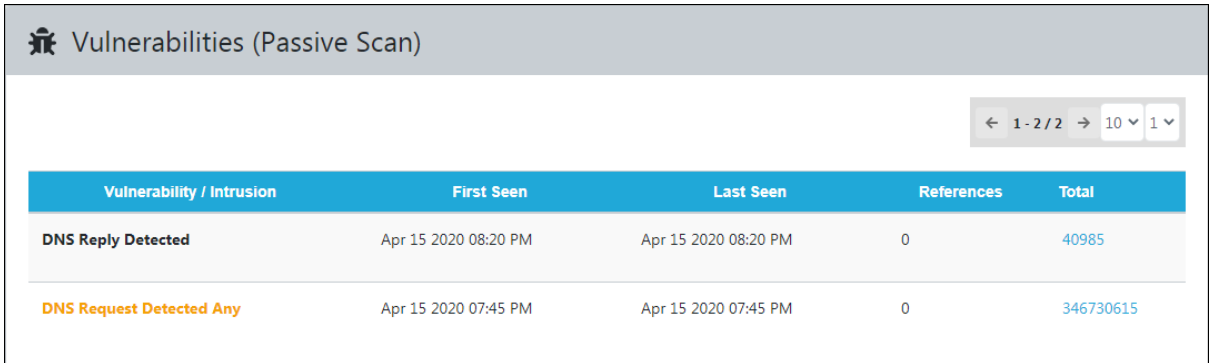

#### **References**

Clicking the numerical value in References column displays various references for the vulnerability.

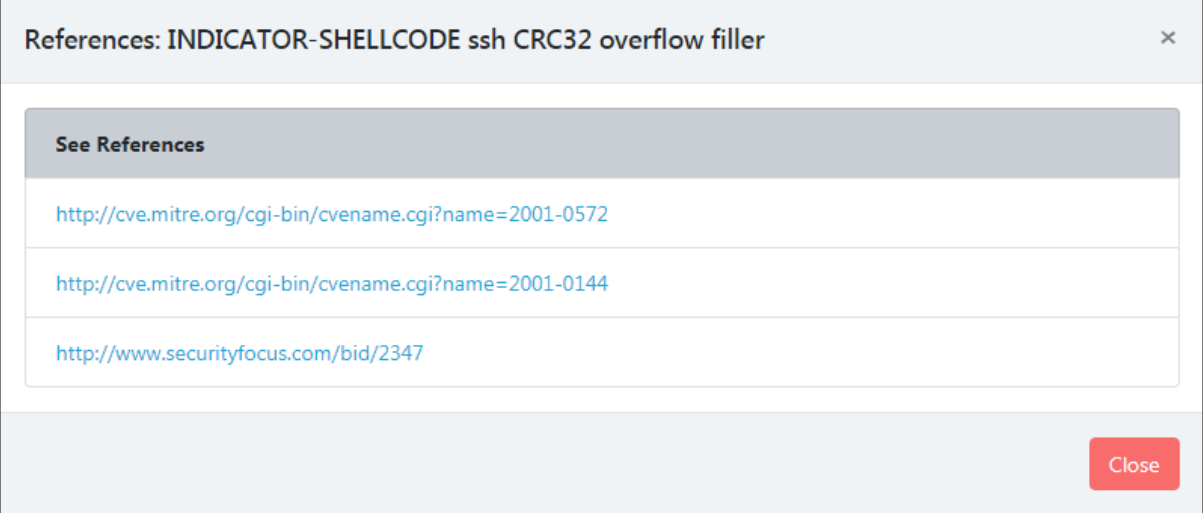

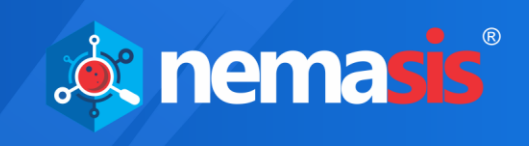

#### **Total**

Clicking the numerical value in Total column displays the IP addresses and total number of times malicious data packets sent.

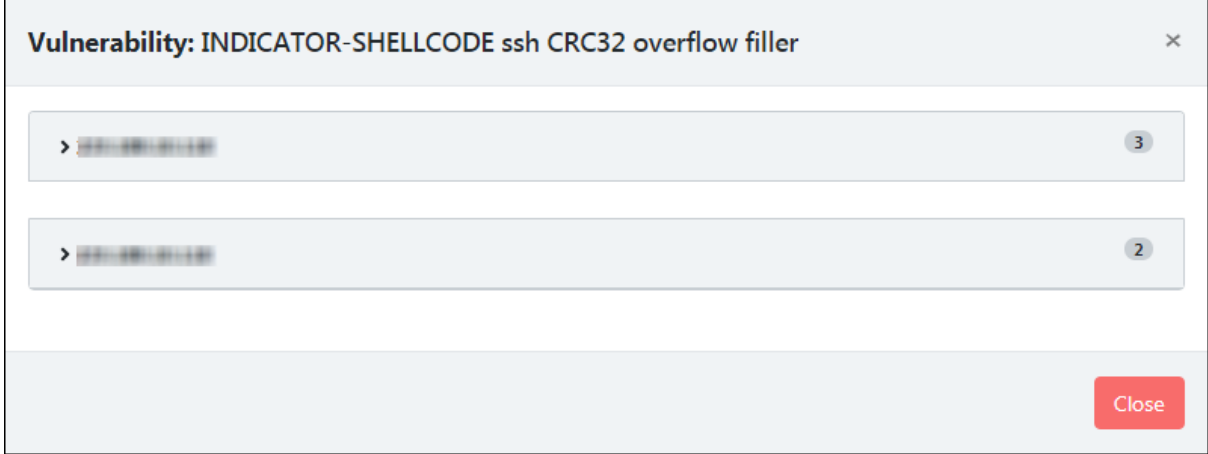

Clicking the IP address box further displays the source Port number, destination IP address and Port number.

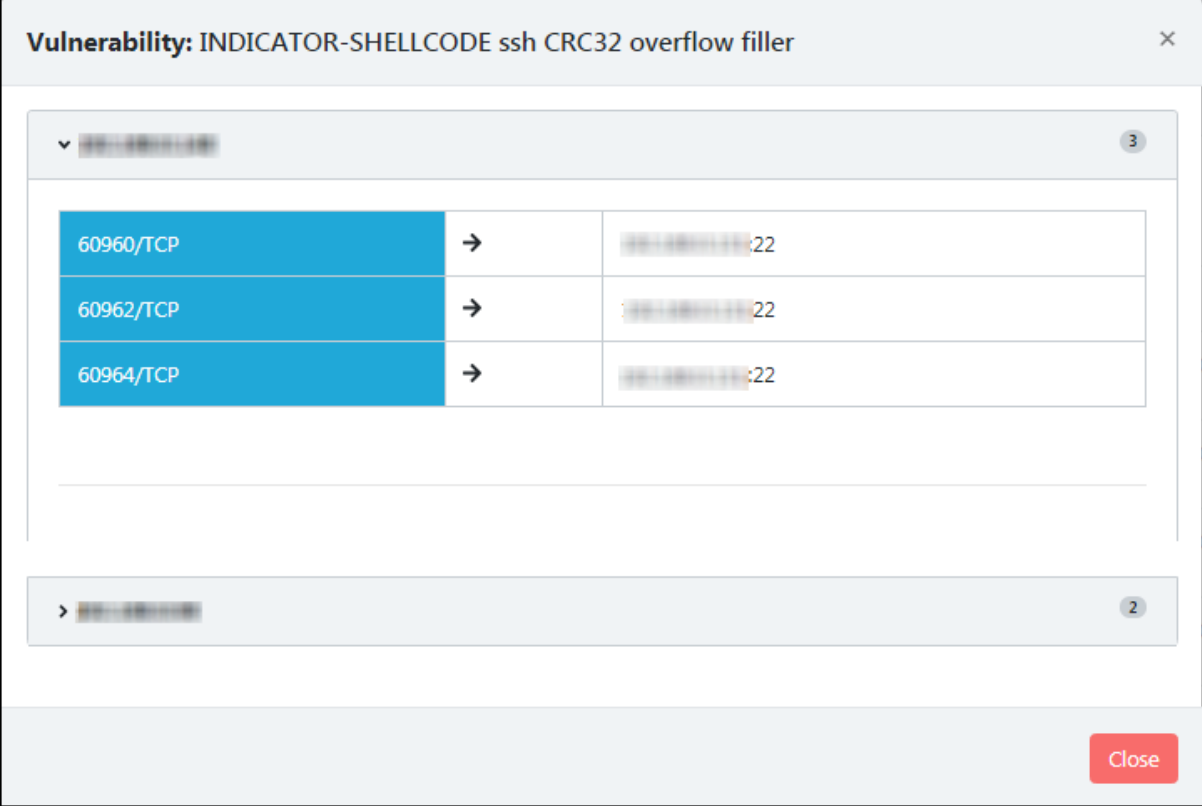

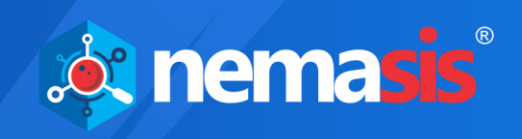

# **License**

The License module displays your license information. It shows your Subscription Status, Subscription Expiry, Total Assets, and Scanned Assets. The module also lets you enter the subscription key and buy new license.

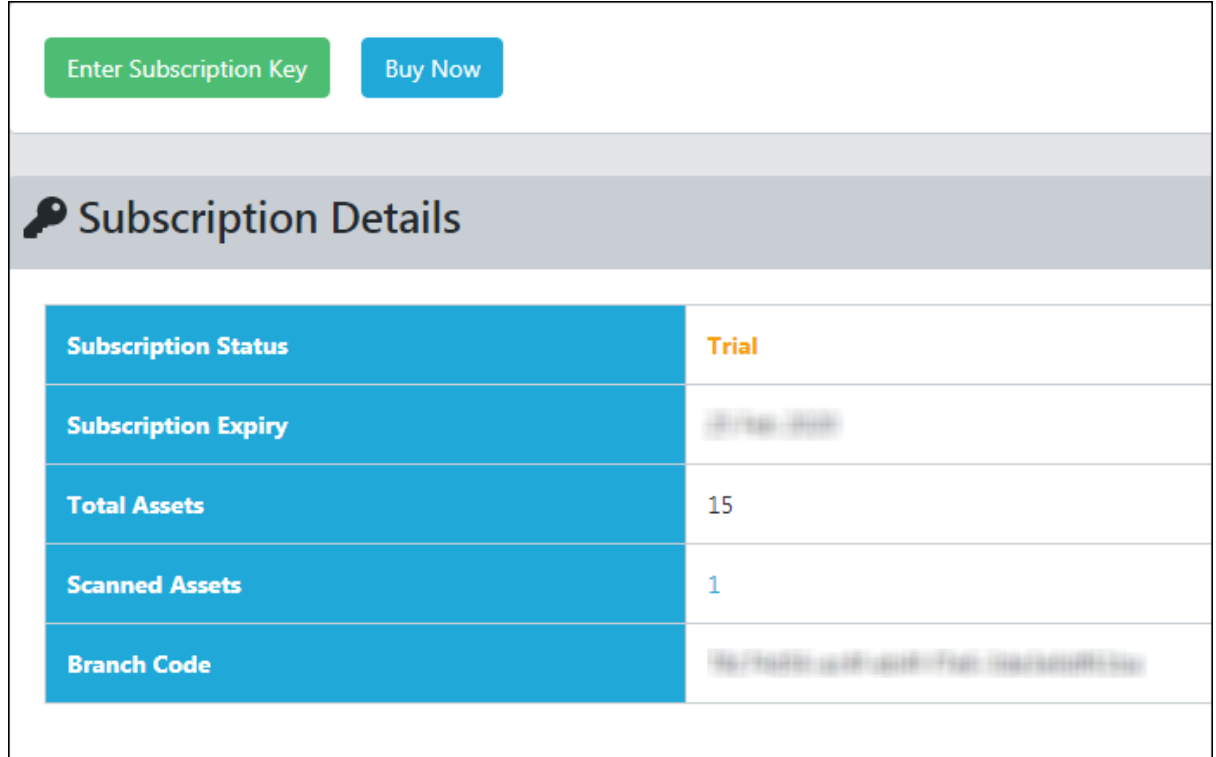

#### **Subscription Status**

It displays your subscription status (Trial, Active or Trial Expired).

#### **Subscription Expiry**

It displays your subscription expiry date.

#### **Total Assets**

It displays the total number of assets you are allowed to scan.

#### **Scanned Assets**

It displays the total number of assets you have scanned. Clicking the numerical value displays a list of IP and MAC addresses you have scanned.

#### **Branch Code**

It is a unique code that defines the respective instance.

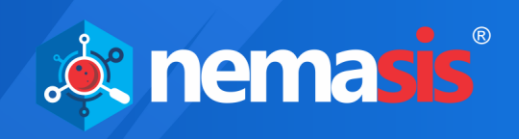

## **Enter Subscription Key**

To enter the Subscription Key,

- 1. Go to **License** > **Subscription Details**.
- 2. Click **Enter Subscription Key**.

Add License window appears.

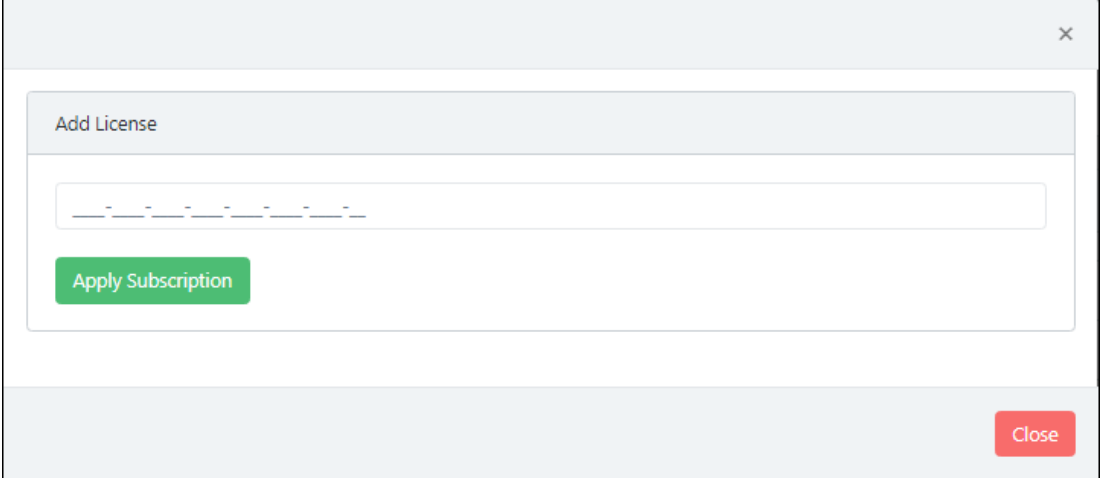

3. Enter the subscription key.

4. Click **Apply Subscription**. A message appears displaying successful subscription.

### **Buy Now**

The Trial version is valid for seven days and lets you scan 15 assets. If you have scanned 15 assets and want to scan more assets, then you will have to buy a new license. To buy a new license, click **Buy Now**.

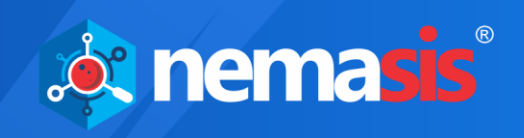

# **Manage Instance**

The Manage Instance module lets you to import and export the Nemasis instance. It also has Two Factor Authentication along with lets user to get offline updates. The Manage Instance contains following submodules:

- **Two-Factor Authentication (2FA)**
- **Import & Export**
- **Offline Updates**
- **System Information**
- **Whitelisted IP**

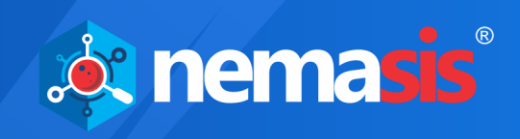

## **Two-Factor Authentication (2FA)**

The system login password is Single-Factor Authentication which is considered unsecure as it may put your organization's data at high risk of compromise. The Two-Factor Authentication, also more commonly known as 2FA, adds an extra layer of protection to your basic system login.

The 2FA feature mandates you to enter a Time-based One-Time Password (TOTP) after entering Nemasis credentials. So, even if somebody knows your Nemasis credentials, the 2FA feature secures data against unauthorized logins.

Only administrator can enable/disable the 2FA feature. It can also be enabled for added users as well.

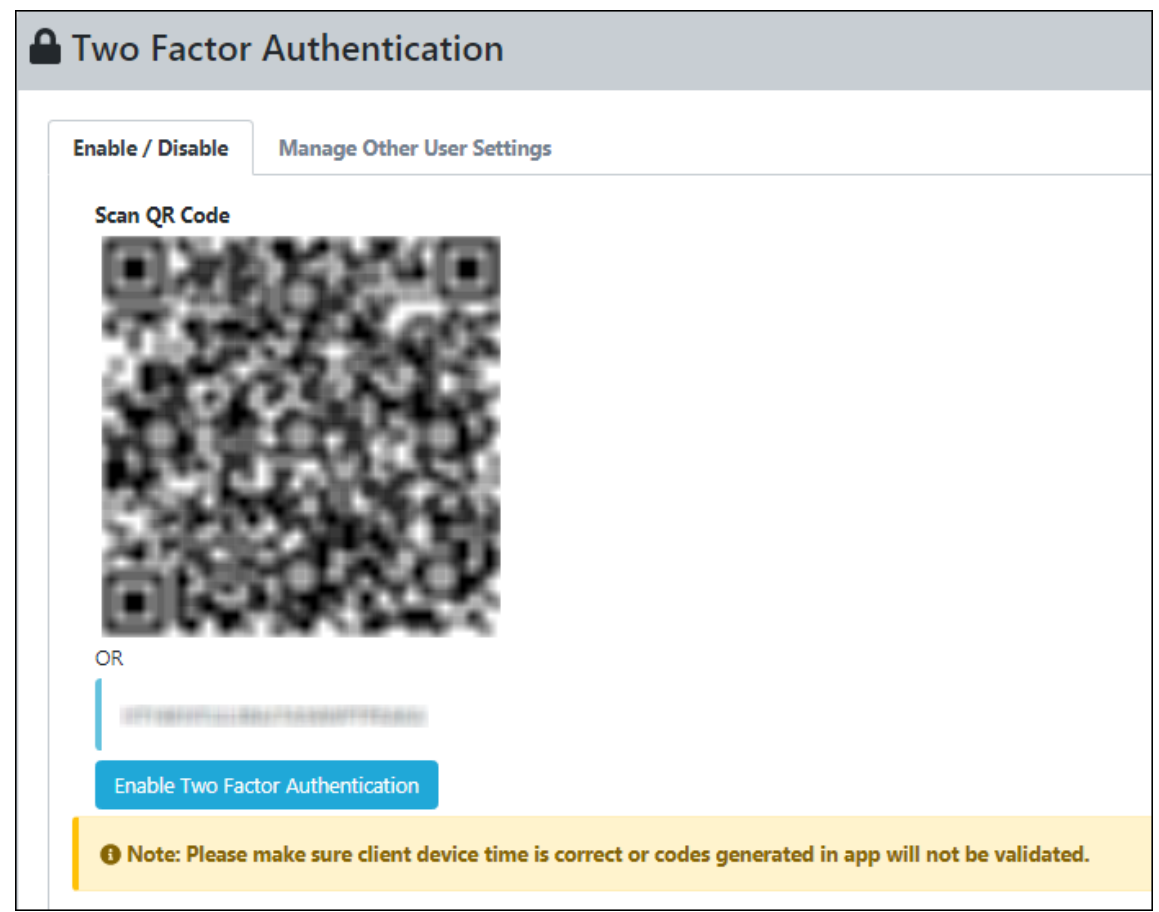

 $\bullet$ **NOTE** Ensure that the smart device's date and time matches with the system's date and time or else TOTPs generated by app won't get validated.

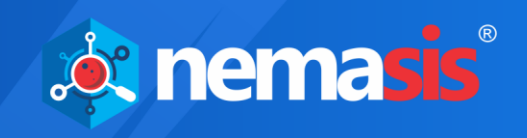

### **Enable 2FA login**

To enable 2FA, follow the steps given below:

- 1. Install the Authenticator app for Android devices from Play Store or for iOS devices from App Store on your smart device.
- 2. Open the Authenticator app. After basic configuration following screen appears.

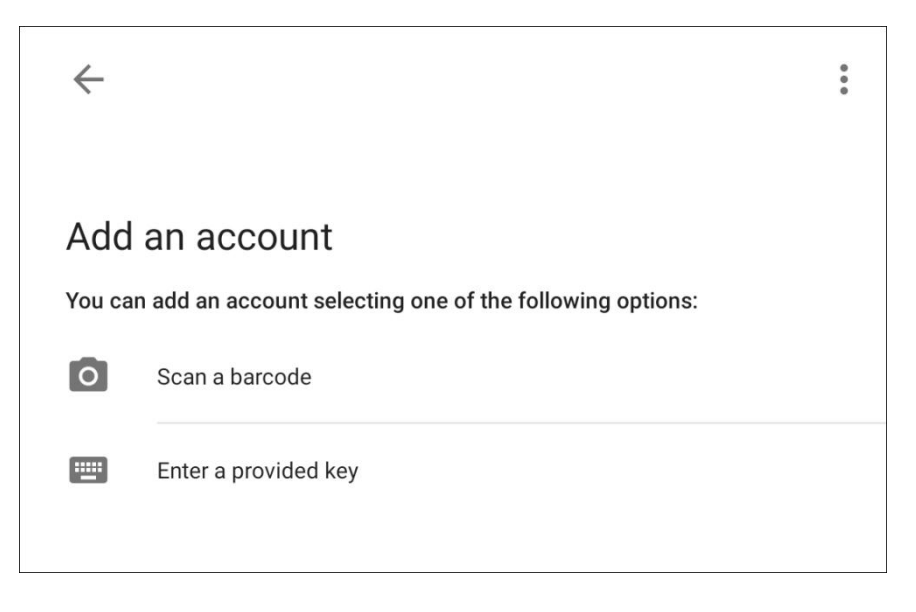

3. Select a preferred option. If you tapped **Scan a barcode**, scan the onscreen QR code via your smart device. If you tapped **Enter a provided key**, enter the Account Key and then tap **ADD**.

After scanning the Account QR code or entering Account Key the Nemasis server account gets added to the Authenticator app. The app then starts displaying a Time-based One-Time Password (TOTP) valid for 30 seconds.

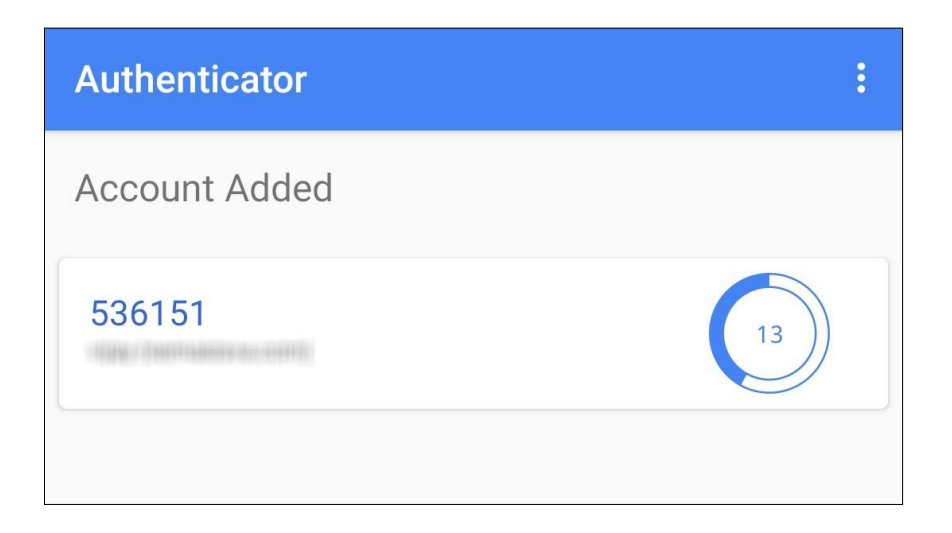

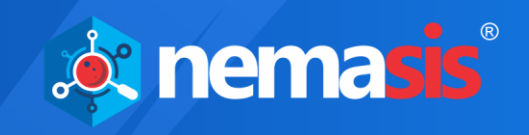

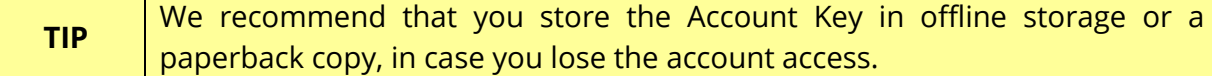

4. Click **Enable Two-Factor Authentication**.

Verify TOTP prompt appears.

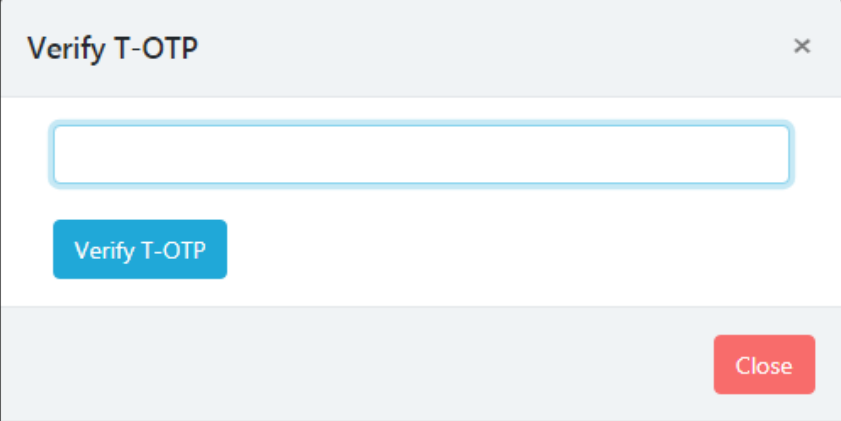

5. Enter the TOTP displayed on smart device.

#### 6. Click **Verify TOTP**.

After entering the correct TOTP, the 2FA feature gets enabled and following success message appears.

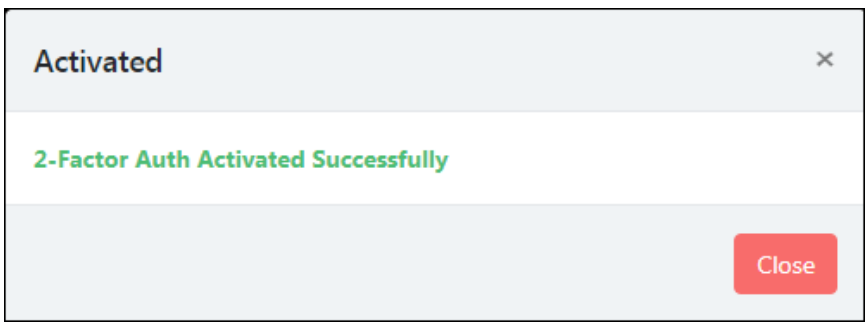

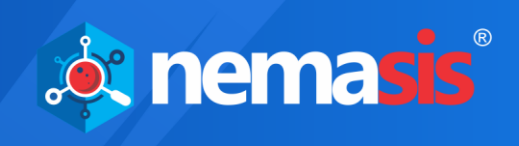

After enabling the 2FA feature, whenever you log in to Nemasis, Verify TOTP screen appears.

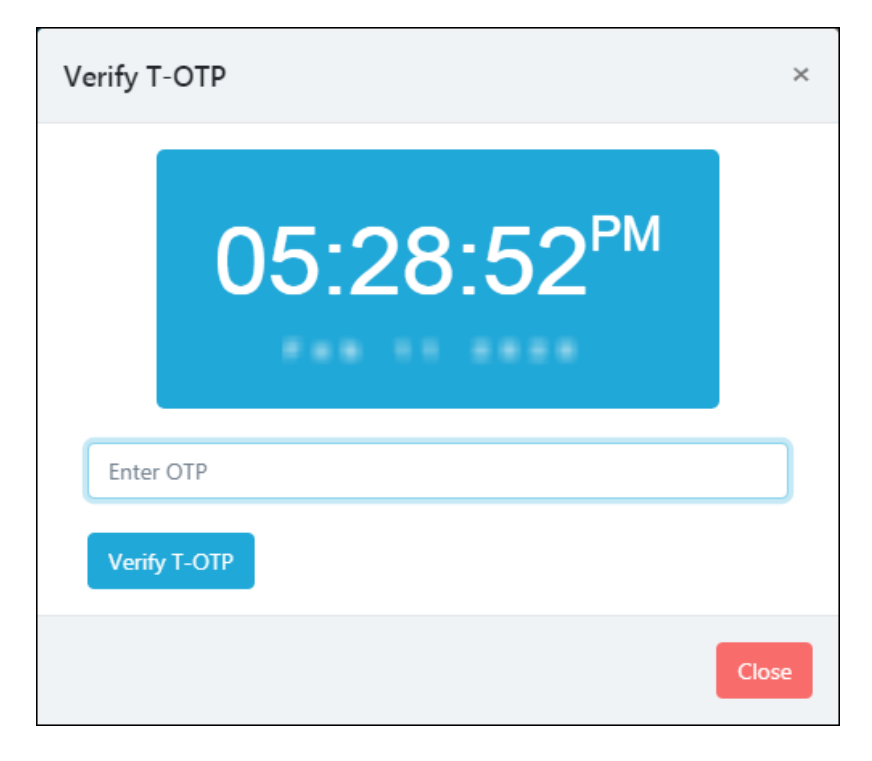

Enter the TOTP displayed in Authenticator app and click **Verify TOTP**. The Nemasis admin account is now protected with 2FA login.

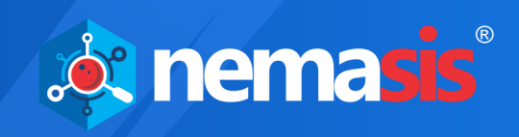

### **Enable 2FA login for added users**

After enabling the 2FA feature, you can also enable 2FA login for added users.

To enable 2FA login for added users, follow the steps given below:

- 1. Go to **Manage Instance** > **Two Factor Auth**.
- 2. Click **Manage Other User Settings** tab.

The tab displays list of added users and whether 2FA status is enabled or disabled.

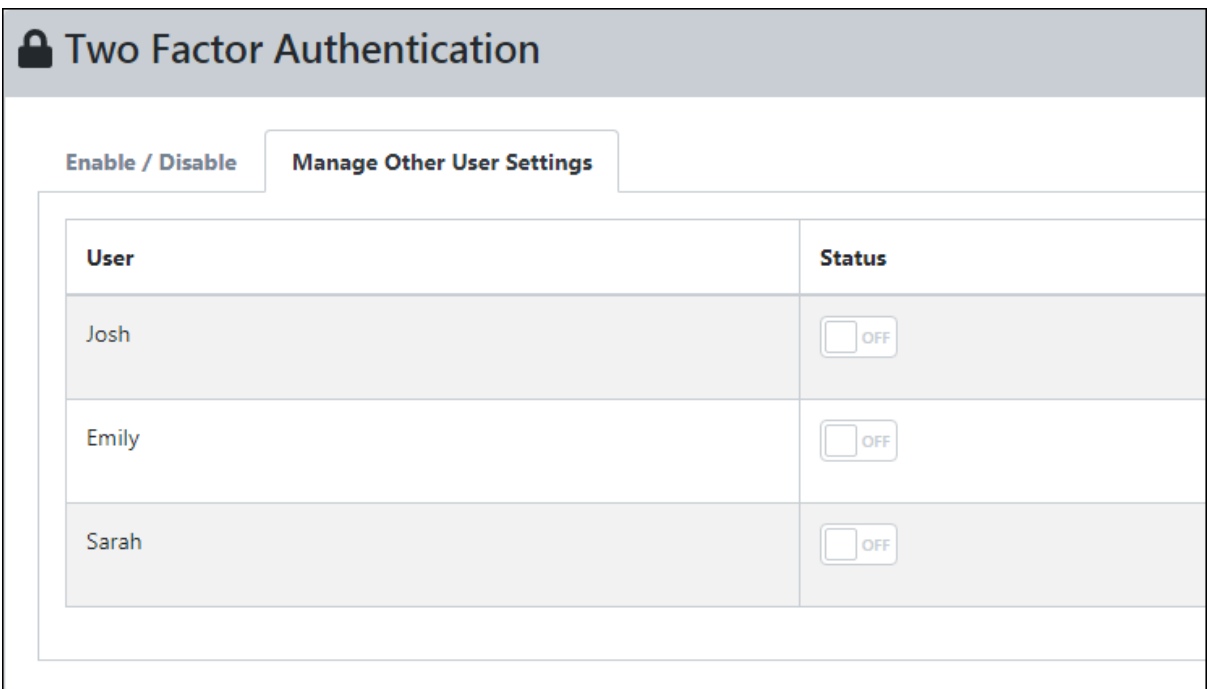

3. To enable 2FA login for a user, click the toggle button to **ON** state. The 2FA login for added users gets enabled.

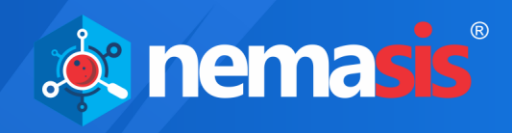

### **Disable 2FA login**

To disable 2FA login, follow the steps given below:

- 1. Go to **Manage Instance** > **Two Factor Auth**.
- 2. Click **Disable Two-Factor Authentication**.

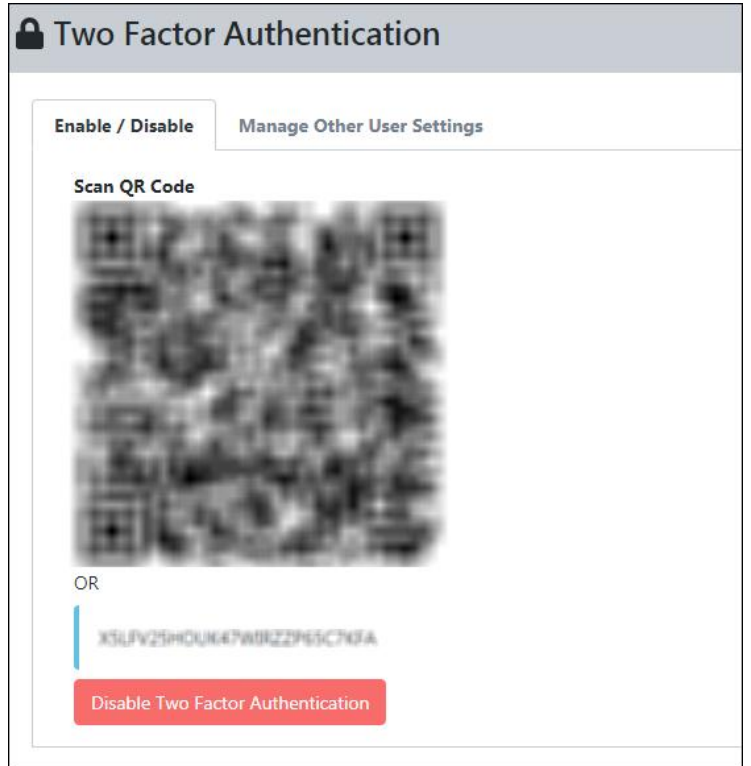

**Verify TOTP** window appears.

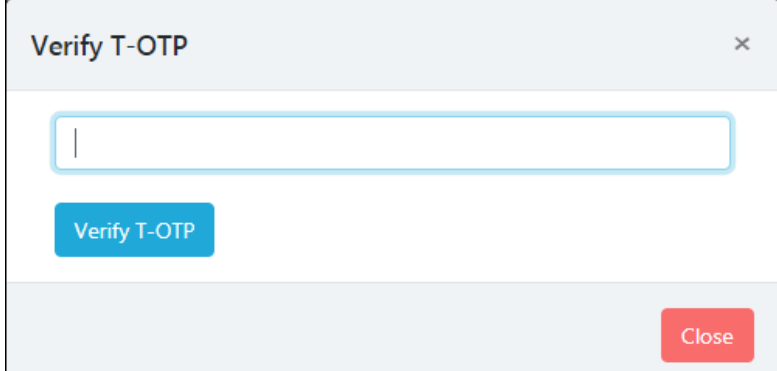

- 3. Enter the TOTP.
- 4. Click **Verify T-OTP**.

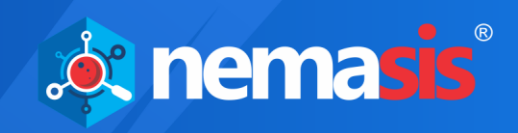

The 2FA feature gets disabled.

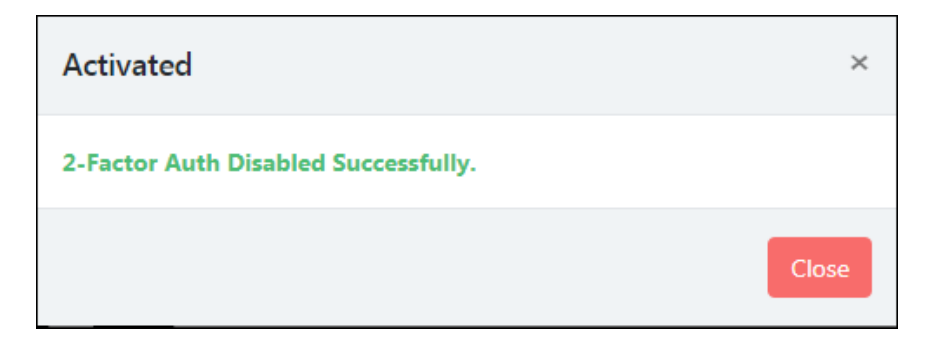

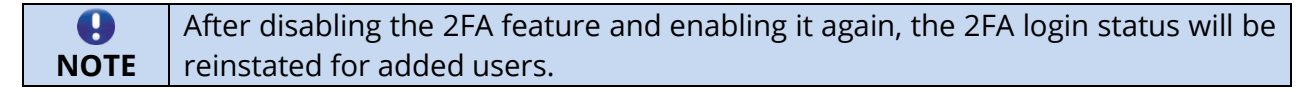

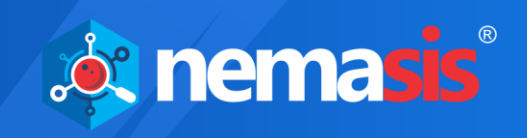

## **Import & Export**

The Import & Export submodule lets you import and export a Nemasis instance. This feature lets you create a backup of the instance data and restore it in case of any disaster management, maintenance, or undesirable events.

### **Export an Instance**

To export an instance,

- 1. Go to **Manage Instance** > **Import & Export**.
- 2. Click the **Export Setting** tab.
- 3. Click the Select Instance drop-down and select the preferred instance.

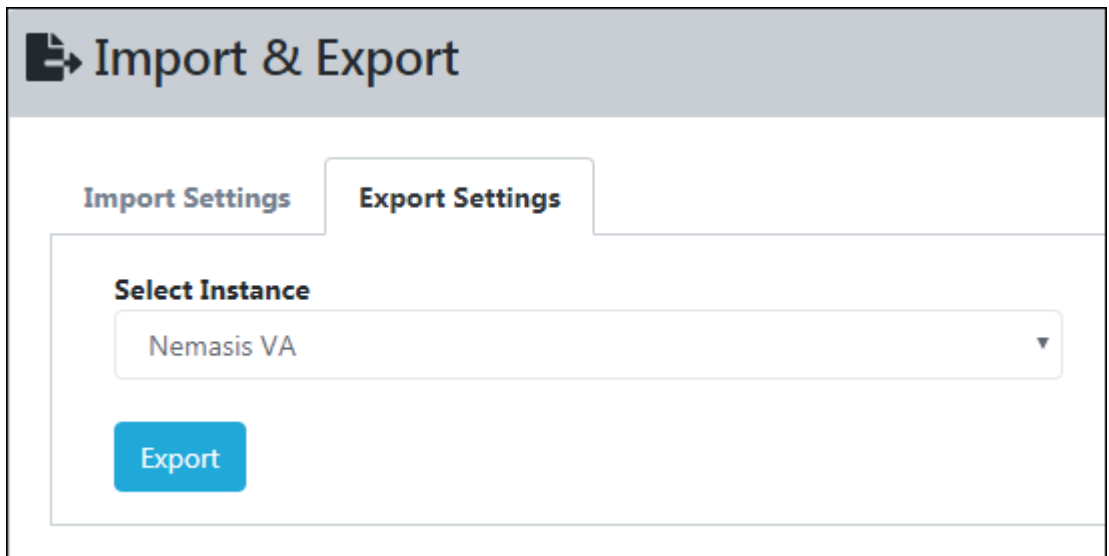

#### 4. Click **Export**.

After the export process is complete, following message appears.

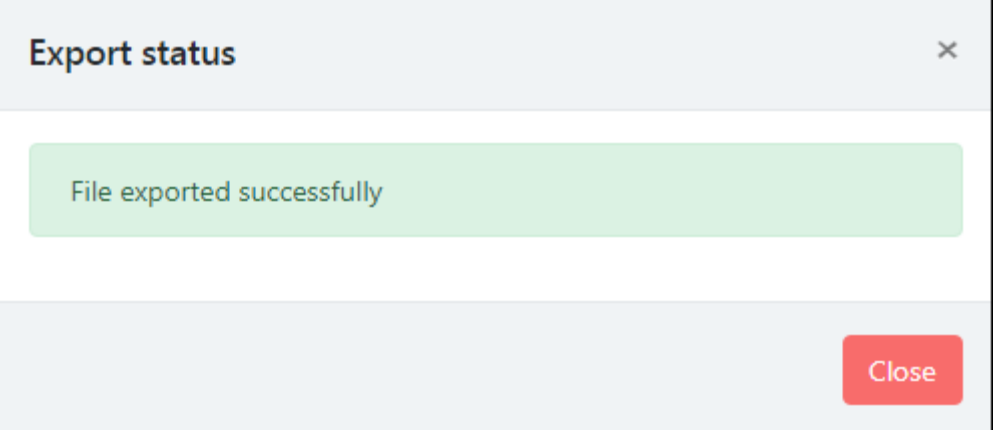

5. After the file is exported is successfully, you can download the file by clicking Click here to download exported file.

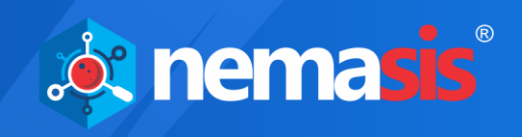

### **Import an Instance**

To import an instance,

- 1. Go to **Manage Instance** > **Import & Export**.
- 2. Click **Select Instance** drop-down and select an instance.

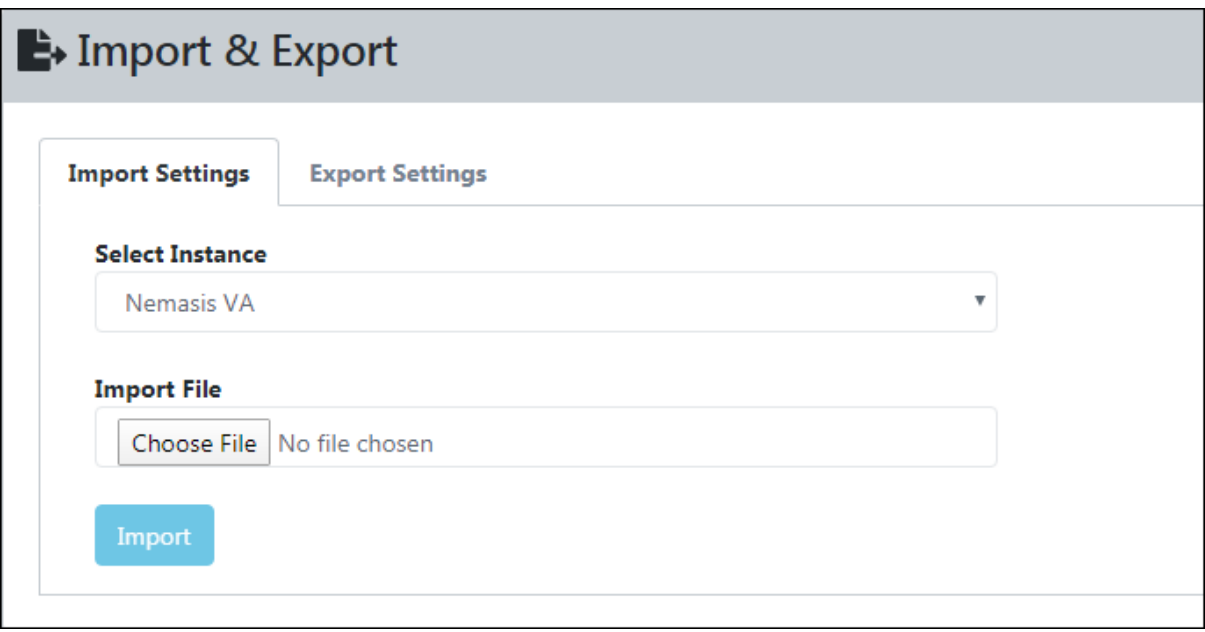

3. Click **Choose File** and select a file to be imported.

#### 4. Click **Import**.

After the import process is complete, following message appears.

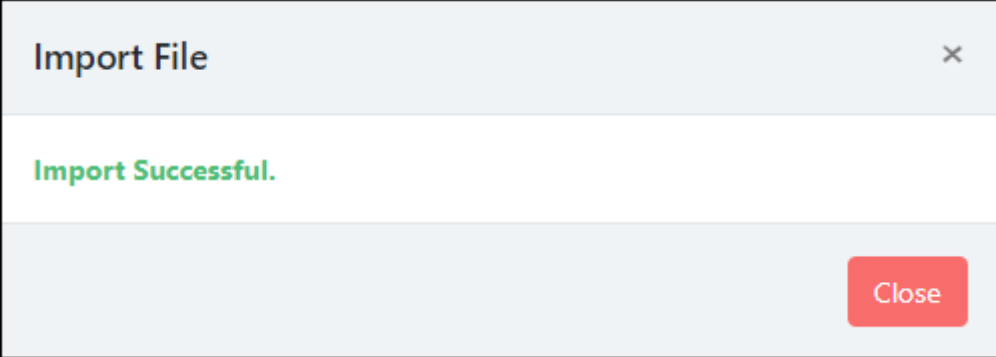

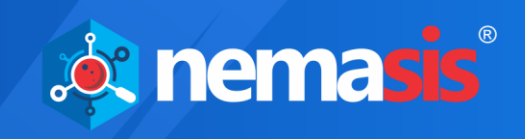

# **Offline Updates**

The **Offline Updates** submodule lets you update Nemasis instance in offline mode for air-gapped system. You can download the update/upgrade file from internet and update the Nemasis instance offline. With Offline Updates, you can update/upgrade the Nemasis instance even if Nemasis trial period is over or license has expired.

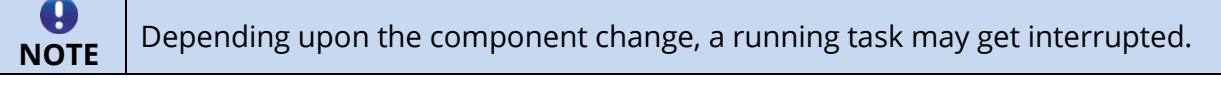

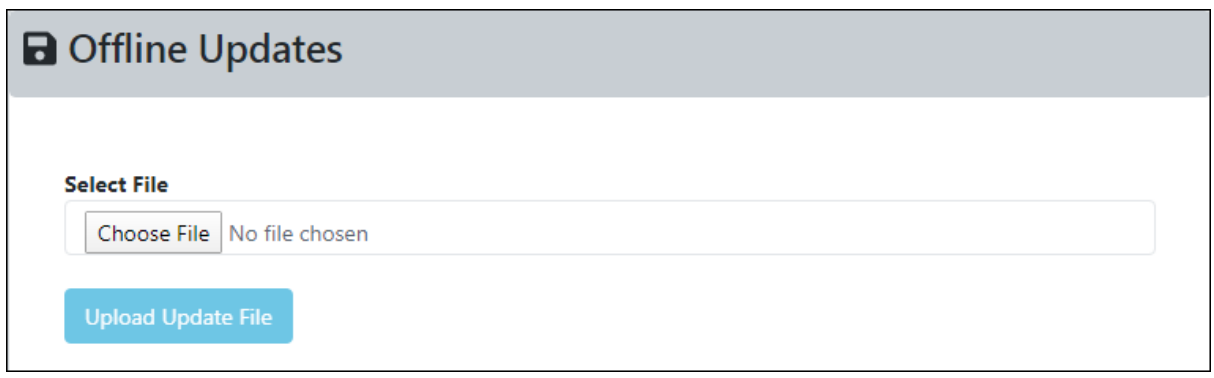

### **Upload Offline Updates**

To upload the offline updates,

- 1. Download the **[offline updates file](https://download1.mwti.net/nemasis/nemasis_upgrade.zip)** (zip format).
- 2. Go to **Manage Instance** > **Offline Updates**.
- 3. Click **Choose File** and select the downloaded file.
- 4. Click **Upload Update File**. Nemasis instance update initiates.

**TIP** You can bookmark or share the following link to download Offline Updates: **[https://download1.mwti.net/nemasis/nemasis\\_update.zip](https://download1.mwti.net/nemasis/nemasis_update.zip)**

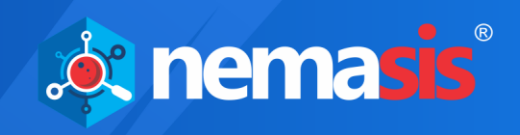

## **System Information**

The System Information submodule displays detailed information of the Nemasis installed system. You can view General, Boot Time, CPU, Memory, Disk, and Network information.

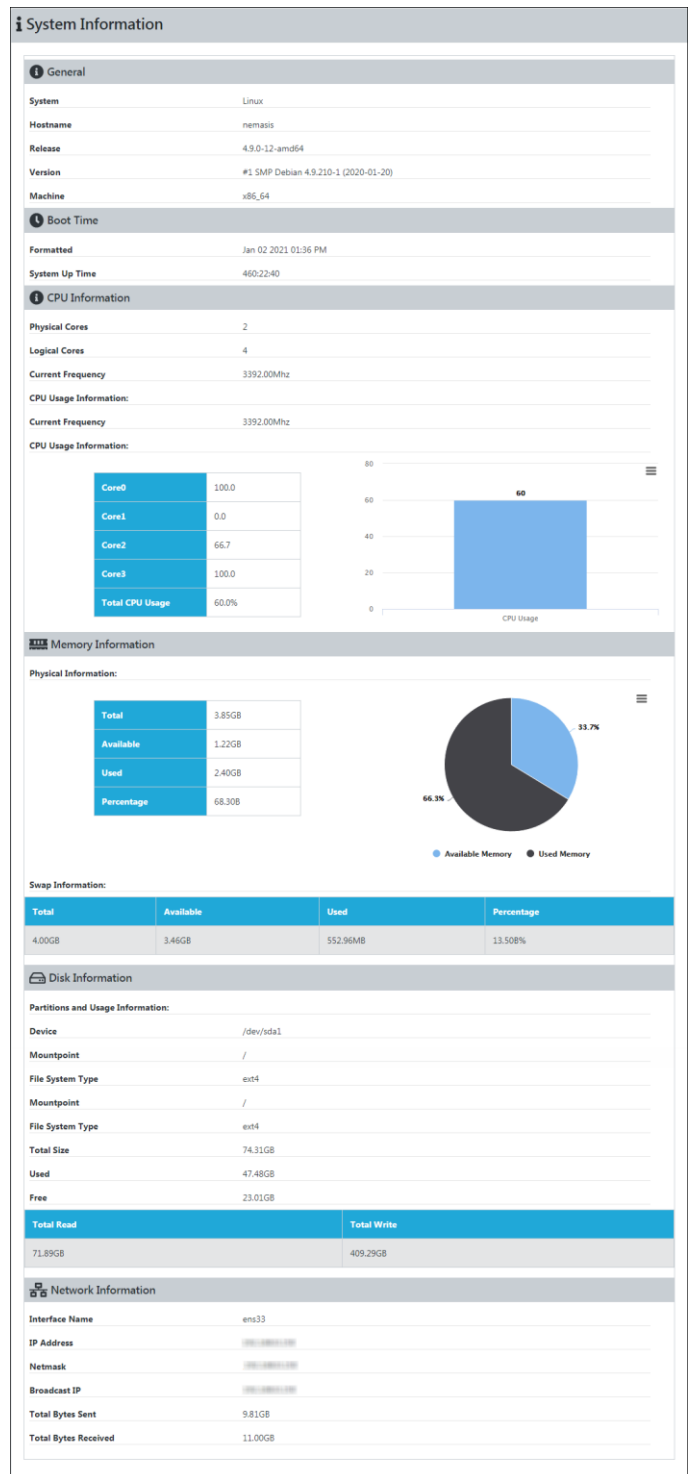

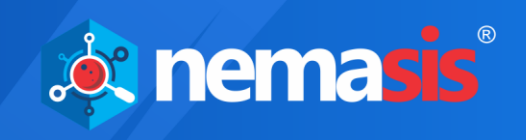

## **Whitelisted IP**

This module allows the user to add IP addresses only that can take access the Nemasis Console.

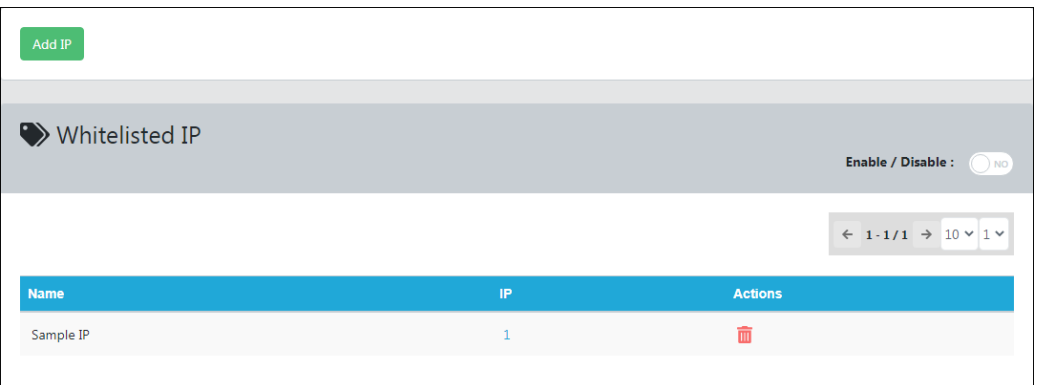

## **Add a Whitelisted IP**

To add a Whitelisted IP,

- 1. Go to **Manage Instance** > **Whitelisted IP**.
- 2. Click **Add IP**.

Add Scanner window appears.

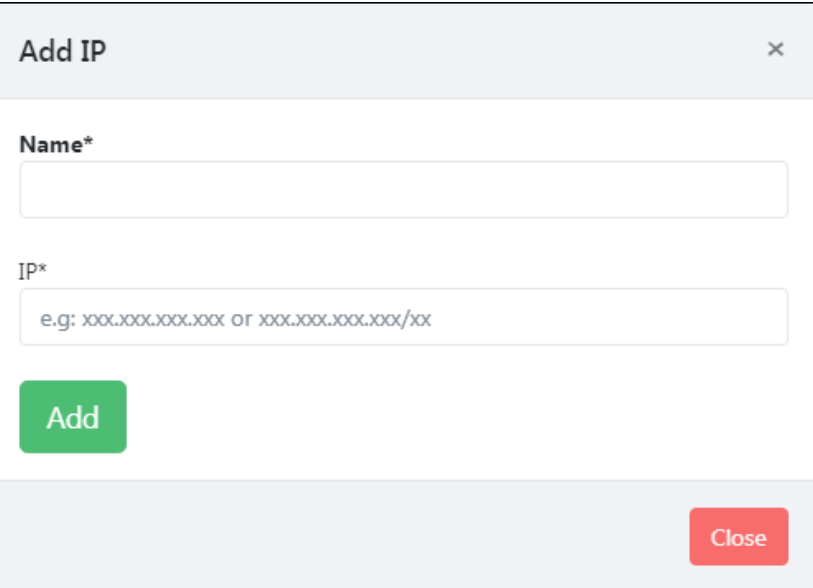

- 3. Enter an appropriate name.
- 4. Enter the IP address.

#### 5. Click **Add**.

The IP address gets added to the Whitelisted IP list.

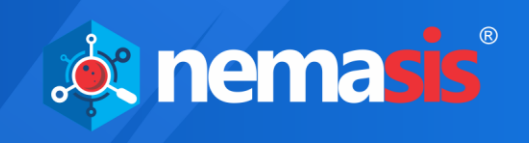

### **Actions**

Clicking icons in the Actions column lets you take actions regarding an Whitelisted IP.

**In Brunney Delete Whitelisted IP** 

### **Delete an IP**

To delete an IP,

- 1. Go to **Manage Instance** > **Whitelisted IP**.
- 2. In the **Actions** column, click  $\blacksquare$ . A confirmation prompt appears.

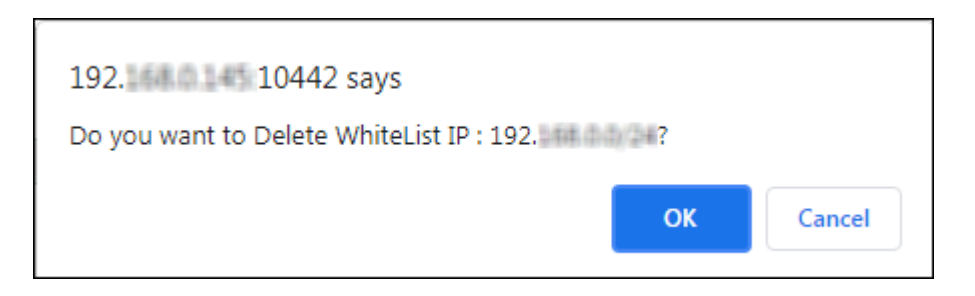

3. Click **OK**.

The Whitelisted IP gets deleted.

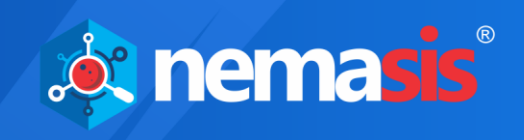

# **Audit Trail**

You can view the detailed analysis of particular system by using the IP address of it. You can also filter it based on the date and month on which audit was performed.

# **Search audit trail by IP address**

- 1. Select the range date in the **From Date** and **To Date** option.
- 2. Click **Search**. You will get the list of audit reports of different IPs.

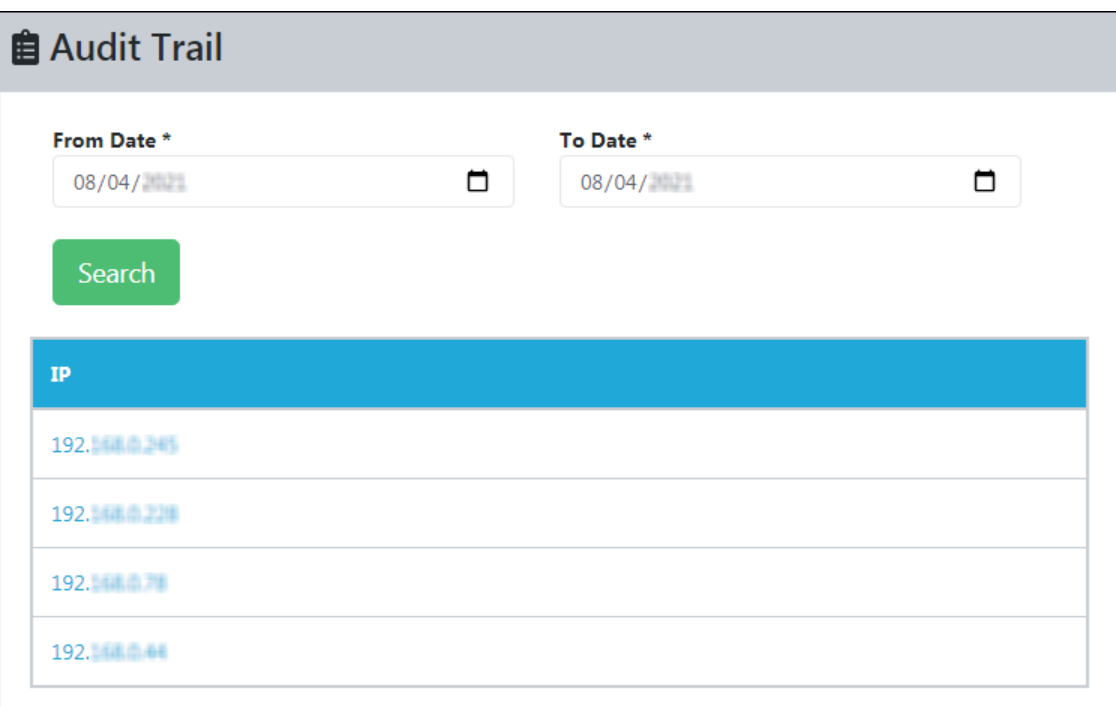

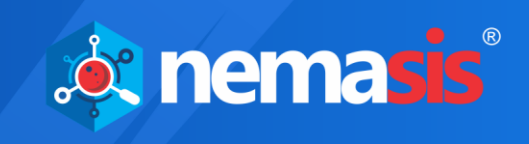

3. From the list, click on the IP address for which you want to view the report. The detailed audit report will be generated.

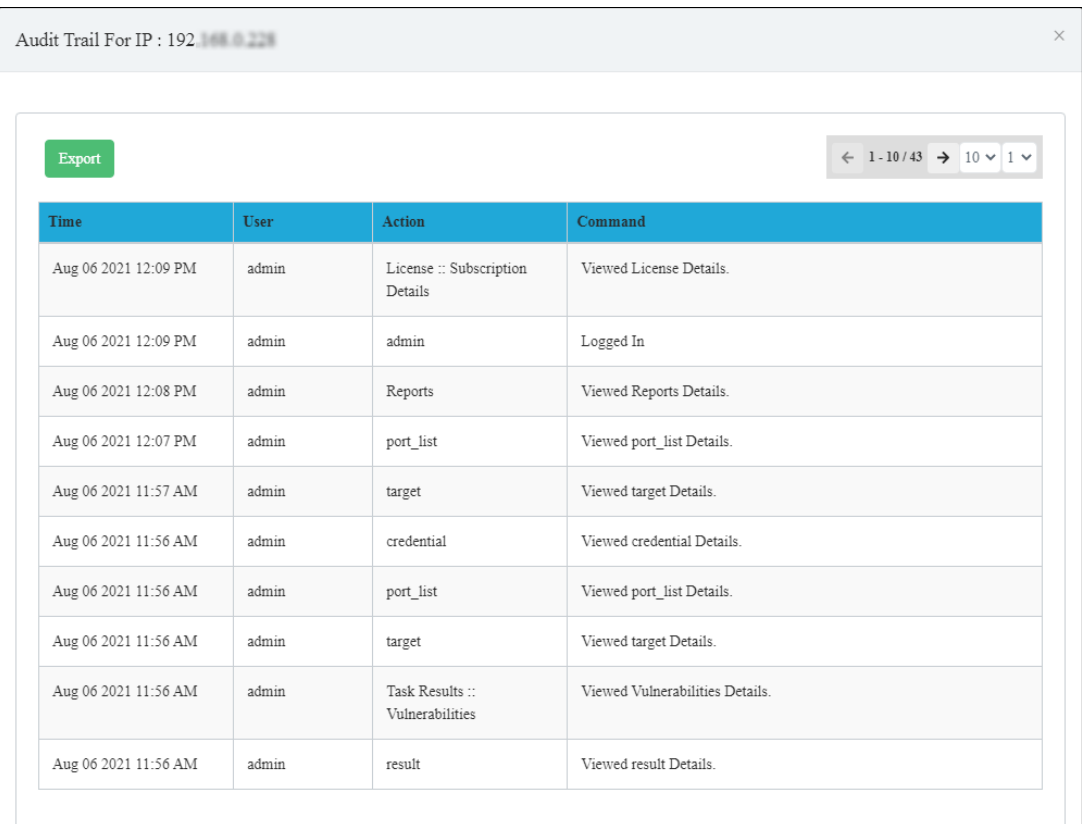

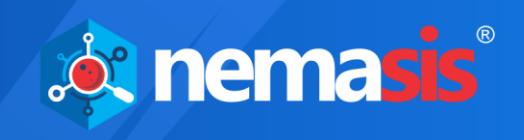

# **Help & Support**

The Help and Support module contains **Feedback** and **Support Request** submodules. Your personal details submitted at the time of registration are autofilled by Nemasis. These details can be modified.

### **Feedback**

The Feedback submodule lets you send a feedback about Nemasis.

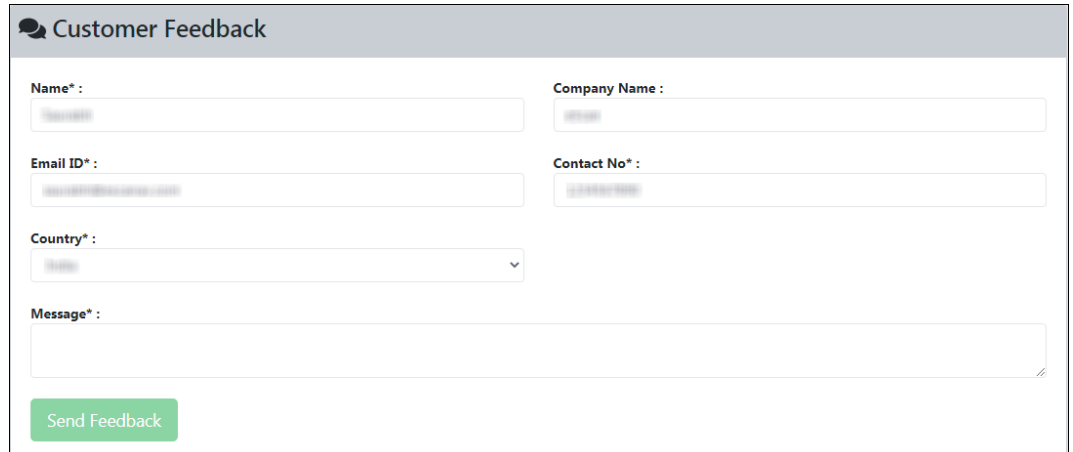

Enter your feedback in the Message box and then click **Send Feedback**.

## **Support Request**

The Support Request submodule lets you send a support request to the Support team.

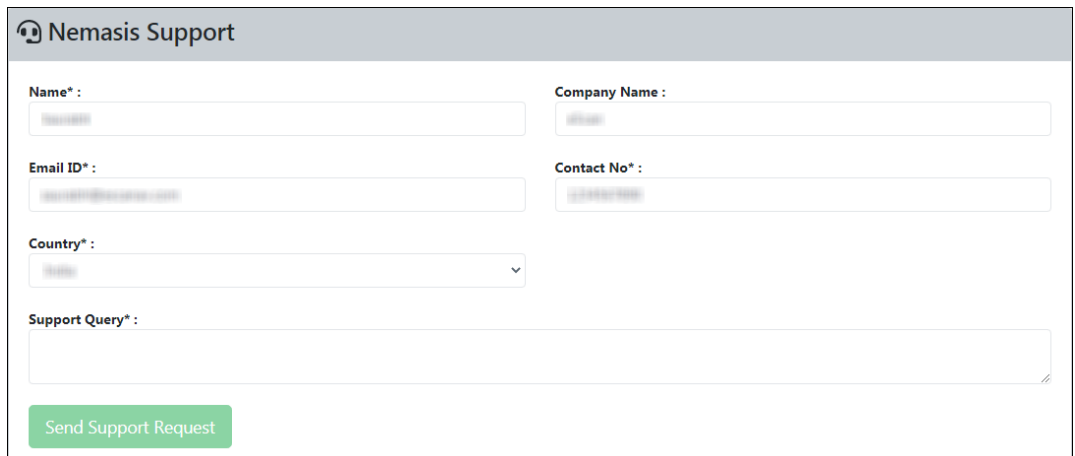

Enter your message in the Support Query box and then click **Send Support Request**. After receiving the support request, the Nemasis Support Team will get in touch with you as soon as possible.

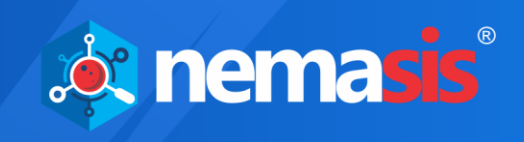

# **Contact Us**

We provide 24/7 free online technical support to our customers through email and live chat. We also provide free telephonic support to our customers during our business hours.

Before you contact technical support team, ensure that your system meets all the requirements and you have Administrator access to it. Also, ensure that a qualified person is available at the system in case it becomes necessary to replicate the error/situation.

Ensure that you have the following information when you contact technical support:

- Endpoint hardware specifications
- Product version in use and patch level
- Network topology and NIC information
- Gateway, IP address and router details
- List of hardware, software and network changes if any carried out
- Step-by-step description of error/situation
- Step-by-step description of troubleshooting if any attempted
- Screenshots, error messages, and log files

In case you want the Technical Support team to take a remote connection:

- Root password set during Nemasis installation
- IP address of the Nemasis installed endpoint

# **Chat Support**

The Nemasis technical support team is available round-the-clock to assist you with your queries. You can contact our support team via **[live chat](http://www.nemasisva.com/english/livechat.asp)**.

# **Email Support**

If you have any queries, suggestions, or comments regarding Nemasis or this User Guide, write to our **[Support team](mailto:support@nemasisva.com)**.